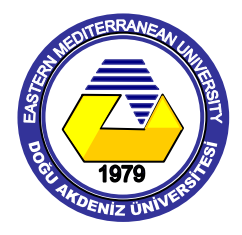

Eastern Mediterranean University Computer Engineering Department

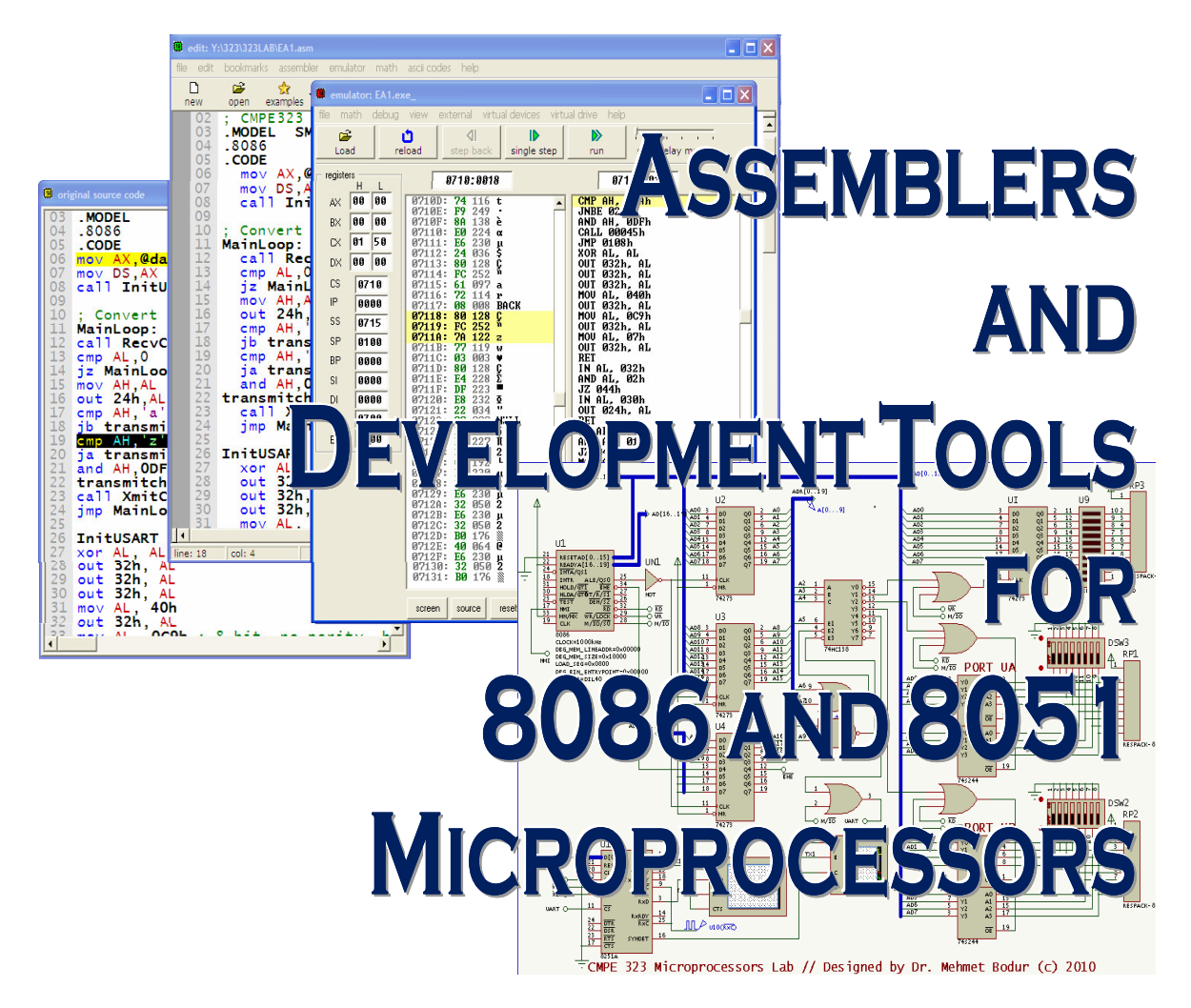

# CMPE323 MICROPROCESSORS LAB MANUAL

Dr. Mehmet Bodur

# **Foreword**

The objective of this book is to supply sufficient guidance to exploit the tools for developing microprocessor based design and application projects up to physical level of the implementation. The contents of is book is a collection of the hands-on experiments to practice several hardware/interfacing/software issues for an introductory level microprocessor course in a Computer Engineering program.

You may find considerable amount of practical information to guide a student in using the modern microprocessor development tools along with the classical assembly programming environments. The material is displayed in ten experimental chapters, where the first five experiments are mainly on the development and demonstration of software in 8086 assembly language, next three are on the 8051 hardware for microprocessor interface units including ports, memory, analog to digital converters and serial communication ports. Furthermore it contains two 8051 system examples with development details in higher level languages Keil-C51 C compiler. These two design examples are expected to serve for term assignments to an introductory level microprocessor course such as CMPE 323 in Computer Engineering Program of the Computer Engineering Department at Eastern Mediterranean University, where the experiments are currently carried as lab activities of CMPE 323 course.

The author of this book is aware of lots of books concentrating on both application design and practical issues on using microprocessors. In the perspective of the author, the shift of the microprocessor based applications from the assembly to the higher level languages is inevitable while the interfacing units, memory size, and processing power of the processors are developed in Moore's law, almost doubling at every two or three years.

Finally it is the authors pleasure to acknowledge his colleagues Dr. Mohammed Salamah and Prof. Dr. Hasan Komurcugil who contributed to the previously given microprocessor courses, CMPE222, CMPE 326 and CMPE328. The finalized experiments are a product of an evolution starting from the mentioned courses.

This kind of books to guide the practical applications on diverged microprocessor development tools are not expected to be error-free, although the author spent considerable effort for the correction of the errors during the practical laboratory exercise of the students who followed the included experimental procedures. The author welcomes your comments, suggestions, and corrections for the corrected editions of these laboratory notes.

Welcome to work with the microprocessors, their languages, and their development tools.

Dr. Mehmet Bodur

# **Contents**

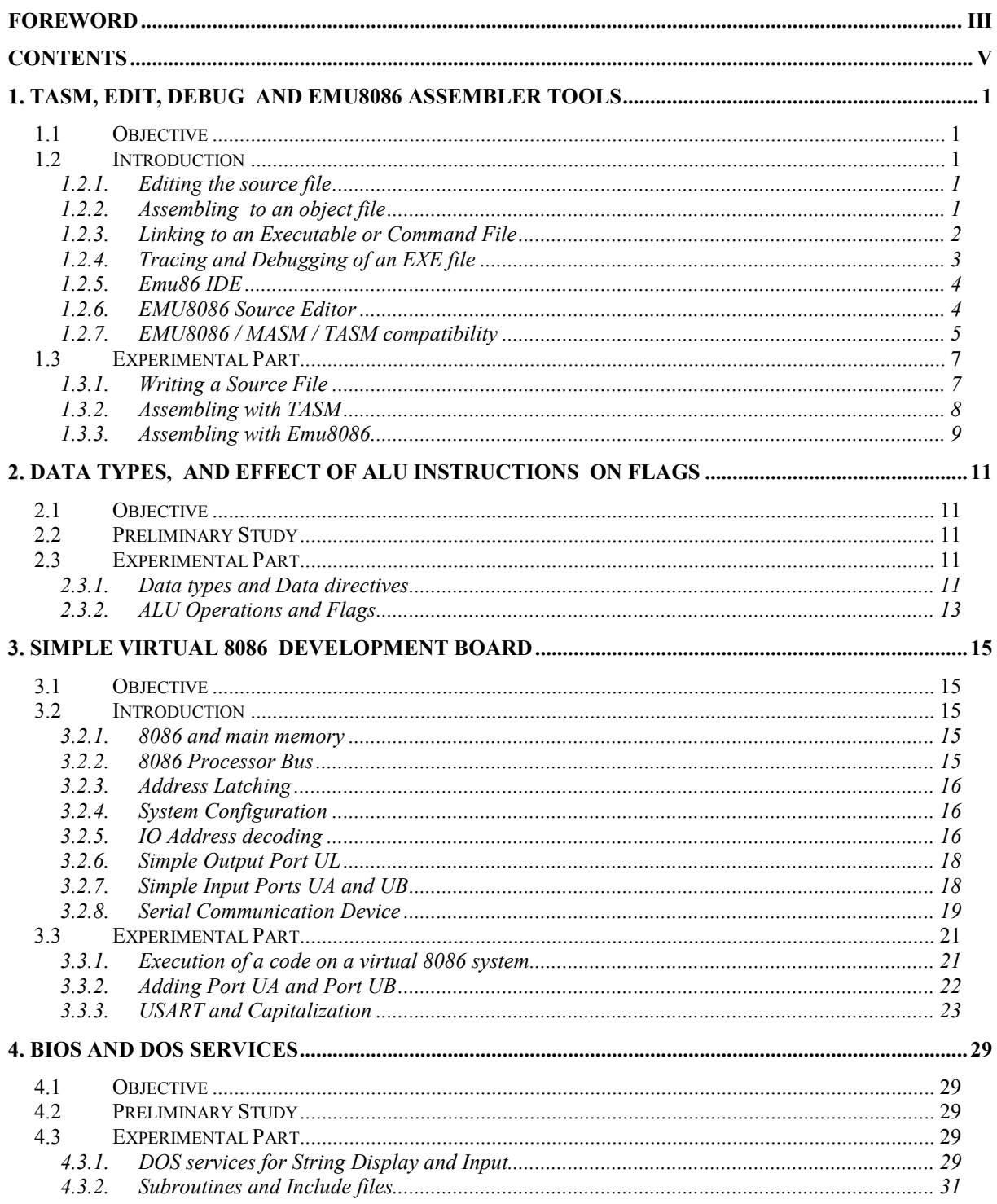

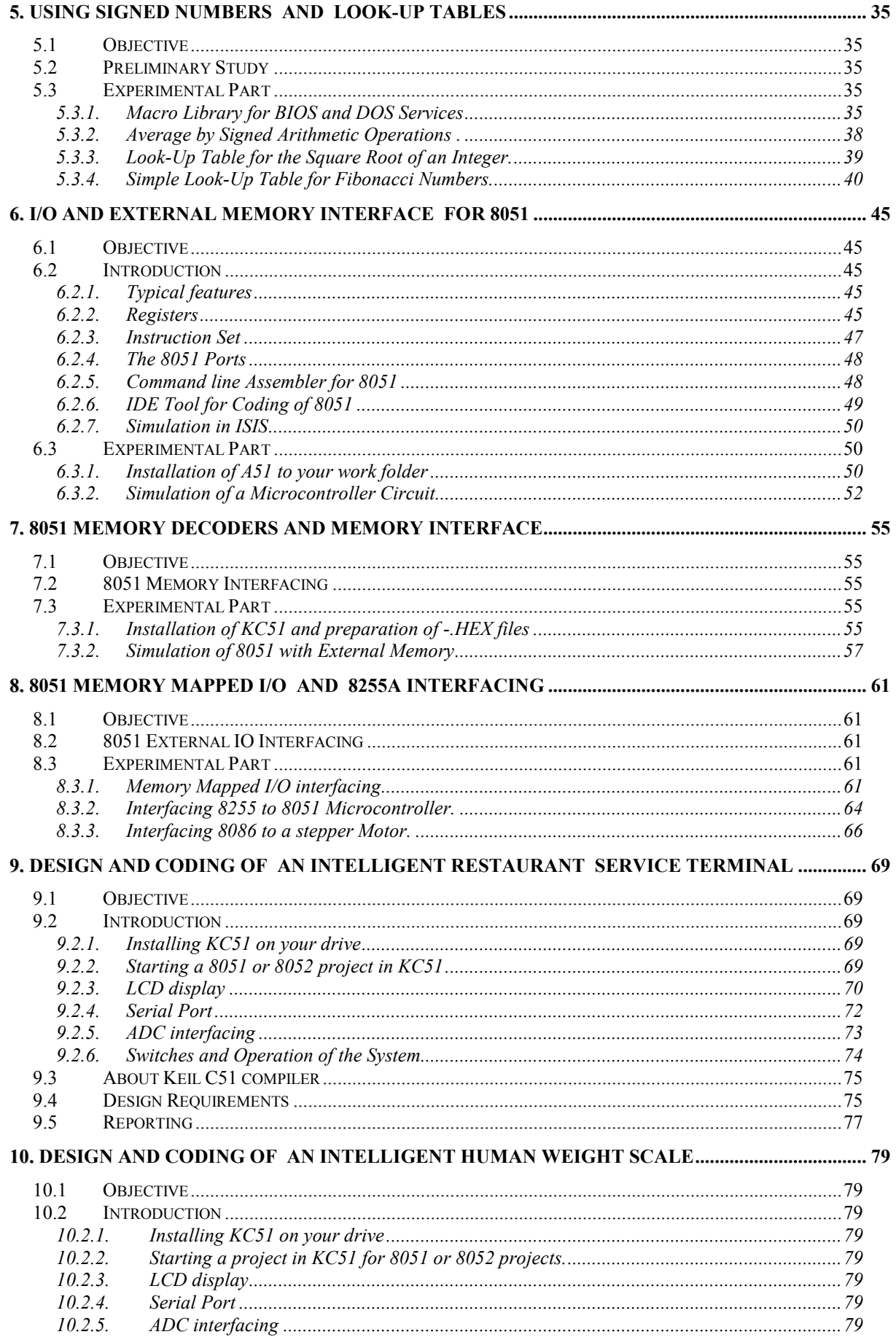

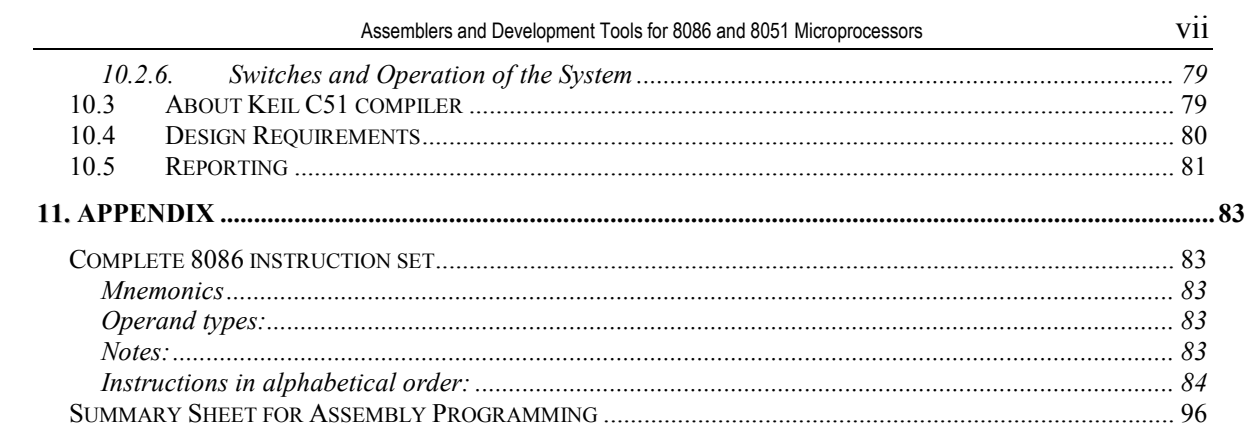

# 1. TASM, EDIT, DEBUG and Emu8086 Assembler Tools

# 1.1 Objective

TASM is one of the well known 8086 Assembler programs. This experiment will introduce you TASM, its input, and output file types.

Our objective covers hands-in experience to use

"Notepad" to create an assembler source file,

"TASM" to assemble the a source file into an object code

"TLink" to link an object code into an executable file.

"TD" and "Emu8086" debuggers to trace an executable file.

# 1.2 Introduction

Assembly language is the lowest level of symbolic programming for a computer system. It has several advantages and disadvantages over the higher level programming languages. Assembly language requires an understanding of the machine architecture, and provides huge flexibility in developing hardware/software interface programs such as interrupt service routines, and device drivers. 8086 Turbo Assembler is one of the well known assembler programs used for PC-XT and AT family computers.

# 1.2.1. Editing the source file

The source for an assembly program is written into a text file with the extension -.ASM, in ASCII coding. Any ASCII text editor program can be used to write an assembly source file. We recommend to use NOTEPAD as a general purpose text editor, or the source editor of the **Emu86**, which is especially tailored to write **8086 Flat ASM** sources for your experiments.

# 1.2.2. Assembling to an object file

Once the source file is ready for assembling, you will need TASM program to be executed on the source file. TASM is a quite old program, written for DOS environment. Indeed, in most embedded system application DOS operating system is preferred over Windows because Windows is unnecessary, too bulky and too expensive for most embedded applications. In the Windows operating system, you

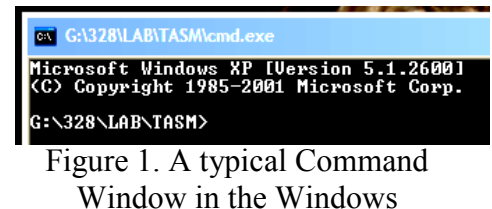

Environment.

can invoke a DOS command window by running the "CMD.EXE" executable. Figure 1 shows a Command Window, with its typical cursor. You may change the font and the colors of the Command window by the defaults and properties dialog which is opened with a left-click on the windows title. Colors such as screen text black on white, popup text blue on gray, and fonts Lucida-Console 18 point will make your command window much more readable. Whenever you want, you can use CLS command of DOS to clear the screen and the screen buffer.

The Turbo Assembler program (TASM.EXE) can be started in the command window by writing TASM <source-file-name>, and transmitting it to DOS using the "ENTER" key. The full syntax of TASM command is:

# >TASM [options] source [,object] [,listing] [,xref]

TASM command line options are shown in Table 1.

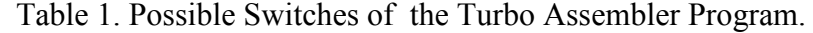

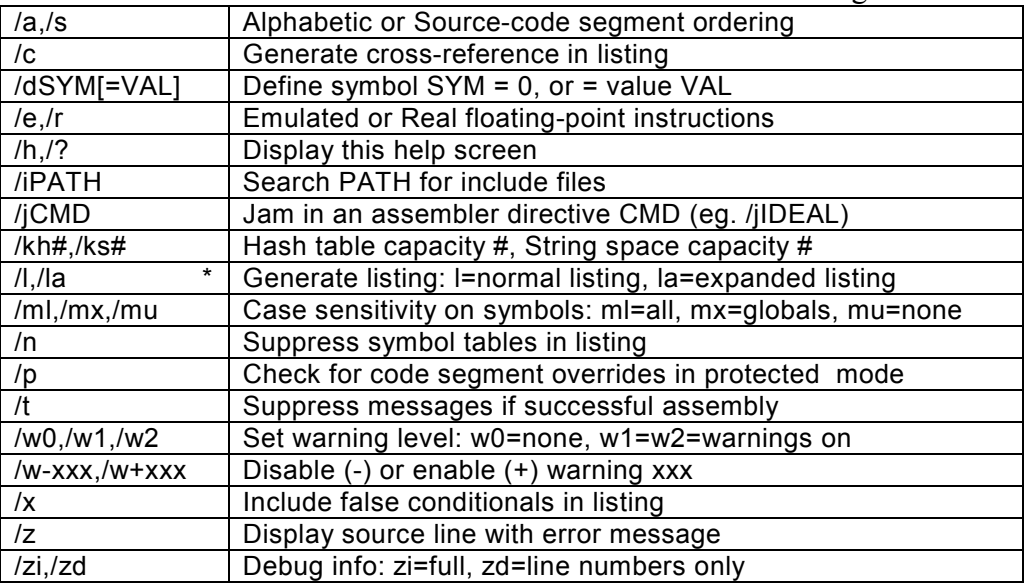

In DOS and Assembly programming, the names are not case-dependent, which means writing TASM FIRST, Tasm first, tasm FIRST or tasm firST does not make any difference.

Assume that you have written the following simple assembly program into a text file with the name first.asm. To assemble it into first.obj file, you shall simply write the command

>tasm first

# 1.2.3. Linking to an Executable or Command File

The object files contains the program code but some of the labels are still in symbolic form. A linker converts them into the executable file replacing all symbols with their corresponding values. The use of library procedures, and splitting the large programs into modules are possible since a linker can calculate a label referred from a different object file. The file first.obj is converted to an executable by the DOS command

### >tlink first

Figure 2 shows typical command window message after tasm and tlink is executed.

Assemblers And Development Tools For 8086 And 8051 Microprocessors 3

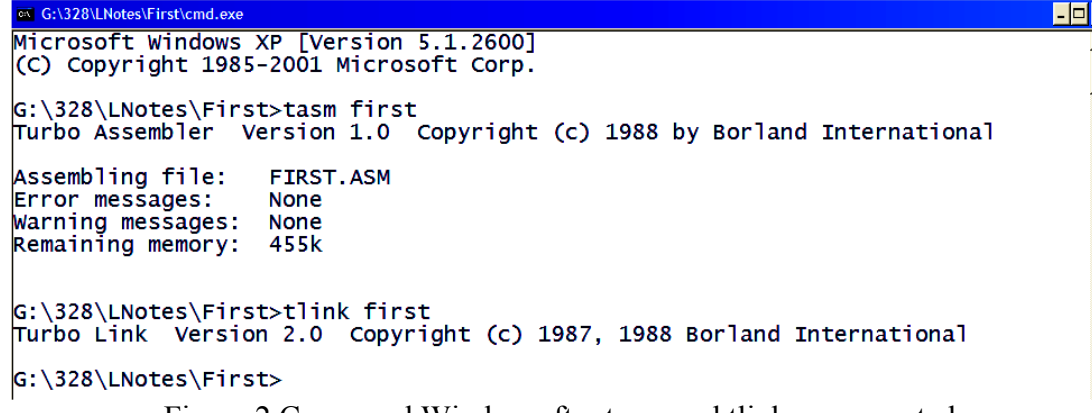

Figure 2 Command Window after tasm and tlink are executed.

After running Tlink, you shall find the executable file first.exe in your working folder. First.exe terminates with a return to DOS interrupt, without giving any message. An assembly debugging tool can trace what happens during the execution of the first.exe file.

# 1.2.4. Tracing and Debugging of an EXE file

Turbo Debugger, td.exe, is an 8086 debugging tool which gives a convenient view of the CPU status, and the memory segments. The command line syntax of TD has options, program-file-name, and arguments

 $>$ TD [options] [program [arguments]]  $-x-$  = turn option x off The options of td.exe is shown in Table 2.

Table 2. Command Line Options for Turbo Debugger TD.EXE

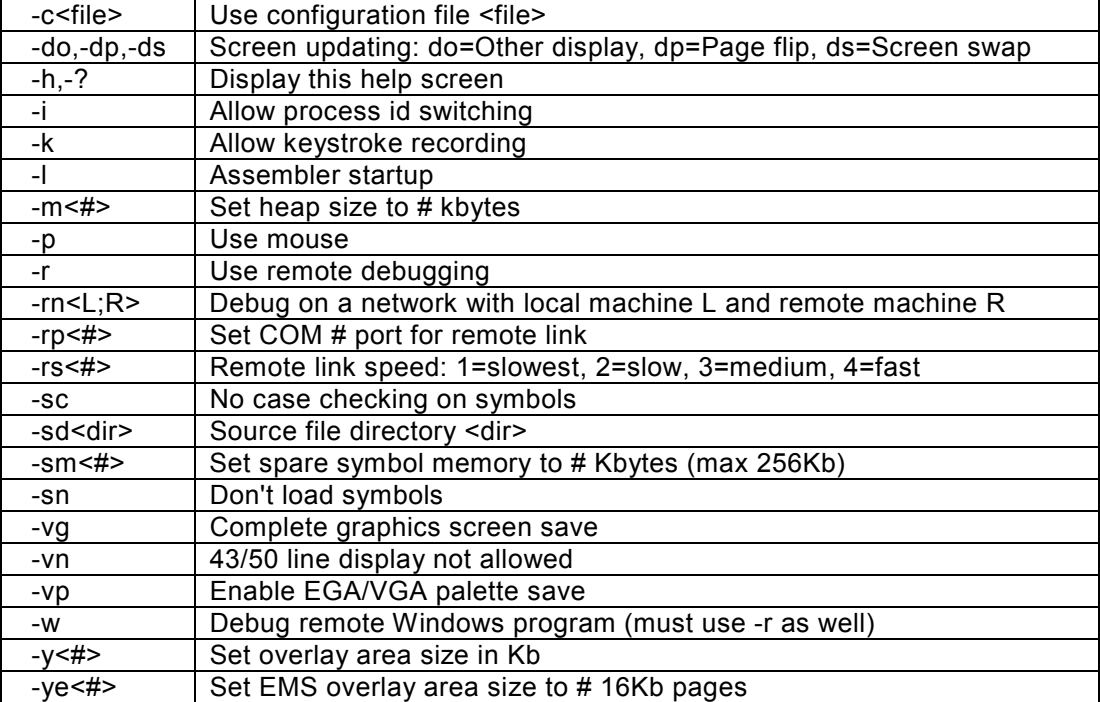

<u>x</u><br>=

| $\overline{a}$<br>□=CPU 80486==<br>56<br>cs:0000-B8735B<br>ax 0000<br>ax, 5873<br>$c=0$<br>mov<br>cs:0003 8ED8<br>bx 0000<br>$ds$ . $ax$<br>$z=0$<br>mov<br>a1, [0006]<br>cx 0000<br>CS:0005 A00600<br>$s = 0$<br>mov<br>$dx$ 0000<br>cs:0008 8A1E0700<br>b1, [0007]<br>$0 - 0$<br>mov<br>cs:000C 02C3<br>add<br>a1.b1<br>si 0000<br>$p=0$<br>CS:000E A20800<br>$[0008]$ , al<br>di 0000<br>$a=0$<br>mov<br>bp 0000<br>cs:0011 B44C<br>ah, 4C<br>i=1.<br>mov<br>sp 0040<br>cs:0013 CD21<br>int<br>21<br>$d=0$<br>cs:0015 005225<br>add<br>$[bp+s1+25]$ ,dl<br>$ds$ 5B62<br>[bx+si].al<br>cs:0018 0000<br>add<br>es 5B62<br>add<br>[bx+si].al<br>CS:001A 0000<br>ss 5B74<br>cs:001C 0000<br>add<br>[bx+si].al<br>$cs$ $5B72$<br>cs:001E 0000<br>ip 0000<br>add<br>[bx+si].al<br>$ds: 0000$ CD 20 FF 9F 00 9A F0 FE = $\sqrt{5}$ U-<br>$ds:0008$ 1D FO E4 01 13 22 AE 01 $\leftrightarrow$ -Õ©‼"«©<br>ds:0010 13 22 80 02 6E 1C DC 0D "CenL-"<br>ss:0042 0000<br>ds:0018 01 01 01 00 02 FF FF FF @@@ @ | File | Edit View Run Breakpoints Data Options Window | He 1 <sub>p</sub> | - □ ×<br><b>READY</b> |
|----------------------------------------------------------------------------------------------------|------|-----------------------------------------------|-------------------|-----------------------|
|                                                                                                    |      |                                               |                   |                       |
|                                                                                                    |      |                                               | ss: 0040>0000     |                       |

Figure 3. The turbo debugger started with first.exe file.

Entering the command

### >td first >td first first

into the command window will start the debugger to load the executable first.exe to its memory space. The screenshot of **TD** is shown in Figure 3. In Turbo debugger, you can execute the instructions step by step and trace the execution of the code. Any message written to the screen will invoke the screen display mode to let you observe the message.

# 1.2.5. Emu86 IDE

An Integrated Development Environment (IDE) provides a convenient environment to write a source file, assemble and link it to a -.COM or -.EXE file, and trace it in both source file, and machine code. Emu86 is an educational IDE for assembly program development. You can download the latest student version of EMU86 from the web page www.emu8086.com. It is a Windows program, and will run by dragging an -.ASM, -.OBJ, -.LST, -.EXE , or -.COM file into the emu86 shortcut icon. By this action, asm or lst files will start the 8086 assembler source editor, while obj and exe files starts the disassembler and debugger units.

# 1.2.6. EMU8086 Source Editor

The source editor of EMU86 is a special purpose editor which identifies the 8086 mnemonics, hexadecimal numbers and labels by different colors as seen in Figure 4.

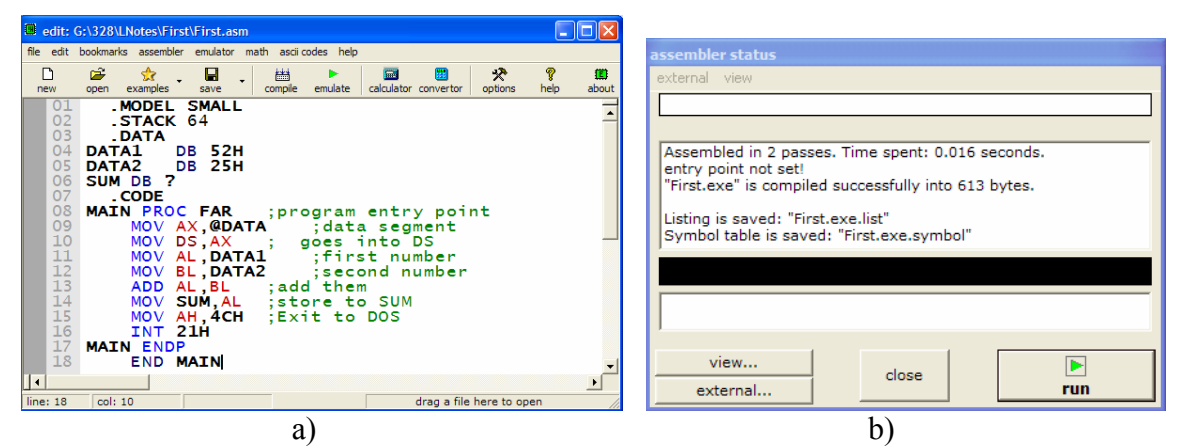

Figure 4. a) EMU8086 Source Editor, and b) assembler status report windows.

The compile button on the taskbar starts assembling and linking of the source file. A report window is opened after the assembling process is completed. Figure 5 shows the emulator of 8086 which gets opened by clicking on emulate button.

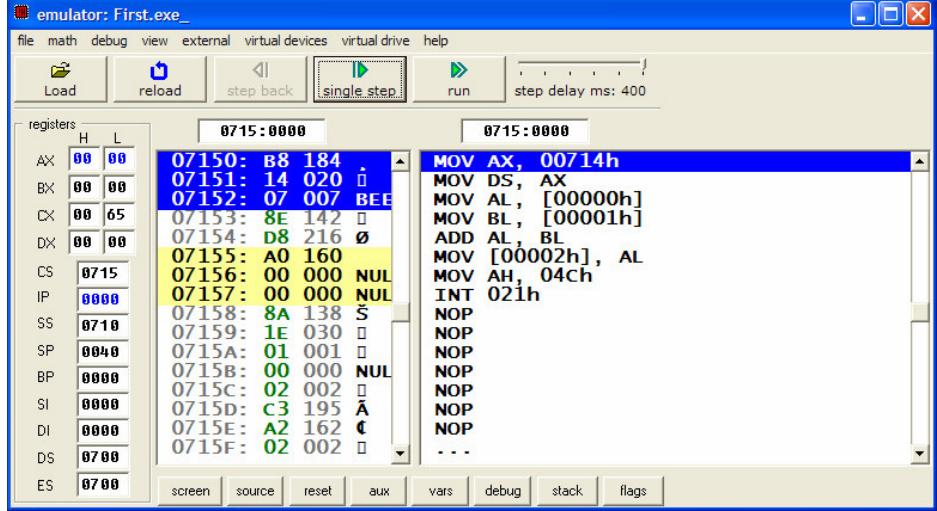

Figure 5. first.exe in the emulator window of EMU8086 debugging environment Emul8086 environment contains templates to generate command and executable files. Another benefit of Emul8086 is its emulation of a complete system, including the floppy disk, memory, CPU, and I/O ports, which raises opportunity to write custom bios and boot programs together with all other coding of a system. More over, its help is quite useful even for a beginner of asm programming.

# 1.2.7. EMU8086 / MASM / TASM compatibility

Syntax of emu8086 is fully compatible with all major assemblers including MASM and TASM; though some directives are unique to this assembler.

1) If required to compile using any other assembler you may need to comment out these directives, and any other directives that start with a '#' sign:

```
#make bin##make_boot# #make_boot# 
#cs=...#
     etc...
```
2) Emu8086 ignores the ASSUME directive. manual attachment of CS:, DS:, ES: or SS: segment prefixes is preferred, and required by emu8086 when data is in segment other then DS. for example:

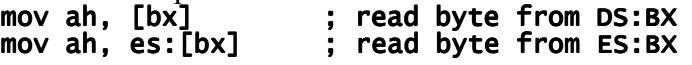

3) emu8086 does not require to define segment when you compile segmentless COM file, however MASM and TASM may require this, for example: name test name

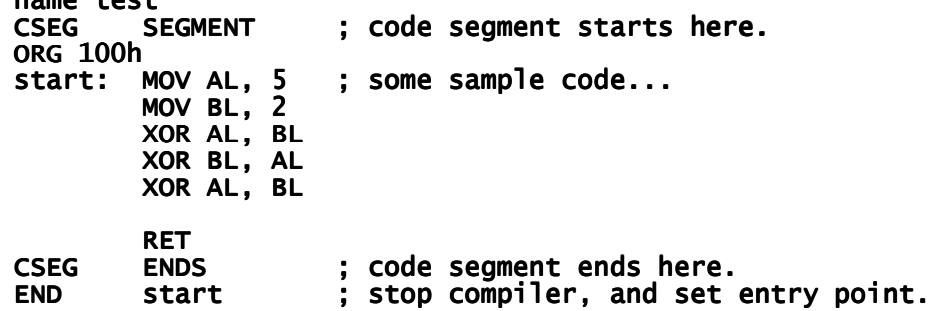

- 4) entry point for COM file should always be at 0100h, however in MASM and TASM you may need to manually set an entry point using END directive even if there is no way to set it to some other location. emu8086 works just fine, with or without it; however error message is generated if entry point is set but it is not 100h (the starting offset for com executable). the entry point of com files is always the first byte.
- 5) if you compile this code with Microsoft Assembler or with Borland Turbo Assembler, you should get test.com file (11 bytes). Right click it and select send to and emu8086. You can see that the disassembled code doesn't contain any directives and it is identical to code that emu8086 produces even without all those tricky directives.
- 6) emu8086 has almost 100% compatibility with other similar 16 bit assemblers. the code that is assembled by emu8086 can easily be assembled with other assemblers such as TASM or MASM, however not every code that assembles by TASM or MASM can be assembled by emu8086.
- 7) a template used by emu8086 to create EXE files is fully compatible with MASM and TASM.
- 8) The majority of EXE files produced by MASM are identical to those produced by emu8086. However, it may not be exactly the same as TASM's executables because TASM does not calculate the checksum, and has slightly different EXE file structure, but in general it produces quite the same machine code. There are several ways to encode the same machine instructions for the 8086 CPU, so generated machine code may vary when compiled on different compilers.
- 9) Emu8086 integrated assembler supports shorter versions of byte ptr and word ptr, these are: **b.** and **w.** For *MASM* and *TASM* you have to replace **w.** and **w.** with **byte ptr** and word ptr accordingly.

```
for example: 
   lea bx, var1
   mov word ptr [bx], 1234h ; works everywhere.
   mov w.[bx], 1234h ; same instruction / shorter emu8086 
   syntax.
   hlt 
   var1 db 0
   var2 db 0
```
10) LABEL directive may not be supported by all assemblers, for example: TEST1 LABEL BYTE

```
 ; ...
```
LEA DX, TEST1

the above code should be replaced with this alternative construction:

TEST1:  $\mathbf{z}$  , ...  $\mathbf{z}$  , ...

```
MOV DX, TEST1
```
 the offset of TEST1 is loaded into DX register. this solutions works for the majority of leading assemblers.

### 1.3 Experimental Part

In this experiment you will use TASM, TLINK, and EMU8086 to generate an executable from an assembly source, and to trace the step-by-step execution of the executable in TD debugger and in EMU8086 emulator

### 1.3.1. Writing a Source File

Objective: to practice writing and editing an ASCII assembly source file using notepad. Procedure: Generate a folder asm. Copy the files tasm.exe, tlink.exe, td.exe into asm folder. Generate a working folder with name  $exp1$ , and start a text file in your working folder In the explorer while folder is open

- click on right button of mouse, and

- select new, select text document. "New Text Document.txt" will be generated.

- Rename it "exp1.asm"

Now, you have an empty text file, with the name  $exp1.asm$ . Use windows-start  $> all$ programs > accessories > notepad to open the Notepad text editor. Drag the file exp1.asm to the title-bar of the Notepad. The title will change to exp1.asm – Notepad. It means that you successfully opened the file exp1.asm for editing in notepad. Write the following source program into the edit window.

------file: exp1.asm----- ; STUDENT NAME and SURNAME: ; STUDENT NUMBER: TITLE PROG2-2 (EXE) PURPOSE :ADD 4 WORDS OF DATA PAGE 60,132 .MODEL SMALL .STACK 64 .<br>--------------; ;-------------------------------------------------- ;--------------------------------------------------------- .DATA<br>DATA\_IN DW 234DH,1DE6H,3BC7H,566AH ORG 10H SUM DW ? ;-------------------------------------------------- ;--------------------------------------------------------- .CODE MAIN PROC FAR ;THIS IS THE PROGRAM ENTRY POINT<br>MOV AX,@DATA ;load the data segmer MOV AX,@DATA ;load the data segment adress<br>MOV DS,AX ;assign value to DS MOV DS,AX ;assign value to DS ;assign value DS MOV CX,04 ;set up loop counter CX=4 up loop CX=4 MOV DI,OFFSET DATA\_IN ;set up data pointer DI MOV SI, OFFSET SUM MOV BX.00 : initialize BX ADD\_LP: ADD\_LP: ADD BX,[DI] ;add contents pointed at by [DI] to BX INC DI ;increment DI twice ;increment DI twice INC DI ;to point to next word<br>DEC CX :decrement loop counter DEC CX ;decrement loop counter<br>
JNZ ADD\_LP ;jump if loop counter n JNZ ADD\_LP ;jump if loop counter not zero<br>MOV SI, OFFSET SUM ; SI points SUM MOV SI,OFFSET SUM ; SI points SUM MOV [SI],BX ;store BX to SUM in data segment MOV [SI],BX ; ; ; ; ; ; ; ; ; mOV AH,4CH ; ; set up return<br>MOV AH,4CH ; set up return<br>INT 21H : return to DOS INT 21H ;return to DOS ;return to DOS MAIN ENDP<br>END MAIN ; this is the program exit point ------end of file ------

Use tabs to start the mnemonics at the same column.

### Reporting:

Start a text file (you may use *notepad*) with name **exp1.txt**. Fill in the following title to your text file.

```
CMPE 323 Experiment-1 Report. \leqyour name surname, student number>
       PART1 Assembly source file
Copy-and-paste your exp1.asm into your report file.
```

```
; STUDENT NAME and SURNAME: ALI VELI
        ; STUDENT NUMBER: 012345
        TITLE PROG2-2 (EXE) PURPOSE :ADD 4 WORDS OF DATA 2 (EXE) PURPOSE :ADD 4 WORDS OF DATADATA 
        PAGE 60,132 
                  .MODEL SMALL SMALL 
         … 
 …
```
Keep your report file in a safe place until you complete the experiment and e-mail it to the specified address.

# 1.3.2. Assembling with TASM

Objective: Assembling the source file with TASM, and tracing it in TD. Procedure: You have already written the source file exp1.exe.

- Organize a folder structure such as

ASM folder contains

files TASM.EXE, TLINK.EXE, and TD.EXE.

### folder exp1, which contains exp1.asm and exp1.bat.

-Edit exp1.asm to contain the complete source text by copy and paste. Fill your student name and number to the first two lines.

-Edit exp1.bat to have the following text lines in it.

```
 ..\tasm -l exp1 
pause 
 ..\tilde{t}link exp1
pause<br>..\td exp1
..\mathsf{td}pause
```
- -Click on exp1.bat to execute assembler. You will observe a DOS window opened, and tasm executed on exp1.asm, with the list option active. DOS window will pause and will allow you to read the messages generated by TASM. You will observe exp1.obj, exp1.lst, and exp1.map files generated in folder exp1.
- -If you press on space-bar, bat file will continue to execution, and it will execute the linker tlink on exp1.obj. Tlink will generate exp1.exe file into the exp1 folder. Batch file will pause until you press the space-bar.
- -Press the space-bar again to execute turbo debugger on exp1.exe file. In the debugger, you can trace the execution by executing each line of the assembly program stepwise.

## Reporting:

In td read the hexadecimal contents of the program code exp1.exe (28 bytes), and the contents of the memory location cs:0009. Start PART2 in your report file, and fill in (as text, i.e., A3 02 etc)

 PART2 B8 68 5B 8E D8 ...  $cs:0009$  contains  $\dots$ .

Then open exp1.lst, which is generated by turbo assembler in a text editor (notepad). Copy-and-paste the first page of the listing into your report file

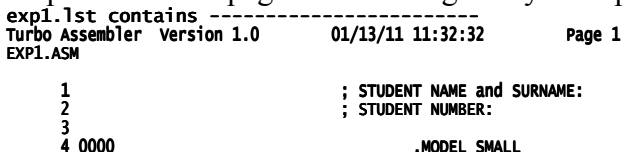

Assemblers And Development Tools For 8086 And 8051 Microprocessors 9

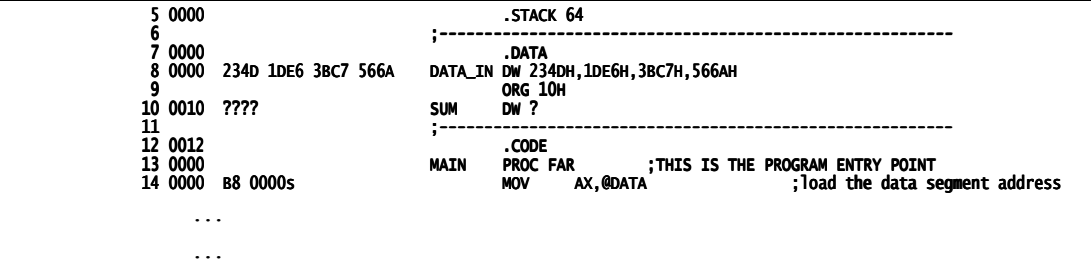

Save your report file in a safe place until you complete the experiment and e-mail it to the specified address.

### 1.3.3. Assembling with Emu8086

Objective: Assembling a source file with Emu8086 assembler/emulator Procedure:

- -Start Emu8086, and close the welcome window. Use "open" in taskbar to start the file browser. Select the folder exp1, and open exp1.asm.
- -Emu8086 cannot use title, page, and org directives. Put a semicolon to make them a comment line. Then, use emulate in taskbar to assemble, and start the emulator window with the exp1.exe.

-Use the taskbar-button "single step" to execute each line of the assembly source.

### Reporting

In PART3 of your report answer the following questions in full sentences.

- a) How many times the loop passes through the add instruction?
- b) What is the effective address of the add instruction in the code segment?

After completing the experiment, write an e-mail that contains

Please find the attached report file of experiment 1.<br>Regards. 012345 Ali Veli

attach the report file to the e-mail and send it

- from your student-e-mail account
- to the e-mail address cmpe323lab@gmail.com
- with the subject: "exp1".

Late and early deliveries will have 20% discount in grading. No excuse acceptable.

# 2. Data Types, and Effect of ALU instructions on Flags

# 2.1 Objective

The aim of this experiment consists of

i- Experimenting with data types, and assembler directives.

ii- Observing the effect of ALU instructions on flags.

iii- Exercising some DOS interrupt services.

# 2.2 Preliminary Study

Before attending the lab, study from Mazidi&Mazidi textbook

- Section 1.4 and 2.5 to understand the data types and directives.

- Section 1.3, 1.4, and 1.5 to understand the MOV and ADD instructions, and the flags.

# 2.3 Experimental Part

# 2.3.1. Data types and Data directives

**Objective:** to observe the coding of several data types in various formats. Procedure-1:

- Organize a folder structure such as

ASM folder contains

files TASM.EXE, TLINK.EXE, and TD.EXE.

folder exp2, which contains exp2p1.asm and exp2p1.bat.

-Edit exp2p1.asm to contain the following source text by copy and paste.

Fill your student name and number to the first two data items.

```
---file exp2p1.asm------ 
 .model small 
.stack 64
.data<br>data1 db
             'Name-Surname'<br>'Number'
data2 db<br>data3 db
data3 db  45, 4Ch
data4 dw 0123, 0123h
data5 dd 3, 2 dup(5) data5 
data8 db  'Hello world! $'
data5 dd<br>data8 db<br>.code
      mov ax,@data 
     mov ds, ax mov dx,offset data8 
     mov ah,9<br>int 21h
                ; displays message
      mov ah,4ch 
     int 21h ; return to dos
      end 
------end of file----------
```
 In this program, data8 is a DOS screen message, and all DOS screen messages shall terminate with a "\$" character. **data8** contains the ASCII message string to be printed on the screen. mov dx, offset data8 loads the offset of data8 in

ds into dx. mov ah,09h determines "print the pointed string to the screen" service among many other DOS int 21h services. Similarly, ah=4ch selects "exit to DOS" service among many int 21h DOS services.

- exp2p1.bat should have the following text lines in it.

```
\ldotstasm -l exp2p1
pause 
\ldotstlink exp2p1
pause 
exp2p1 
pause
```
- Execute the batch file, and press space bar to proceed with tlink and exp2p1. You will observe the message "Hello world" written on the dos command window before pressing the space bar for the third pause.
- Open the exp2p1.lst file in notepad to observe how the data directives place the data items into the reserved memory locations in the data segment (First start notepad, then open the file from browser, or drag the file into notepad window). You will observe the followings in the list file.

### Observations-1:

1- The quoted strings are converted to ASCII coding. Check the coded characters against the following printable ASCII character table.

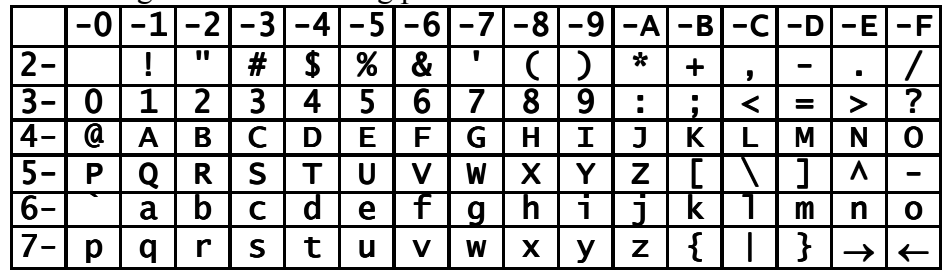

2- db directive codes the numbers in single bytes, in the listed order.

- 3- dw directive codes the numbers in two-byte groups, in little endian convention.
- 4- dd codes the numbers in four-byte groups, in little endian convention.
- 5- dup() codes repeated number of data into data area. In the list file data is shown by dup() function. However, sufficient number of bytes are allocated for the duplicate data.

### Reporting:

- 1- Start a text file with the name exp2.txt.
- 2- Write the Report Title in the following format

```
CMPE328 Experiment 2, Report file by <name surname studentnr>
 Part 1
```
- 2- Copy the data definition lines (data1 ... data8) from lst file to exp2.txt.
- 3- Save the text file to report the coming report item.

### Procedure-2:

- 1- Open exp2p1.exe in td (i.e., first start td.exe, then open the file exp2p1.exe in td).
- 2- Right click on ds, and change its contents to the immediate value of the first instruction in the code segment (i.e, for mov ax,5B68 make ds=5B68h.)
- 3- Click on view > dump to open the data segment window.
- 4- Right click on command window title-bar. From the pop-up menu click editmark.
- 5- Drag the mouse while left-clicked on data-segment dump window, to mark the ds- dump from your name to hello world message (including both lines as well).
- 6- While the marked area stays on the dump window, right-click on command window title-bar, and click edit-copy in the pop-up window. Then open exp2.txt in notepad, and use paste to transfer the copied text into exp2.txt. Your text will be similar to the following, however it will be different in some fields and addresses.

#### Typical exp2.txt file after Procedure-2, step-6 CMPE328 Experiment 2, Report file by <name surname studentnr> Part  $1$  4 0000 4E 61 6D 65 2D 53 75 + data1 db 'Name-Surname' 5 72 6E 61 6D 65<br>6 000C 4E 75 6D 62 65 6 000C 4E 75 6D 62 65 72 data2 db 'Number'<br>7 0012 2D 4C data3 db 45, 4Ch<br>8 0014 007B 0123 7 0012 2D 4C<br>8 0014 007B 0123 8 0014 007B 0123 data4 dw 0123, 0123h 9 0018 00000003 02\* + data5 dd 3, 2 dup(5) 10 (00000005)<br>11 004A 48 65 6C 6 11 004A 48 65 6C 6C 6F 20 77 + data8 db 'Hello world! \$' 12 6F 72 6C 64 21 20 24 ds:0000 4E 61 6D 65 2D 53 75 72 Name-Sur ds:0008 6E 61 6D 65 4E 75 6D 62 nameNumb ds:0010 65 72 2D 4C 7B 00 23 01 er-L{ #? ds:0018 03 00 00 00 05 00 00 00 ? ? ds:0020 05 00 00 00 03 00 00 00 ? ?<br>ds:0028 00 00 00 00 14 31 82 00 11 ds:0028 00 00 00 00 14 ds:0030 00 00 00 00 00 00 21 00 ! ds:0038 00 00 00 00 00 00 00 00 ds:0040 00 00 00 00 00 00 00 00 ds:0048 00 00 48 65 6C 6C 6F 20 Hello ds:0050 77 6F 72 6C 64 21 20 24 world! \$

Save exp2.txt, and observe the following items on the edit window.

## Observations-2:

- 1- data3 db 45, 4ch is expressed in lst file memory listing by 2D 4c  $(45=2Dh)$ .
- 2- data4 dw 0123, 0123h is converted to 007B 0123 in the lst file, but it is written in little endian convention into the memory area as 7B 00 23 01 (shown in circles).
- 3- data5 dd 3, 2 dup(5) is expressed in lst file by 00000003 02\*(00000005), but it is filled into memory as 03 00 00 00 05 00 00 00 05 00 00 00 00 00 05 00 (in littleendian double-words, and 5 repeated twice.)

# 2.3.2. ALU Operations and Flags

Objective is to observe the changes of flags with the add, sub, cmp, inc, dec, and, or, neg, mov instructions.

### Procedure:

- In this experiment you will use Emu8086 emulator.
- Take your list of instructions from your assistant. The list will contain add, sub, cmp, inc, dec, and, or, neg, and mov instructions with immediate and register addressing modes.
- Start Emu8086 emulator. Close the welcome window. Open the file exp2p1.asm. Use Save-as to save it with the name exp2p2.asm.
- Emu8086 does not allow some data directives. Place a semicolon before data6 and data7 to get rid of dq and dt directives.
- Insert the code you've taken from your assistant after the **mov ds,ax** line.
- Emulate the assembler code by clicking on Emulate toolbar-button.
- In the emulator window, click on flags-button to open the flags-window.

Reporting: Use single-step button to execute each instruction. For each executed instruction in your list, fill in the flag status into the report file exp2.txt, i.e.,

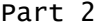

AX and Flags you read after the instruction is executed.

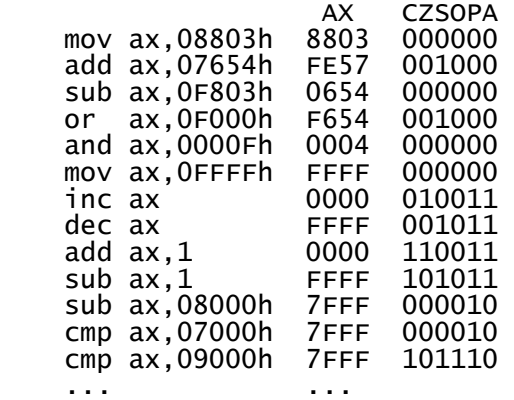

You shall observe

- 1- mov instructions never change any flags,
- 2- inc, and dec never change carry flag,
- 3- an immediate sub can do same job with inc, but it effects carry, and its code takes 2-bytes longer than dec.
- 4- The flags changed by each instruction is given in the 80386 instruction sheet. add, sub, neg, cmp determine flags CZSOPA ; inc, dec determine flags ZSOPA ; and, or determine flags CZSOP ; mov does not change any flag (it is not an ALU operation)

The flags affected by each instruction is listed in 80x86-instruction-set table.

After you complete the procedures, please save and close exp2.txt file, and e-mail it using your student e-mail account to cmpe323lab@gmail.com with the subject line " $\exp 2$ " within the same day before the midnight.

### Late and early deliveries will have 20% discount in grading. No excuse acceptable.

### Free time practice:

Modify the program  $exp2p1$  asm to replace mov dx, offset data8 with the instruction mov dx,offset data1.

What do you expect to be printed on the display?

What does it display when you run the assembled exe file?

What shall you do to display only your name-surname?

# 3.

# Simple Virtual 8086 Development Board

# 3.1 Objective

This experiment includes introduction to design of a virtual simple educational 8086 development board (VSED board) with simple digital i/o ports, and a UART-terminal connection. Our experimental part aims to give concepts of input and output ports with a hands on practice for verification of an executable code on a virtual simple educational 8086 system.

# 3.2 Introduction

# 3.2.1. 8086 and main memory

Virtual Simulation Model (VSM) samples in ISIS provide 8086 simulation that loads exe files to its internal memory. The executable files may be produced using any 8086 compiler including C or 8086 Assembler tools.

# 3.2.2. 8086 Processor Bus

ISIS provides a virtual simulation model (VSM) of 8086 including the 8086 processor bus. The simulation model provided by ISIS contains configurable internal memory which simplifies simulation of 8086 systems.

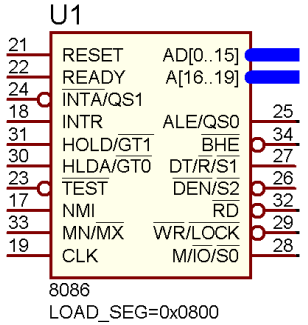

Figure 1. 8086 processor of Prosis 7.7. It contains internal memory which is configured by properties.

Bus is suitable for memory and IO interfacing. In this experiment, we plan to use it for IO interfacing.

### 3.2.3. Address Latching

8086 has AD0-AD15 multiplexed address lines which transfers both data and address signals. Address is valid while ALE is high, and data is valid while ALE is low and either ~RD or ~WR line is low. 74237 octal latches are suitable for address latching purpose.

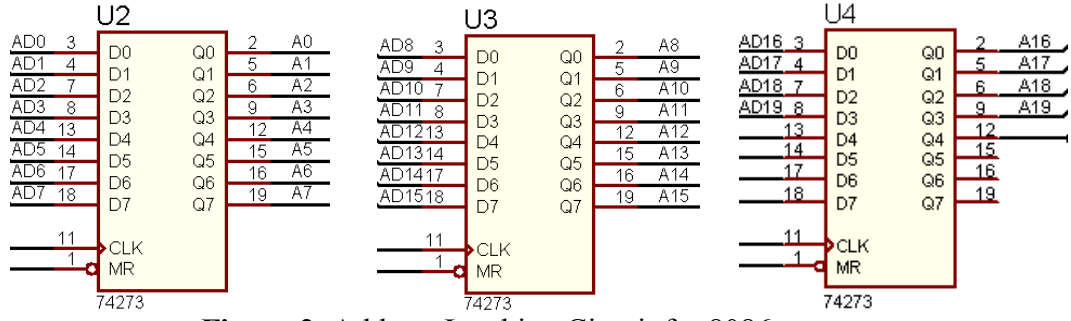

Figure 2. Address Latching Circuit for 8086 system.

CLK lines of U2, U3 and U4 are connected to  $\sim$ ALE, which is obtained by inverting the ALE output (pin25) of the 8086 processor. MR is clear input of 74273 (memory reset) and all MR inputs are connected to high (Vss). The latch outputs A0 … A19 are the buffered address bus of the system. AD0 … AD15 are the unbuffered data lines of the 8086 system, and directly connected to the IO ports.

### 3.2.4. System Configuration

SED system has internal 64 k byte memory integrated into the 8086 device, starting from address 0x00800. The executable file shall be compiled in small model, and include its stack, data and code within the 64k memory range. The data, control and buffered address bus of 8086 is utilized to access to an 8-bit output port, two 8-bit input ports, and a universal serial asynchronous receiver transmitter (USART) unit.

## 3.2.5. IO Address decoding

A 74HC138 provides address decoding for the chip select signals of these IO devices.

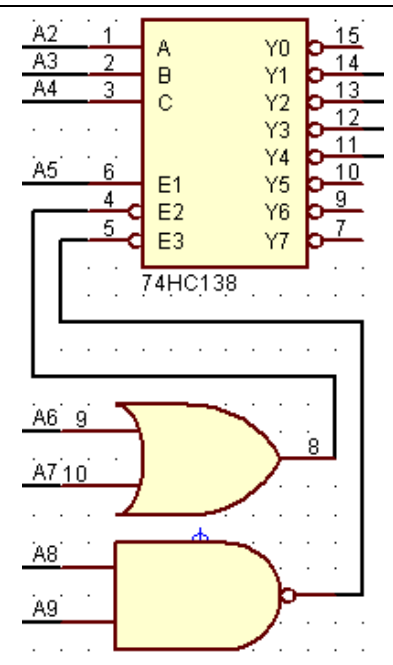

Figure 3. The IO address decoder of Small Educational Development System

The ~E3 input of 74138 (3 to 8 line decoder) gets enabled only during IO-read an IO-write bus cycles of the 8086 processor. The buffered address lines A6, A5, A4, A3, and A2 are used for enable and select inputs of the decoder. Consequently the decoding map of the decoder is obtained in Table 1.

| A <sub>9</sub> | A8       | A7               | A6                | A <sub>5</sub> | A4                | A <sub>3</sub>    | A2                             |                |                                       |  |
|----------------|----------|------------------|-------------------|----------------|-------------------|-------------------|--------------------------------|----------------|---------------------------------------|--|
|                | E3<br>F2 |                  | E1                |                | B                 | A                 | $\sim$ Y $\alpha$<br>$\sim$ Y7 | Enabled output |                                       |  |
| X              | X        |                  | X                 | $\theta$       | X                 | $\rm\overline{X}$ | X                              |                | none                                  |  |
| X              | X        | X                |                   | X              | $\rm\overline{X}$ | X                 |                                |                | none                                  |  |
| X              | X        |                  | $\rm\overline{X}$ | X              | $\rm\overline{X}$ |                   |                                |                | none                                  |  |
| 0              | X        | X                | $\rm\overline{X}$ | X              | X                 | $\rm\overline{X}$ |                                |                | none                                  |  |
| X              | $\theta$ | X                | $\rm\overline{X}$ | X              | X                 |                   |                                |                | none                                  |  |
|                |          | 0                | $\theta$          |                | $\theta$          | 0                 |                                |                | $\sim$ Y $\alpha$<br>- not connected  |  |
|                |          | $\overline{0}$   | $\theta$          |                | $\Omega$          | 0                 |                                |                | <u>– output port UL</u><br>$\sim$ Y l |  |
|                |          | $\boldsymbol{0}$ | $\overline{0}$    |                | $\overline{0}$    |                   | 0                              | Н              | $\sim$ Y2 – input port – UA           |  |
|                |          | 0                | $\theta$          |                | $\Omega$          |                   |                                | Н              | $\sim$ Y3 – input port – UB           |  |
|                |          |                  | $\theta$          |                |                   | 0                 |                                |                | $\sim$ Y4 – USART                     |  |
|                |          |                  | $\theta$          |                |                   | $\Omega$          |                                | н              | $\sim$ Y5 – not connected             |  |
|                |          |                  | $\theta$          |                |                   |                   |                                |                | $\sim$ Y6 – not connected             |  |
|                |          |                  | $\theta$          |                |                   |                   |                                |                | $\sim$ Y<br>- not connected           |  |
|                |          | v                |                   |                |                   |                   |                                |                | none                                  |  |

Table 1. Address decoding map for 74138 decoder.

Thus, the 8-bit address map of Enable signals are given in Table 2.

| A9 | A8 | A. | A0 | A.) | A4 | A3 | A2 | Αl                           | A0                        | hex           | por |
|----|----|----|----|-----|----|----|----|------------------------------|---------------------------|---------------|-----|
|    |    |    |    |     |    |    |    | <b>+</b><br>∡⊾               | $\mathbf{v}$<br>$\Lambda$ | $324h - 327h$ | பட  |
|    |    |    |    |     |    |    | v  | $\overline{\mathbf{r}}$<br>∡ | $\mathbf{v}$<br>$\Lambda$ | $328h - 32Bh$ | UA  |
|    |    |    |    |     |    |    |    | T.<br>4X                     | $\mathbf{v}$<br>∡⊾        | $32Ch - 32Fh$ |     |
|    |    |    |    |     |    |    |    | <b>+</b>                     | $\mathbf{v}$              | $330h - 333h$ |     |

Table 2. IO Port Addresses

For each IO device the first address of the address ranges are used to address the device conveniently. Simply, 324h is the address of UL, 328h and 32C are the addresses for UA

and UB. We will consider the USART address later since it has two internal registers namely control and data.

### 3.2.6. Simple Output Port UL

The output port UL is constructed using 74273 octal D-flip-flops with common clear (~MR) and common clock (CLK) inputs. ~MR is permanently disabled by connecting it to high. The active low enable output  $\sim$ Y1 of the address decoder and the active low write output of 8086 are connected to the CLK input of the port through a NOR gate to enable the clock (with a high) when both  $\sim$ WR and  $\sim$ Y1 are low.

In the program we use the instructions

mov DX,324h

out DX,AL

to output the contents of AL to output port UL.

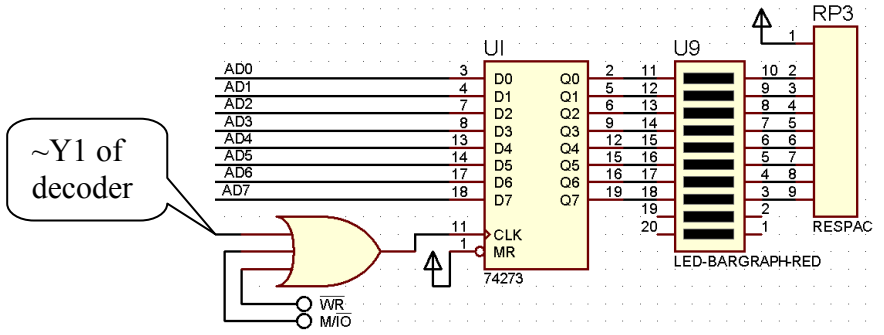

Figure 4. Simple isolated output port at address 24h installed with LED displays.

The outputs of the 74273 D-flip-flops are connected to digital LED array to display the output status in a convenient form. Note that the LED indicators glow while the latch outputs are high. For example, with the instructions

 mov DX,324h mov AL, 03h out DX, AL

After the execution of the code LEDs of Q0 and Q1 shall remain dark, and Q3, Q4, Q5, Q6, and Q7 shall start to glow.

## 3.2.7. Simple Input Ports UA and UB

Input Ports UA and UB are designed to read the 8-bit dip-switch status into register AL. The instructions

```
 mov DX,328h 
 in AL,DX
```
and

 mov DX,32Ch in AL,DX read the status of the switches SW1 and SW2 into AL.

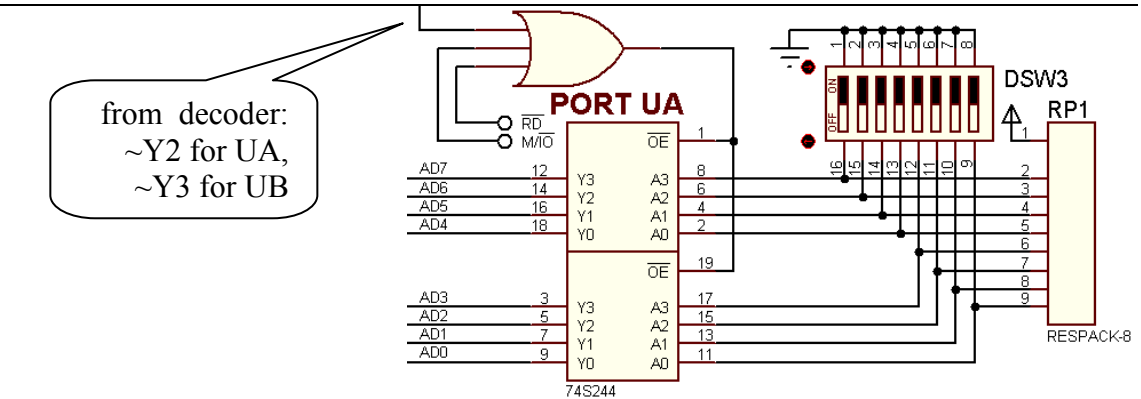

Figure 5. Simple isolated input port at address 328h and 32Ch installed with switch array.

For example, if the switch positions of SW1 were set to On, On, On, Off, On, On, Off, On (in the order from 1 to 8) and the instruction in AL,28h was executed the corresponding bit of AL for On position contains 0, and for Off position it will be 1, resulting in AL=12h.

# 3.2.8. Serial Communication Device

The USART 8251A is enabled by  $\sim$ Y4 of the address decoder, and additionally it has a Control/ $\sim$ Data select line which is connected to A1. Moreover, the  $\sim$ RD and  $\sim$ WR lines provide reading and writing to control and data registers

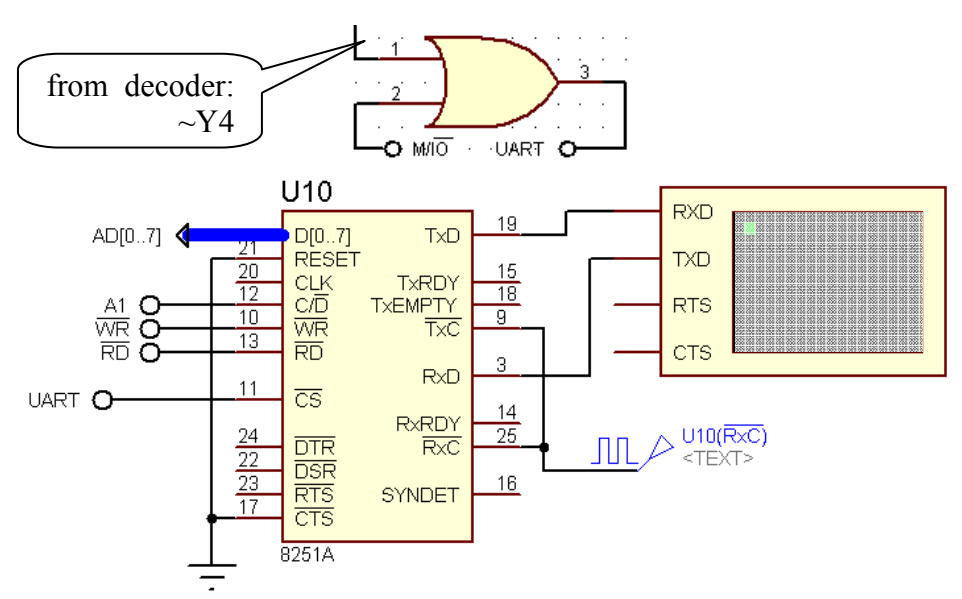

Consequently it has the following address mapping

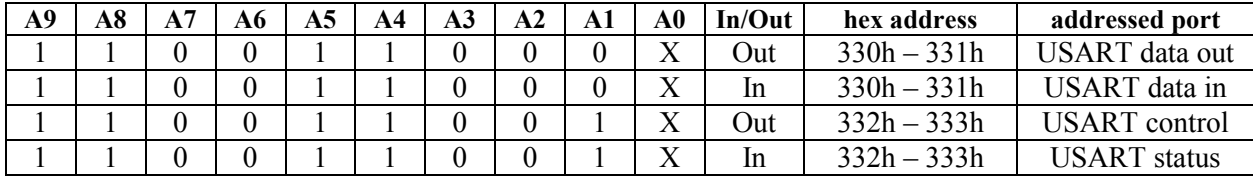

USART has configuration registers which needs initialization. The Reset sequence of the USART provides safe reset of the device under the control of program.

```
 mov DX, 332h 
      out DX, AL 
       out DX, AL 
       out DX, AL 
       mov AL, 40h 
       out DX, AL 
; After reset sequence, USART expects the mode control, 
; 8251 Mode=sdppbbmm, 
    async mode << sd=00,
    no parity \ll pp=00;
    data-bits: 5<<br/>bb=00; 6<<br/>bb=01; 7<<br/>sbb=10; 8<<br/>sbb=11;
    ; baud rate factor: x1<<mm=01; x16<<mm=10; x64<<mm=11; 
                      ; mode8251 8-bit, no parity, baud=clock x1mov AL, ODh<br>out DX, AL
; Next, USART waits command control 
; 8251 Command = hmrtRdT 
    search SYN char: disable<<h=0 (async mode); enable<<h=1
    ; internal reset: reset (expects mode) << m=1; command << m=0; 
    request to send: forces RTS low \lt\lt r=1;
    error reset : resets all error flags \lt\lt r=1;
    send break: forces TxD low \lt\lt t=1;
    ; receive enable: enable << R=1; 
    data terminal ready: forces DTR low \lt\lt d=1; transmit enable: enable << T=1; 
       mov AL, 37h ; comd8251 both RC & TX, reset errors, RTS, DTR 
active
```
out DX, AL

After this initialization code, USART is ready to transmit characters by putting them into data-out register. It is possible to poll the status register to check the data-out and data-in registers are full or empty. User may get the received character from data-in register when bit-1 of status register is high, and may write the character to be transmitted into the dataout if bit-0 of the status register is high.

```
; This code reads received character into AL. 
; If no character received then AL returns zero. 
       mov DX,332h ; status/control address
      in AL, DX ; read status register
       test AL,01h ; zero flag is set if AL .AND. 01h is nonzero
       jz NotReceived 
       mov DX,330h ; data-in/data-out address
      in AL, DX ; read received bits from data-in into AL.
      shr AL,1 ; Purge out the start bit, remaining bits are data.
NotReceived: 
; Any code that process the received character shall be placed here. 
Data transmission through USART is obtained by writing character into data-out register 
after USART unit is ready for transmission of a character 
; this code transmits the contents of AH register to USART. 
WaitReady: 
       mov DX,332h ; status/control address
      in AL, DX ; read status register
       test AL,02h ; zero flag is set if AL .AND. 02h is nonzero 
      jz WaitReady ; Wait until flag is set
       mov AL,AH
```
out DX, AL ; received character transferred into AL.

mov DX,330h ; data-in/data-out address

In most applications serial io is managed through an input and an output buffer. USART generates an interrupt request whenever a character is received or transmission of data-out buffer is over. The related interrupt service routine transfers the received character from the data-in register to the input buffer, and it transfers any characters from the output buffer to the data-out register.

# 3.3 Experimental Part

In this experiment you will write and assemble short programs using 8086 instructions *in*, out, mov, add, jmp, test, jz, jnz instructions, and you will use EMU8086 assembler/emulator to obtain its executable code. Next, you will verify the executable code by PROSIS simulation of a virtual simple 8086 educational development system.

At the first part of the experiment we will write a code to display either num1 or num2 on the LED array depending on the bit-0 switch status of port UA. At the second part, we will display the sum of the two numbers switch status

# 3.3.1. Execution of a code on a virtual 8086 system

Procedure:

-Start Emu8086, and close the welcome window. Write the following program into the new-source window of the Emu8086 editor.

```
; Your Student Number, Name, Surname . . . . . . 
; CMPE323 Lab-1 Simple I/O port with 8-bit addressing 
.MODEL SMALL 
.8086 
.CODE 
   mov ax,@DATA 
   mov DS,ax 
W1: 
   mov dx,328h 
   in al,dx 
   test al,01h 
   mov al,num1 
   jz W2 
   mov al,num2 
W2: 
   mov dx,324h 
   out dx,al 
   jmp W1 
.stack 
.data 
num1 db 20 
num2 db 30 
END 
-Save the file to your work-folder with the file name exp3A.asm
```
- -Use the taskbar-button "compile" to assemble your source to exp3A.exe into your working folder.
- -Start ISIS and load the design file **VSED** WA.dsn (drag and drop it into ISIS window). - R-click (right click) on 8086 processor on the system diagram. 8086 will be selected and turned to red, and a pop-up menu will appear. L-click (left-click) mouse on Edit Properties to open Edit Component window. Change the program file browsing
	- exp3A.exe. R-click mouse on OK to close Edit Component window. R-click mouse on any empty part of the diagram window to unselect the processor.

-From ISIS simulation bar L-click on step button (2nd button) to start debugging. From the ISIS menu-bar L-click on debug >> 8086 >> registers to open register window. On the register window  $\mathbf{R}\text{-click} \geq \mathbf{Set}$  font  $\geq \mathbf{Lucida}$ Console / Bold / 12 to make the font readable. L-clicking on step button will execute each instruction and update the registers accordingly. Trace the program while PORT UA A0 switch is at on position and at off position. On your report sheet write the instruction pointer contents and the instructions for each step of execution until IP becomes 0005 for the second time.

### Reporting:

1- Start a text file with the name exp3.txt.

2- Write the Report Title in the following format

### CMPE328 Experiment 3, Report file by <name surname studentnr> Part 1

 3- Open the list file exp3A.exe.list and use copy-and-paste to copy it into your report file.

4- Save exp3.txt to report the coming report item.

## 3.3.2. Adding Port UA and Port UB

This experiment uses a different board, **VSED BA.dsn**, with an 8-bit IO address decoder for port addresses

It may be obtained from the 16-bit IO addressed VSED WA.dsn circuit by removing the AND and OR gates which are connected to ~E2 and ~E3 of 74HC138, and connecting A6 and A6 to  $\sim$ E2 and  $\sim$ E3 lines so that decoder is enabled when  $(A7A6A5A4)$  is  $(001x)$ .

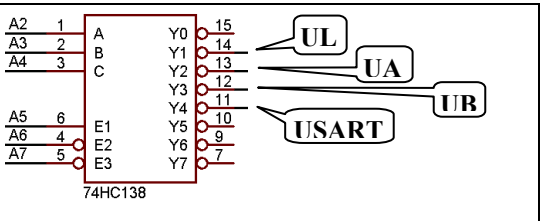

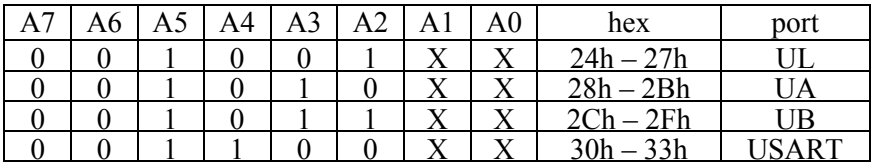

### Procedure:

-Start Emu8086, and close the welcome window. Write the following program into the new-source window of the Emu8086 editor.

```
; Your Student Number, Name, Surname . . . . . .
```

```
; CMPE323 Lab-1B Simple I/O port with 8-bit addressing 
.MODEL SMALL 
.8086 
.CODE 
   mov ax,@data 
   mov ds,ax 
W1: 
   in al,28h ; first number from UA 
   mov ah,al 
   in al,2Ch ; second number from UB 
   add al,ah 
   out 24h,al 
   jmp W1 
.stack 
.data
```
END

-Save the file to your work-folder with the file name **exp1B.asm** 

- -Use the taskbar-button "compile" to assemble your source to exp1B.exe into your working folder.
- -Start ISIS and load the design file (simply drag and drop it into ISIS window.
- R-click (right click) on 8086 processor on the system diagram. 8086 will be selected and turned to red, and a pop-up menu will appear. L-click (left-click) on Edit Properties to open Edit Component window. Change the program file browsing exp1B.exe. R-click on OK to close Edit Component window. R-click on any empty part of the diagram window to de-select the processor.
- -From ISIS simulation bar L-click on step button (2nd button) to start debugging. From the ISIS menu-bar L-click on  $debug \gg 8086 \gg$  registers to open register window. If the font is too small to read then R-click on the register window, select set font >> Lucida Console / Bold / 12 to make the font readable. L-clicking on step button will execute each instruction and update the registers accordingly. Trace the program to add the last two digit of your student number to the third&fourth digits in hexadecimal format. For example if your student number is 123456, then you shall write 34h to port UA, and 56h to port UB. Read the result from the LEDs of port UL.

### Reporting

Write your observations into **PART2** of your report file in full sentences. (i.e., " $\mathbf{r}$  set port UA to 34h by making (AD7..AD4)=0011, (AD3..AD2)=0100, and port UB to 56h by making (AD7..AD4)=0101, (AD3..AD2)=0110. Then, I read from port UL Q0=0, Q1=1, Q2=0, Q3=1,Q4=0,Q5=0,Q6=0, Q7=1, which makes in binary 10001010  $= 8$ Ah.")

### 3.3.3. USART and Capitalization

### Procedure:

-Start Emu8086, and close the welcome window. Write the following program into the new-source window of the Emu8086 editor.

```
; Your Student Number, Name, Surname . . . . . . 
; CMPE323 Lab-1C Serial Communication 
.MODEL SMALL 
.8086 
.CODE 
   mov AX,@data 
   mov DS,AX 
   call InitUSART 
   ; Convert all characters to Upper Case 
MainLoop: 
   mov BX,offset inbfr 
   mov CX,0 
Recv: 
   call RecvChar ; character is in AL 
   cmp AL,0 
   jz Recv ; no character 
   mov [BX],AL ; put chr into buffer 
   inc BX ; point empty byte in buffer 
  inc CX ; keep number of received chars
   mov DX,324h ; LED-display 
   out DX,AL 
   cmp AL,0Dh ; is the character line feed 
  jnz Recv ; if not line feed receive next char.
```

```
; transmit the buffer after making upper case 
   mov BX,offset inbfr 
Txmt: 
   mov AH,[BX] ; character from the buffer 
  inc BX ; point next char.
   cmp AH,'a' ; is it lower case alphabetic 
   jb transmitchar 
   cmp AH,'z' 
   ja transmitchar 
   and AH,0DFh ; now the character is uppercase 
transmitchar: 
   call XmitChar ; Transmit the processed character. 
   mov AX,200 
delay: 
   dec AX 
   jnz delay 
   loop Txmt 
   jmp MainLoop 
InitUSART proc 
   xor AL, AL 
   mov DX, 332h 
   out DX, AL 
   out DX, AL 
   out DX, AL 
   mov AL, 40h 
   out DX, AL 
  mov AL, 04Dh ; 8-bit, no parity, baud=clock x1 out DX, AL 
   mov AL, 05h ; start both receive and transmit 
   out DX, AL 
   ret 
   endp 
RecvChar proc 
; reads received character into AL. 
; If no character received then AL returns zero. 
   push DX 
   mov DX,332h ; status/control address 
   in AL,DX ; read status register 
   and AL,02h ; zero flag is set if AL .AND. 01h is nonzero 
   jz NotReceived 
   mov DX,330h ; data-in/data-out address 
   in AL,DX ; received character transferred from data-in into AL. 
   shr AL,1 
NotReceived: 
   pop DX 
   ret 
   endp 
XmitChar proc 
; transmits the contents of AH register to USART. 
   push DX 
   mov DX,332h ; status/control address 
   in AL,DX ; read status register 
   and AL,01h ; zero flag is set if AL .AND. 02h is nonzero 
   jz XmitChar ; Wait until flag is set 
   mov AL,AH 
   mov DX,330h ; data-in/data-out address
```

```
 out DX,AL ; received character transferred into AL. 
   pop DX 
   ret 
   endp 
.data 
bptr dw 0102h 
inbfr db 0 dup(32) 
.stack 32
```
**FND** 

-Save the file to your work-folder with the file name exp1C.asm

-Use the taskbar-button "compile" to assemble your source to exp1C.exe into your working folder.

- -Start ISIS and load the design file VSED WA.dsn (drag and drop it into ISIS window).
- Rclick (right click) on 8086 processor on the system diagram. 8086 will be selected and turned to red, and a pop-up menu will appear. Lclick (left-click) on Edit Properties to open Edit Component window. Change the program file browsing exp1B.exe. Rclick on OK to close Edit Component window. Right-click on any empty part of the diagram window to de-select the processor.
- -From ISIS simulation bar Lclick on run button (1nd button) to start execution.

-If the terminal page does not appear on the screen then Lclick on ISIS-menu-bardebug >> virtual terminal to open terminal monitor window. Right-Click into the terminal window and check "Echo typed characters". -If the font is too small to read then right-click on the terminal window, select set font >> Lucida Console / Bold / 12 to make the font readable.

- Click on terminal window, and then use keyboard to write Hello, and end the line with return (enter-key). You shall see

Hello HELLO

on the monitor. The first character of each character pair is what you entered from keyboard echoed on the monitor, and the second character is the character sent from 8086 code.

- If you have the oscilloscope settings horizontal (sweep-time) at 1ms/div, Channel-A and Channel-B at DC 2V/div, trigger at DC with source A, at level 20, negative edge, and Auto-mode then you may observe the received and transmitted waveform of serial signal on the scope window.

Write your name in lower-case characters, set the trigger of scope to one-shot, and then send the return character to catch the transmitted string from USART to terminal.

### Reporting:

- Use Oscilloscope to measure the total time period to transmit your name, and write it in full sentence into PART3 of your report (i.e., I entered my name "Ali Veli" and set the oscilloscope to one-shot trigger mode. After I sent a return character I used cursor to measure total transmission time  $T=34.25$ ms at time-base setting 5ms/div).
- After you complete the procedures, please save and close exp3.txt file, and e-mail it using your student e-mail account to  $\mathbf{cmpe}323$ lab@gmail.com with the subject line "exp3" within the same day before the midnight.
# 4. **BIOS and DOS Services**

# 4.1 Objective

The aim of this experiment consists of

i- Exercising keyboard and screen related BIOS and DOS interrupt services.

ii- Coding with macros and procedures

iii- Using include files.

# 4.2 Preliminary Study

Before attending the lab, study from Mazidi&Mazidi textbook

- Section 2.3 and 2.4 to understand Control Transfer Instructions.
- Section 3.4 to understand BCD, packed-BCD, ASCII-decimal, representation of numbers.
- Section 4.1 BIOS interrupt service to clear the screen.
- Section 4.2 DOS interrupt services to display a single character, to display a string, to input a single character, and to display a string.
- Section 4.3 DOS Keyboard interrupt service to test the keyboard buffer, and return the pressed key.
- Section 5.1 MACRO definitions, and include files

# 4.3 Experimental Part

# 4.3.1. DOS services for String Display and Input

**Objective:** to observe the coding of several data types in various formats. Procedure-1:

- Organize a folder exp4 under your asm folder.
- In exp4 folder, create and edit exp4p1.asm to contain the following source text (please use copy and paste, but correct all mistakes in the code. Do not forget

to fill in your student number to the first line of the source code).

```
---file exp4p1.asm------ 
; exp4p1 student nr:
.model small .model small 
.stack 64<br>.data
.data 
msg1 db 13,10,"I will add two numbers."
msg2 db 13,10,"  Give me one number:$"
msg3 db 13,10,"  Give me second one:$"
msg4 db 13,10," The sum is " msg4 db 13,10," The sum is " 
sum db " $" sum db 
buf1 db 10,0," " buf1 10,0," 
       db \bar{10},\bar{0},"
.code 
start: 
   mov ax,@data 
  mov ds,ax;display msg1 and msg2 ;display msg1 and 
mov ah, 09h
 mov dx, offset msg1 
 int 21h 
;input the first number
  mov ah, 0Ah
```
mov dx, offset buf1 int 21h ;display msg3 msg3 mov ah, 09h mov  $dx$ , offset msg3 int 21h ;input the second number mov ah, OAh offset buf2  $\frac{1}{\pi}$  mov dx,<br>int 21h ; align the numbers mov di, offset buf1+1 mov si, offset buf2+1 cmplengths: mov al, [di]<br>cmp al, [si] cmp al, [si] je aligned jb shiftbuf1 ; swap buffers mov ax,di mov mov di, si mov si,ax shiftbuf1: xor bh,bh xor bh,bh mov bl,[di] mov shiftloop: shiftloop: mov al,[bx][di] mov al,[bx][di] mov [bx][d $\overline{\mathsf{i}}$ ]+1,al dec bl js endloop js jnz shiftloop jnz shiftloop endloop: mov [di]+1,'0' mov inc [di] inc [di] jmp cmplengths jmp aligned: mov bx,offset sum xor ch,ch xor mov cl,[di] mov add di,cx add si,cx add bx,cx clc addloop: addloop: mov al,[di] mov adc al,[si] adc aaa<br>pushf ; save flags or al,30h; make it ASCII mov [bx],al dec si dec si dec di dec bx restore flags popf";<br>loop addloop  $mov$  ah, $09h$  mov dx,offset msg4 mov  $int 21h$  mov ah,4ch mov ah,4ch  $int$  21 $h$  end ------end of file----------

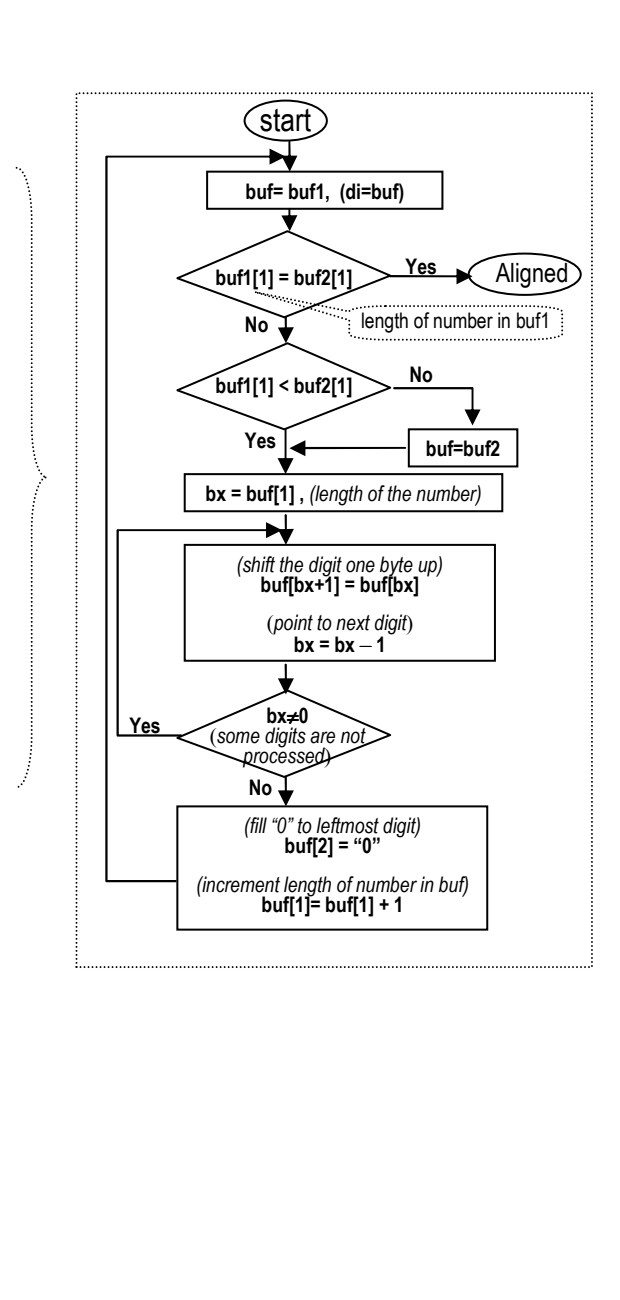

In this program **buf1** and **buf2** are input string buffers. An input-string buffer consists of three fields.

 The first byte of the buffer is single byte buffer-size field. The second byte is single-byte input-string-length field. The remaining bytes are reserved for the ASCII-coded-input-string.

- You will use EMU8086 in tracing the assembly code. Open exp4p1.asm in EMU8086.

- Ask to your Lab-assistant the first and second numbers to be used in tracing the code. Start the emulation, and go in single steps until you will get the message "waiting for input" on the emulator window.
- Switch to the screen by clicking the screen-button on the emulator window. Then write the first number, and press enter-key to complete the string-input service. In the emulator window "waiting …" message will disappear.
- Continue to single step emulation and enter the second number.
- Now, open variables window (by clicking the var button).
- In the variables window, click on buf1, and make its size qword. Then make both buf2 and sum qword as well.
- Write the qword values of buf1 and buf2 into the report file exp4.txt, as shown below:

```
CMPE328 Experiment 4 Report file by <Name-Surname> <number>
  Part-1<br>buf1:
          0A……………………… h
  buf2: 0A………
```
- Continue to tracing until it reaches to JB instruction. Does it execute "mov  $ax$ ,  $di$ , or "xor bh,  $bh$ " after the  $ib$  instruction. Write this first instruction that is executed after **jb** to the **exp3.txt** file (either mov, or xor).<br> **after ib**  $\frac{1}{2}$  **is executed.**  $\frac{1}{2}$  is executed.
- Continue to tracing until it reaches to "**xor ch, ch**" instruction. Open the variables window, and write the new qword values of buf1 and buf2 to the exp3.txt file.

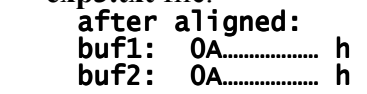

- Run the code to the end (use run button). Then, in the variable window find the qword value of sum, and write it into  $exp4.txt$ .<br>sum:  $\lim_{n \to \infty}$  h

 $\mathbf{h}$ 

## 4.3.2. Subroutines and Include files.

#### Objectives:

 -to observe usage of macros in improving the readability of the assembly sources. -to make and use an include file for the subroutines.

#### Procedure-1:

-The following assembly code finds the maximum and the minimum of an array of two digit decimal numbers (i.e., numbers between 0 and 99). Write it into exp4p2.asm in the exp4 folder. Don't forget to fill your name and number into the first line of the file.

```
; exp4p2.asm student name and number :
.MODEL SMALL
.STACK 100h 100h 
.DATA 
MESSAGE1 DB 13,10,' The smallest is: '
SMALLEST DB '
MESSAGE2 DB 13,10," The biggest is: " biggest " 
BIGGEST DB ' $' ' $' 
MESSAGE3 DB ?
```

```
NUMCOUNT EQU 6
NUMBERS DB 51,98,2,18,11,40
ROW EQU 08 ROW EQU 08 
COLUMN EQU 05
.CODE 
MAIN PROC FAR
 MOV AX,@DATA 
 MOV DS,AX 
 MOV SI,OFFSET MESSAGE3 MESSAGE3 
        CALL CLEAR 
    MOV DL, COLUMN
    MOV DH,ROW
 CALL CURSOR 
       MOV CX, NUMCOUNT-1
MOV DI, OFFSET NUMBERS
<code>MOV SI, DI</code> ; [SI] is smallest
 MOV BX, DI ; [BX] is biggest BX, DI 
BACK: INC DI
; is [DI] < [SI]MOV AL,[DI]<br>MOV AL,[DI]<br>CMP AL,[SI]<br>JAE BIG
 CMP AL,[SI] 
JAE BIG     ; skip if big
MOV SI, DI ; update if small
JMP SML
; is [DI]>[BX] is 
BIG: MOV AL,[DI]
 CMP AL,[BX] 
 JB SML SML 
MOV BX, DI<br>SML: LOOP BACK
      LOOP BACK
 mov AL,[SI] 
 mov AH,0 
call HEX2ASCII
xchg AH,AL ; ascii strings big-endian
mov WORD PTR SMALLEST,ax
 mov AL,[BX] 
 mov AH,0 
 call HEX2ASCII 
xchg AH,AL ; ascii strings big-endian
 mov WORD PTR BIGGEST,ax BIGGEST,ax 
       mov DX, OFFSET MESSAGE1
       CALL SCREEN
 MOV AH,4CH 
INT 21H
MAIN ENDP
;------------------------------------------------- ;-------------------------------------------------------------------------------------------------- 
HEX2ASCII PROC 
; converts ah=0, al=binary_number to ax=ascii number 
AGATN:
        CMP AL,10 
        JB CONVERTED 
 sub al,10 
\mathsf{inc}\, AH
       jmp AGAIN
CONVERTED: 
       or ax,3030h 
        ret 
HEX2ASCII endp 
                                ;------------------------------------------------- ;-------------------------------------------------------------------------------------------------- 
CLEAR PROC 
; clears 25rows,80cols screen<br>
MOV AX,0600H<br>
MOV BH,0FOh
 MOV MOV AX,0600H ;scroll the entire page the page 
MOV      BH,OFOh             ;normal attribute
MOV       CX,0000            ;row and column of top left
 MOV MOV DX,184FH DX,184FH ;row and column of bottom right bottom right 
        INT INT 10H ;invoke the video BIOS service ;invoke service 
        RET 
CLEAR ENDP 
;-------------------------------------------------- -------------------------------------------------- 
                                          ; SET CURSOR POSITION
; sets cursor to DH=row,DL=col.<br>MOV AH.02
     MOV AH,02 
     MOV BH,00 
      INT 10H
```

```
 RET 
CURSOR ENDP 
;-------------------------------------------------- ;---------------------------------------------------------------------------------------------------- 
SCREEN PROC 
; displays a $-terminated string pointed by DH.<br>MOV AH.09
 MOV MOV AH,09 
 INT INT 21H 
         RET
SCREEN ENDP 
END MAIN
```
- You will use Emu8086 to trace this assembly code. Open exp4p2.asm in the Emu8086, and replace the data entries NUMCOUNT and NUMBERS with the data supplied to you by your lab instructor.
- Click the emulate button to start emulation. Then click the aux button and select listing to open the list file. debug button in the emulator windows to open the debug listing. Use Ctrl-A, and then Ctrl-C to copy the debug listing into clipboard. Then paste them to the end of the reporting file exp4.txt. The added text will look like the following text.

```
EMU8086 GENERATED LISTING. MACHINE CODE <- SOURCE.
exp4p2.exe_ -- emu8086 assembler version: 4.05 emu8086 assembler version: 4.05 
[ 3/23/2008 -- 23:18:53 ]
================================================================= ================================================================= 
[LINE] LOC: MACHINE CODE SOURCE
================================================================= ================================================================= 
    [ 1] : .MODEL SMALL : 
    2] : .<br>3] : .STACK 100h .<br>4] 0100: 0d 0a 20 20 20 54 68 65 20 73 6d 61 MESSAGE1 DB
[ 3] : .DATA 3] : .DATA : .DATA 
           0100: 0D 0A 20 20 20 54 68 65 20 73 6D 61 MESSAGE1 DB 13,10,' The smallest is: '
                  6C 6C 65 73 74 20 69 73 3A 20
 . . . . . . .
```
- Now, you shall build an include file with the name "exp4p2b.asm".

 First save the file exp4p2.asm twice with the new names exp4p2a.asm and exp4p2b.asm.

In exp4p2a.asm, delete the procedures HEX2ASCII, CLEAR, CURSOR, SCREEN and insert a line after  $M$ AIN ENDP that contains include exp4p2b.asm, i.e.,

 … … MOV AH,4CH INT 21H MAIN ENDP include myproc.asm END MAIN

> In exp4p2b.asm leave only the procedures HEX2ASCII, CLEAR, CURSOR, SCREEN, so that it will look like

```
;----------------------------- ------------------------------------------------- -------------------- --------------------
```

```
HEX2ASCII PROC
 ; converts ah=0, al=binary_number to ax=ascii number 
AGAIN: 
       CMP AL, 10. . . 
. . . 
       RET 
CURSOR ENDP
;-------------------------------------------------- -------------------------------------------------- 
SCREEN PROC
; displays a $-terminated string pointed by DH.<br>MOV AH.09
MOV AH, 09
 INT INT 21H 
       RET
SCREEN ENDP
```
- Now open exp4p2a.asm in Emu8086, emulate and run. You will observe that it runs the same as the single-file source code. In the listing of exp4p2a.asm, the included code will appear missing. Copy all listing to exp4.txt.

### Reporting:

After you complete the procedures, please save and close exp4.txt file, and e-mail it using your student e-mail account to cmpe323lab@gmail.com with the subject line "exp4" within the same day before the midnight.

#### Late and early deliveries will have 20% discount in grading. No excuse acceptable.

#### Free time practice-1:

In your free time, convert the code exp4p2.asm to two files: File exp4p2c.asm that contains source code invoking macros, and file exp4p2c.mac that contains macro definitions. Instead of converting the procedures into parameterless macros, try to include necessary calling parameters as well into the definition of macro i.e.,

Table-1 Converting subroutines to macros with parameters.

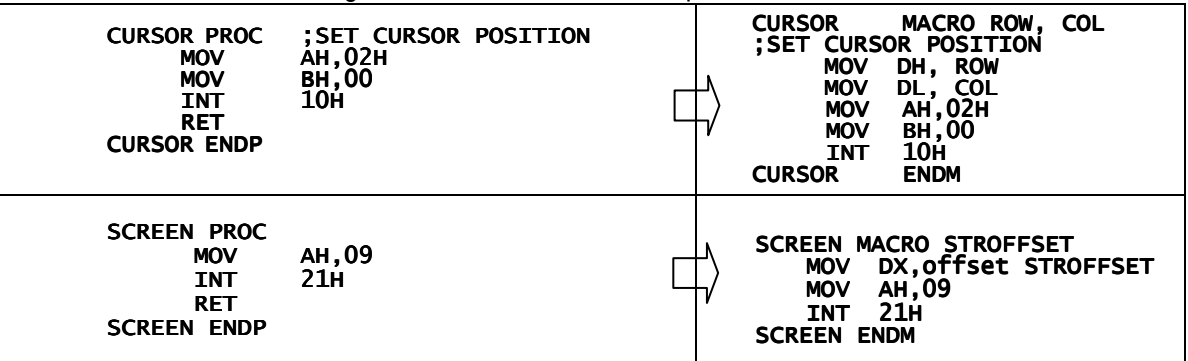

Then, you need also modifications in exp4p2c.asm for invoking the macros

Table-2 Invoking macros with parameters instead of parameters passed in register.

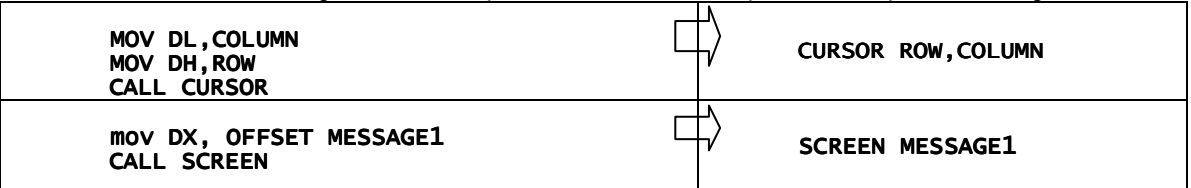

# 5. **Using Signed Numbers** and **Look-up Tables**

# 5.1 Objective

The aim of this experiment is

i- Coding with macro and procedure libraries

ii- Using signed numbers in calculations.

iii- Using Look-Up Tables.

# 5.2 Preliminary Study

Before attending the lab, study from Mazidi&Mazidi textbook

- Section 2.3 and 2.4 to understand Control Transfer Instructions.
- Section 4.1 BIOS interrupt service to clear the screen.
- Section 4.2 DOS interrupt services to display a single character, to display a string, to input a single character, and to display a string.
- Section 4.3 DOS Keyboard interrupt service to test the keyboard buffer, and return the pressed key.
- Section 5.1 MACRO definitions, and include files
- Section 6.1 For signed integer arithmetic operations

# 5.3 Experimental Part

# 5.3.1. Macro Library for BIOS and DOS Services

Objective: to use a macro library for BIOS and DOS service.

## Procedure-1:

- Organize a folder exp5 under your asm folder.
- In exp5 folder, create and edit exp5.inc to contain the following source text

(please use copy and paste, but correct all mistakes in the code. Do not forget to fill in your student numbers to the first line of the source code).

```
---file \exp 5.inc---; MACRO Library exp5
 student nr1:
; student nr2:
 ASCII code for carriage return
CR equ ODh
; ASCII code for line feed<br>LF equ OAh
al2asc macro buffer
; al to ascii-decimal conversion
  xor ah,ah
mov cx,100*256+10
div ch<br>mov buffer,al
or buffer,30h
  mov al,ahxor ah,ah
div cl
```

```
 mov buffer+1,al 
 or buffer+1,30h 
 mov buffer+2,ah 
 or buffer+2,30h 
mov buffer+3,'$'
al2asc endm 
asc2al macro buf<br>;converts ascii str to number in al
local hexnumber,numer1,numer2,negative,completed<br>mov bl,byte ptr buf+1 ; size of the string<br>mov bh,0
mov al,[bx + offset buf+1]
or  al,20h ; lowercased<br>cmp al,'h'
je hexnumber
;number is decimal is 
 and al,0Fh 
 mov cl,al 
     dec bx 
je completed<br>mov al,[bx + offset buf+1]
cmp al,'-'<br>je  negative<br>and al,OFh
 mov ch,10 
 mul ch 
 add cl,al 
 dec bx 
je completed
mov al,[bx + offset buf+1]
cmp al,'-'<br>je  negative<br>and al,OFh
 mov ch,100 
 mul ch 
 add cl,al 
 dec bx 
je completed<br>mov al,[bx + offset buf+1]
cmp al,'-'<br>je negative
jmp completed
hexnumber: hexnumber: 
 dec bx 
je completed
mov al,[bx + offset buf+1]<br>cmp al,'9'
 jna numer1 
 add al,9 ; letter correction 
numer1: 
 and al,0Fh 
 mov cl,al 
 dec bx 
je completed
mov al,[bx + offset buf+1]<br>cmp al,'-'
je negative
 cmp al,'9' 
 jna numer2 
add al,9 ; letter correction
numer2: 
 and al,0Fh 
 mov ch,16 
mul ch<br>add cl,al
 dec bx 
je completed<br>mov al,[bx + offset buf+1]
cmp al,'-'
je negative<br>jmp completed
negative: 
 neg cl 
completed: completed: 
 mov al,cl 
asc2al endm 

dispclr macro 
 mov ax,0600h  ax,0600h 
 mov bh,0F0h  bh,0F0h 
mov cx,0000<br>mov dx,184Fh
 int 10h 
dispclr endm
```

```
dispstr macro string
      mov ah, 09h
      mov dx, offset string
      \intint 21h
      dispstr endm
      imultx macro prod,op1,op2
      mov \texttt{ax,op1} cwd 
      mov cx,op2<br>imul cx
      mov prod,ax
      imultx endm
      idivx macro quot,num,denom
      ; remainder returns in dx
        mov ax,num cwd 
          mov cx,denom mov cx,denom 
          idiv cx 
      mov quot,ax
      idivx endm idivx endm 
      getstr macro buffer
       mov ah, 0Ah mov ah, 
 mov dx, offset buffer mov dx, offset buffer 
       int 21h int 21h 
      getstr endm getstr endm 
      <sub>.</sub><br>keybch macro
      mov ah, O1h<br>int 16h
      keybch endm
      setcurs macro row, col
       mov ah,02 
       mov bh,00 
 mov dl,col 
       mov DH,row 
       int 10H 
      setcurs endm
      exitdos macro<br>mov ah,4ch
       int 21h 
      exitdos endm
      ------end of file--------- 
 - In exp5 folder, create and edit exp5p1.asm to contain the following source text 
         ; Source exp5p1
         ; student nr1: ; student nr1: 
         ; student nr2: ; student nr2: 

         include exp5.inc
         .model small<br>.stack 100h
           .data
         rowno equ 08 
colno equ 05 
         Message1 db 'what is your last name? ','$'<br>Buffer1  db 24,?,24 DUP (O)<br>Message2 db CR, LF,'Letter-count of your last name is: '
         Message3 db ' $' ' $' 
            . code
         mov ax,@data<br>mov ds,ax
           dispclr
           setcurs rowno, colno
         dispstr Message1
         getstr bufferl
         ; Mem[buffer1+1] contains the stringlength<br>mov al,Buffer1+1
         al2asc Message3
           dispstr Message2
        waitkey:
           keybch
         jz waitkey<br>exitdos
          end
```
- You will use EMU8086 in tracing the assembly code. Open exp5p1.asm in EMU8086.

- Click on Emulate to start the emulator.
- In the emulator window, click on menu-bar item view -> listing . You will get the list file opened.

Reporting: Start a text file with the name exp5.txt. Write the Report Title in the following format

#### CMPE328 Experiment 5, Report file by <name surname studentnr> Part 1

- Copy the listing lines corresponding to the code segment (starting from .code) into your report file exp5.txt, as shown below:

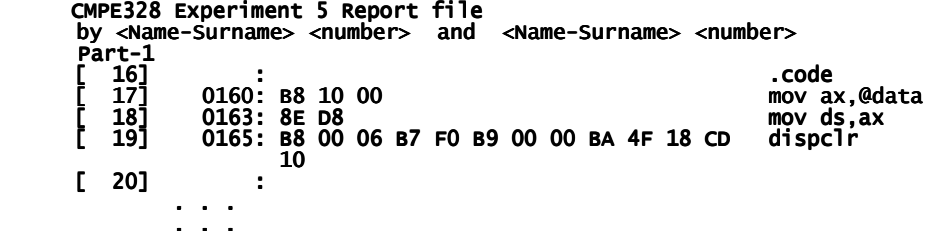

- Inspect carefully the first and the second occurance of invoking dispstr macro. Are there any difference? Why are they different?

Reporting: Write your answer to report file

- Dispstr macros are different because
- Close the listing, and trace the execution using single-step. When the emulator warns you to enter the string, write your surname on the DOS window.
- Open "vars" window (click on vars button), and click on "buffer1". Then fill in to "elements" box 20.

**Reporting:** Write the array of bytes in the buffer1 to your report file exp5.txt including the first zero byte.

```
 BUFFER1: 18 05 62 . . . 75 72 0D 00 05 62 . . 72 0D 00 00
```
- Can you understand the length of the string from the second byte in buffer1? Is it consistent with the remaining bytes?
- Close the emulator window. On the edit window, click on "compile". A "filesave browser" will get opened to save the exe file. Save the **exp5p1.exe** file into your exp5 folder. Then, execute the exp5p1.exe to observe how it works.
- Reporting: Save the report file, and start to the second part of the experiment.

## 5.3.2. Average by Signed Arithmetic Operations .

#### Objectives:

-to demonstrate signed arithmetic operations on a code finding the average of signed numbers.

#### Procedure:

-The following assembly code finds the average of an array of bytes. Write it into exp5p2.asm in the exp5 folder. Don't forget to fill your name and number into the file.

```
; exp5p2.asm<br>; Student name and number 1:
; Student name and number 2:<br>include exp5.inc<br>.model small<br>.stack 100h
             .data 
snum dw 4<br>sdata db -3, -12, 5, 2<br>aver dw ?<br>remn dw ?
sdata db - db -3, -12, 5, 2 12, 5, 2 
aver dw ? dw ? 
remn dw ? dw ? 
MessageA db "Average is $" db is $" 
MessageR db "Remainder is $" db 
NextLine db 13,10,"$" db 
dstr db 10 dup(20h),'$' db 10 dup(20h),'$' 
 .code 
            mov ax,@data<br>mov ds,ax
```

```
mov cx, snum<br>mov bx, offset sdata<br>mov dx,0
addloop: addloop: 
              mov ax, [bx]cbw<br>
add dx,ax<br>
incop addloop<br>
mov ax,dx<br>
cwd
             mov cx,snum<br>idiv cx
             mov aver,ax<br>mov remn,dx<br>mov ax,aver<br>cmp ax,0<br>jge positive<br>mov dstr,'-'
  neg ax 
positive: 
 al2asc dstr+1 al2asc dstr+1 
 dispstr NextLine dispstr NextLine 
 dispstr MessageA dispstr MessageAdispstr MessageA 
 dispstr dstr dispstr dstr dstr 
             mov ax,remn<br>al2asc dstr
             dispstr NextLine<br>dispstr MessageR<br>dispstr dstr
waitch:
             keybch<br>jz waitch<br>exitdos
             end
```
- You will use Emu8086 to trace this assembly code. Open exp5p2.asm in the Emu8086.
- Click the emulate button to start emulation. Observe carefully how the addition and division operations are performed, how the result is converted to ascii, and how it is written to display.
- -Compile the executable file of the exp5p2.asm file. Execute and observe its operation.

Reporting: In PART2 of your report file fill in the screen output to your report after the program stops.

#### 5.3.3. Look-Up Table for the Square Root of an Integer.

#### Objectives:

-to demonstrate the input value search, and the output access for a Look Up table. Procedure:

-The following assembly code finds the average of an array of bytes. Write it into exp5p3.asm in the exp5 folder. Don't forget to fill your name and number into the file.

```
; exp5p3.asm 
; Student name and number 1: ; Student and number 
; Student name and number 2: ; Student and number 
 include exp5.inc include<br>model small...
.data<br>) Msg1
 Msg1    db 'I''ll find the square root using '<br>db 'a look-up table.',13,10<br>db ' Give me a number in the range [0, 255]: $'
 Msg2 db 13,10,' Square-root is $'<br>
lutcnt dw 15<br>
lutin db 0, 1, 4, 9, 16, 25, 36, 49, 64<br>
db 81, 100, 121, 144, 169, 196, 225<br>
lutout db 0, 1, 2, 3, 4, 5, 6, 7, 8,<br>
db 9, 10, 11, 12, 13, 14, 15<br>
buf db 10h,?,10h dup('');<br>

 mov ax, @data<br>mov ds,ax<br>dispstr Msg1<br>getstr buf<br>asc2al buf<br>; find index
                 mov cx,lutcnt 
 lutlp: 
 mov bx,cx
```

```
cmp  al,[bx + offset lutin]<br>jae  _luṯexit
 loop lutlp 
lutexit: 
 ; read output ; read output 
 mov al,[bx + offset lutout] offset 
 al2asc output al2asc output 
 dispstr Msg2 dispstr Msg2 
 dispstr output dispstr output 
waitch: 
keybch<br>jz waitch<br>exitdos
             end
```
- You will use Emu8086 to trace this assembly code. Open exp5p3.asm in the Emu8086.
- Click the emulate button to start emulation.
- During the single-step emulation
	- Enter string "200" when the emulator asks an input value.
	- Observe carefully how the ascii input string is converted to 8-bit value by asc2al macro.
	- Observe carefully how the input array is searched from the last down to the first until an entry is found smaller than the input value.
	- Observe carefully how the output value is accessed once the index corresponding to the input value is obtained.
- Generate the executable file (use compile), and run it to see the operation of the program. Use input values 1, 5, 42, 64, 4Dh and 182 to see how it works.

Reporting: In PART3 of your report write what happens for each input.

- Hide the lines containing keybch and jz waitch. behind semicolons. Then generate its executable and observe the difference in operation.

#### 5.3.4. Simple Look-Up Table for Fibonacci Numbers.

#### Objectives:

-to demonstrate the input value search, and the output access for a Look Up table.

#### Fibonacci Numbers:

- According to Wikipedia pages, the Fibonacci numbers first appeared, under the name mātrāmeru (mountain of cadence), in the work of the Sanskrit grammarian Pingala (Chandah-shāstra, the Art of Prosody, 450 or 200 BC). Prosody was important in ancient Indian ritual because of an emphasis on the purity of utterance.
- In the West, the sequence was first studied by Leonardo of Pisa, known as Fibonacci, in his Liber Abaci (1202). He considers the growth of an idealised (biologically unrealistic) rabbit population, assuming that:

in the first month there is just one newly-born pair,

new-born pairs become fertile from after their second month

- each month every fertile pair begets a new pair, and
- the rabbits never die
- Let the population at month n be F(n). At this time, only rabbits who were alive at month n−2 are fertile and produce offspring, so F(n−2) pairs are added to the current population of F(n−1). Thus the total is  $F(n) = F(n-1) + F(n-2)$ .

#### Procedure:

-The following assembly code finds the i-th Fibonacci number. Write it into exp5p4.asm in the exp5 folder. Fill your name and number into the file.

```
; exp5p4.asm 
; Student name and number 1:<br>; Student name and number 2:<br>include exp5.inc<br>.model small
            .data 
luacnt dw 12<br>lua db 1,1,2,3,5,8,13,21,34,55,89,144,233<br>fibnr db 1,2,3,5,8,13,21,34,55,89,144,233<br>buf db 20,7, 20 dup(' ')<br>msga db 'I have a look-up table to get'
```

```
db ' the n-th Fibbonachi number.$'<br>msgb db cr,lf,'Give me a number in the range [0,12] : $'<br>msgc db cr,lf,'Your Fibonachi number is : $'
            .code 
           mov ax,@data<br>mov ds,ax<br>dispstr msga
again:<br>
dispstr msgb<br>
getstr buf<br>
mov al,byte ptr buf+1<br>
cmp al,0<br>
jz emptystr<br>
asc2al buf
xor ah,ah ; zero extend to ax<br>mov bx,ax<br>mov al, [bx + offset lua]<br>al2asc fibnr<br>dispstr msgc<br>dispstr fibnr<br>jmp again
emptystr: 
           exitdos exitdos exitdos 
           end
```
- Use Emu8086 to trace this assembly code. Open exp5p4.asm in the Emu8086 and start single-step emulation.
- Generate the executable file (use compile), and run it to see the operation of the program. Use input values "3", "6", "Ah", "12" to see how it works.

After you complete the procedures, please save and close exp5.txt file, and e-mail it using your student e-mail account to  $\mathbf{cmpe}323$ lab $@g$ mail.com with the subject line "exp5" within the same day before the midnight.

#### Late and early deliveries will have 20% discount in grading. No excuse acceptable.

#### Free time practice-1:

In your free time, write assembly code of a program to return 255 sin(180 i /32) from a simple look-up table of 32 elements. (i.e., using a look-up table like this one) lutcnt db 32

lutout db 0, 25, 50, 74, … , 0

#### Your program shall

- write an explanation that it will return 255 sin(180 i/32), and that the user shall enter the number i.
- If the entered number i is out of limits, program shall write wrong number.
- Else, it will read the table, and print the result to the display with a reasonable message.
- After printing the result it shall give a message and wait the next i in a loop until an empty string is entered in.

# 6. **I/O and External Memory Interface** for 8051

## 6.1 Objective

The aim of this experiment is

i- An introduction to microcontroller architecture and instruction set of 8051.

ii- An introduction to the hardware-software simulation of 8051 in Prosys.

iii- An introduction of LED indicator output and switch input circuits.

## 6.2 Introduction

A microprocessor on a single integrated circuit intended to operate as an embedded system. As well as a CPU, a microcontroller typically includes small amounts of RAM and PROM and timers and I/O ports.

Intel introduced the first 8-bit microcontroller family MCS-48 in 1976. After four years development, Intel upgraded the MCS-48 family to 8051, an 8-bit microcontroller with onboard EPROM memory in 1980. Intel's 8051 is used in almost all embedded control areas including the car engine control.

## 6.2.1. Typical features

A typical 8051 family member, 80C51 has the following features:

4K Bytes of In-System Reprogrammable Flash Memory;

Fully Static Operation: 0 Hz to 16MHz;

 $128 \times 8$ -bit Internal RAM :

- 32 Programmable I/O Lines;
- Two 16-bit Timer/Counters;

Six Interrupt Sources;

Programmable Serial Channel

The 8051 microcontroller is available in 40 pin DIP package with the pin layout given in Fig.1. This section will provide short information on the register-memory architecture, and the instruction set of 8051 microcontroller.

## 6.2.2. Registers

The 8051 microcontroller has two accumulator registers A and B, and eight general-purpose-data registers numbered from R0 to R7. The following is a list of predefined assembler labels corresponding to special function registers associated with

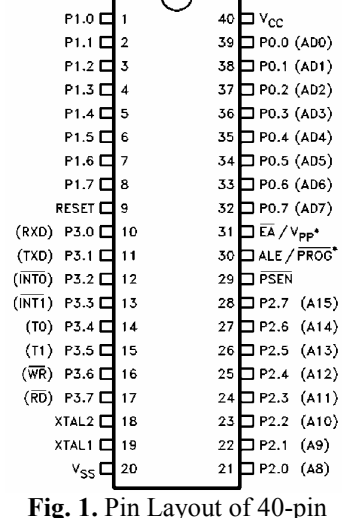

DIP 8051 package

direct memory access. Although they can be used with any immediate data evaluation. Associated label values are given in hexadecimal notation.

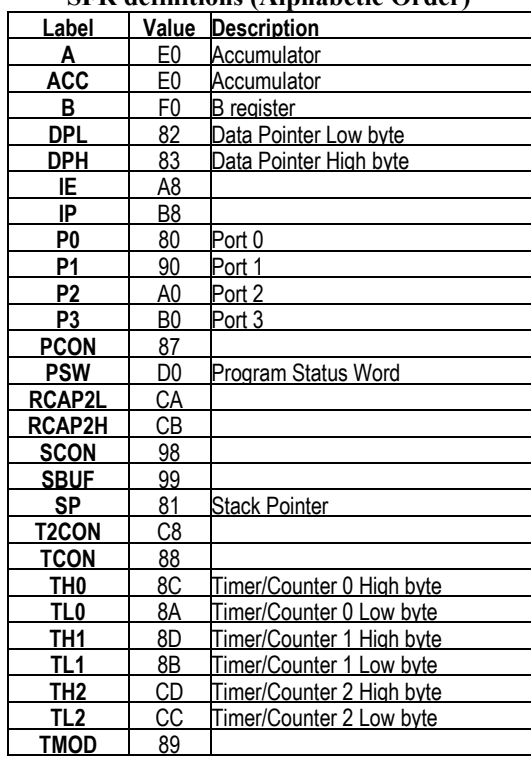

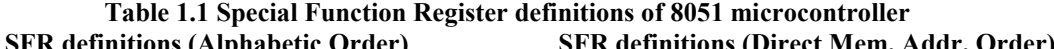

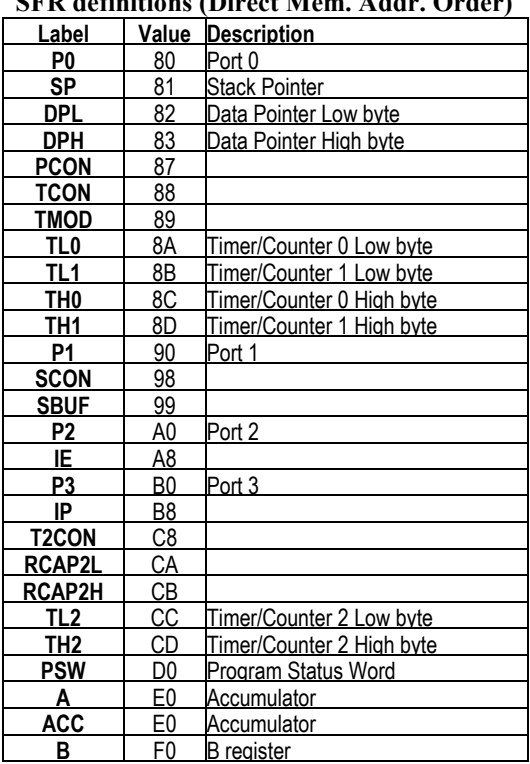

The predefined labels for bit addressable memory locations are limited by 8051 architecture. In Table 1.2, .x represents a value in the range of 0 to 7. For example P0.x is short hand to represent P0.0, P0.1, P0.2, P0.3, P0.4, P0.5, P0.6 and P0.7. With  $PO.0 = 80h$ ,  $PO.1$  equal to  $81h$ , etc. Associated label values are given in hexadecimal notation.

Table 1.2 Predefined Bit Labels

| Labe1     | Value     | Description                                 |
|-----------|-----------|---------------------------------------------|
| ACC.X     | E0-E7     | Accumulator (bits 0 through 7)              |
| B.X       | $F0 - F7$ | B register (bits 0 through 7)               |
| P0.x      | $80 - 87$ | Port 0 (bits 0 through 7)                   |
| P1.x      | $90 - 97$ | Port 1 (bits 0 through 7)                   |
| P2.x      | A0 - A7   | Port 2 (bits 0 through 7)                   |
| P3.x      | B0 - B7   | Port 3 (bits 0 through 7)                   |
| PSW.X     | D0 - D7   | Program Status Word (bits 0 through 7)      |
| SCON.X    | 98 - 9F   | Serial Control register (bits 0 through 7)  |
| IE.X      | A8 - AF   |                                             |
| IP.X      | B8 - BF   |                                             |
| TCON.X    | 88 - 8F   | Timer Control register (bits 0 through 7)   |
| T2CON.X   | C8 - CF   | Timer 2 Control register (bits 0 through 7) |
| ITO       | 88        |                                             |
| IE0       | 89        |                                             |
| IT1       | 8A        |                                             |
| IE1       | 8B        |                                             |
| TR0       | 8C        |                                             |
| TF0       | 8D        |                                             |
| TR1       | 8E        |                                             |
| TF1       | 8F        |                                             |
| <b>RI</b> | 98        | Receive Interrupt flag                      |
| <b>TI</b> | 99        | Transmit Interrupt flag                     |
| RB8       | <b>9A</b> |                                             |
| TB8       | 9Β        |                                             |

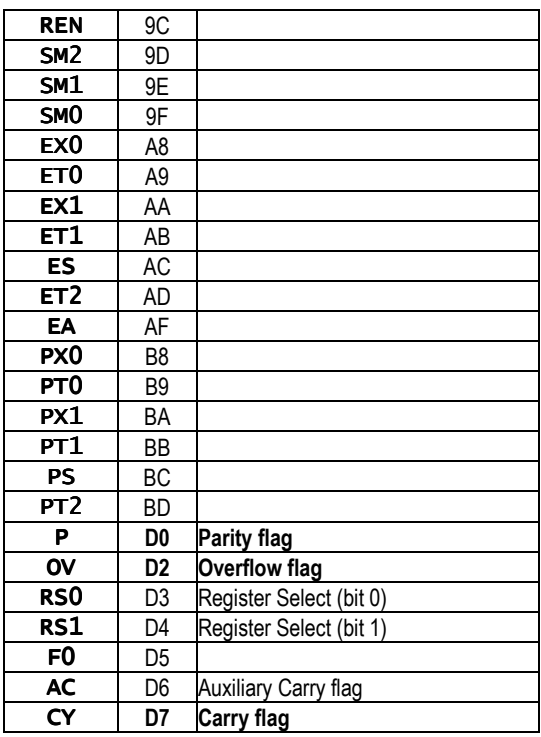

## 6.2.3. Instruction Set

The 8051 instruction set contains data-transfer, ALU, bit-manipulation, and program branching instructions. The complete instruction set is given in the following table.

Instruction Set of 8051.

Key: direct : direct memory address Ri : registers i=0,..,7

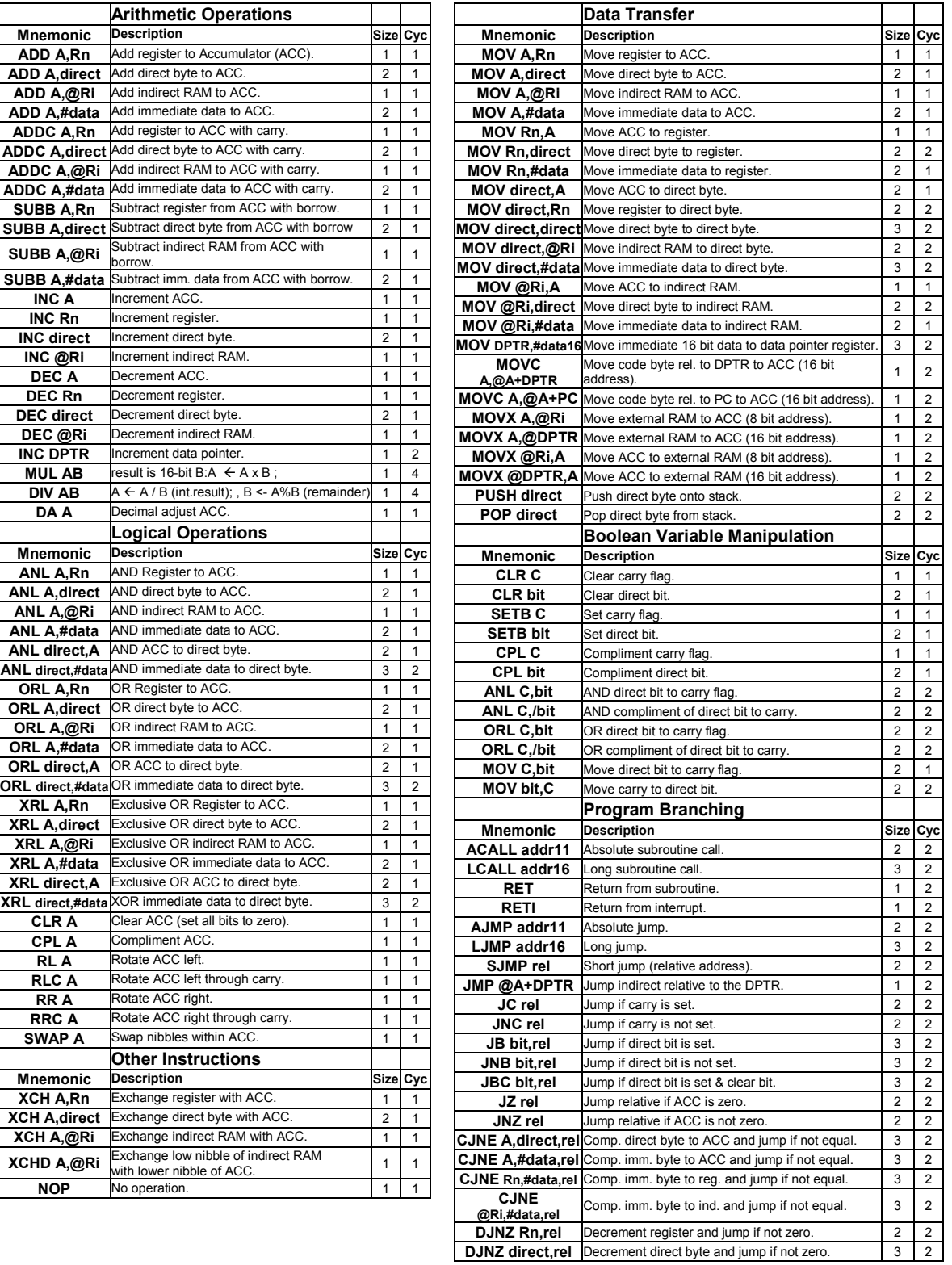

8051 can access the program code ROM or Flash memory by **MOVC** instructions. External RAM by **MOVX** instructions, and the internal RAM memory (locations 0 ... 128 for MCS51, 0…256 for MCS52) by MOV instructions.

#### 6.2.4. The 8051 Ports

The 8051 microcontroller provides three ports for the users, denoted by symbols **P0, P1, P2** and P3. 8051 i/o ports are memory mapped registers with input/output connection to the external circuits. The addresses of these ports are available in Table 1.1.

The ports are bit addressable as seen in Table 1.2. Ports **P1, P2** and **P3** have weak internal pull-up resistors, while the pins of P0 has no internal pull-ups, because it is also used as AD0-AD7 lines for external memory access. Therefore external pull ups are necessary to interface a switch to a P0 pin, similar to resistors R00 and R01 in Fig. 2.

An i/o pin of the ports is suitable for input only when it is set to high. For example: **CLR P1.3** makes **P1.3** pin 0V, and it is not suitable for input, since P1.3 will sink external current strongly to the ground. SET P1.3 makes P1.3 pin 5V with a weak current source. The external circuit can easily drive P1.3 below the logic-threshold voltage, and make it read 0. A reset (RST high) starts the ports with P0=P1=P2=P3=0x0FF, suitable for input.

An output pin can drive a LED indicator in the common-cathode mode. In Fig.2, the component pair {R30, DB1} connected to P3.0 pin is a typical LED indicator. DB1 gets lighted when the

![](_page_55_Figure_7.jpeg)

Fig. 2 . Switch and LED interfacing configurations.

output pin **P3.0** delivers low  $(=0V, \text{ or logic-0})$ , and DB1 stays dark while **P3.0** stays at high  $(=5V, or logic "1").$ 

In Fig.2, S1-RD1 forms a pull-up biased switch circuit. It gives high to the input P0.1 while switch is open (open-circuit  $=$  off), and makes **P0.1** low while switch is closed (closed circuit = on). In summary,  $P0.1$  reads 0 if switch is turned on, and it reads 1 otherwise.

### 6.2.5. Command line Assembler for 8051

Keil products supplies professional integrated development tools for 8051 family devices. The currently available Keil student version can code up to 2-kBytes of hexadecimal coding for any 8051 device. Keil-C (C51) and assembler (A51) are usually called by its development environment UV3. However, we will use them calling in DOS-Command environment through a batch file. Keil C is an almost-ANSI C compatible C-compiler for writing programs in tiny-os operating system. Compiler C51 and assembler A51 produce an object file, which needs linking into an absolute code using BL51. Absolute code is further converted to INTEL HEX format by the code converter Oh51. The following listing is the compile.bat batch file .

echo off PATH=.\8051\C51\BIN SET TMP=.\8051\TMP del exp6.hex

```
a51 exp6.a51 debug object(p.obj) 
bl51 p.obj 
oh51 p hexfile(exp6.hex)
```
pause del p.\* del exp6.lst

The environment settings of the batch file is valid only if the folder 8052 is under the work folder of the experiment. It works on desktop folder, or on the root folder of a flash disk.

### 6.2.6. IDE Tool for Coding of 8051

 Keil products supplies professional integrated development tools for 8051 family devices. The currently available Keil IDE mvision-3 (uv3), and a limited capacity trial version can code up to 2-kBytes of hexadecimal coding for any 8051 device. UV3 is Keil-C (C51) and assembler (A51) compatible. Keil C is an almost-ANSI C compatible C compiler environment for writing programs in Tiny-OS operating system. Keil IDE produces the hex file to transfer the program code into the target 8051 device. The free trial version of Keil-IDE does not require any registration into Windows operating system. Its initialization parameters are stored in tools.ini file, and can be edited by a text editor. The software pack can be easily installed by copying the **KC51** folder at the root of any drive, and correcting the drive name in the tools.ini file.

 UV3 environment does not need installation other than modification of the C51 path in tools.ini file. A copy of KC51 is available on the C-drive, and you may use it also on your flash-disk drive (about 50Mbytes).

 Installation and starting a C or Assembly project with Keil-C51 are quite simple. If KC51 is not yet installed on your computer follow the steps to install it on your hard disk (C:) or your floppy disk (E:).

- Installing KC51: Download the rarred KC51 IDE folder from the coarse web side, open the rar-archive, and copy the folder KC51 to the root of your drive  $(C: )$  or  $(E: )$ , so that E:\KC51\ folder contains folders C51, UV3 and the file TOOLS.INI. Then edit path statement of tools.ini to  $E:\K{CS1}\C51$ . Your KC51 is ready for execution.
- Making a Work Folder: Start a working folder similar to E:\323\012345\ExpXX . Copy all necessary C (-.C , -.H . and -.C51 files) and Assembler (-.ASM and -.A51 files) source files together with Proteus Circuit Simulation files (-.DSN) into your work folder.
- Opening an existing Project: If a KC51project definition file (-.UV2) is available in the work folder use (*Project*  $\rightarrow$  *Open Project*) to start the project with its settings.
- Starting a New Project: Start KC51\UV3\UV3.exe file. Close the initially opened project file using menu (*Project*  $\rightarrow$  *Close Project*). Start a new project by (*Project*  $\rightarrow$ New *uVision Project*) browsing your work folder, and entering project name, let's say "**proj**". From the popped CPU-dialog-box, select "*Generic*  $-$  *8052 (all variants*)". Click "No" if it asks to "copy 8051 startup code to project folder ...". Click on  $\blacksquare$  Target 1 to select it, and with right-click open the "Options for Target-1" dialog window. Check that Device is Generic 8052 and Linker is BL51. Set Target Xtal(MHz) as required for the application, Memory Model Small, Code Rom Size Small, Operating System None, and put check for Use On-chip ROM (0x0-0x1FFF).

50 Assemblers and Development Tools for 8086 and 8051 Microprocessors

![](_page_57_Picture_1.jpeg)

Set Output to create both executable and hex file with debug information. You may change the name of the executable and Hex-file by entering it into Name of Executable box

![](_page_57_Picture_198.jpeg)

- Generating a list file: List file contains debug messages and symbol tables. You can generate -.lst file by putting a check into the Assembler Listing box in Listing window of Options dialog.
- After setting all of the above options click **OK** to close the *Options* dialog.
- Adding Assembly files to the project: Open the dependents list of  $\blacksquare$  Target 1 by clicking on plus sign next to it. Right-click on "Source Group 1" to get the quick menu for "*adding source files to Group 1*". Click it to start the file browser to add your source file. First set the folder to your work folder that contains your -.asm file. Then set "Files" of type" field to "asm source file". Your -.a51 file will appear in the browser window. Select the file and click on "add".
- Adding C files to the project: Apply the same procedure, but set "*Files of type*" field to "C source file". Your -.C file will appear in the browser window. Select the file and click on "*add*".
- Building the project: On the toolbar use the icons  $\mathbb{E}$   $\mathbb{E}$  (build and rebuild) to build the project and generate the executable and -.hex file.

## 6.2.7. Simulation in ISIS

Simulation is the best methodology to verify operation of the circuit and the program code in a time-efficient manner. It is always a good idea to simulate the circuits and codes using convenient simulation software instead of rushing to build the circuit and code the chip for a real-life test.

ISIS is able to simulate many microcontrollers with their peripheral circuits. The circuit diagrams are composed of components, and connections between the component terminals. A component that needs a program code is linked to the program code file writing the code folder and file name (.hex file name) into its configuration window. ISIS can simulate this graphical circuit representation and update the appearance of the display elements in regular periods of about 50ms.

# 6.3 Experimental Part

# 6.3.1. Installation of A51 to your work folder

Objective: preparation of a work folder for A51 IDE. Procedure-1:

- 1- Download the exp6.rar file which contains all necessary files and folders to a convenient place i.e. onto the desktop. Extract and open the work folder Exp6. 2- Open the source file Exp6.a51. The file shall contain the following lines ; Exp6.a51 test file ; (c) 2008, Dr. Mehmet Bodur xtal equ 16 ; Crystal frequency in MHz ; power-on reset starts execution from address 0 org 0 mov P0,#00000011b ; make P0.1 and P0.0 suitable for input mov P3,#10000000b ; prepare P3.7 for input back: ; copy port0 switch B1,S1 states to acc mov a,P0 anl a,#00000011b ; P0.1 and P0.0 are selected orl a,#10000000b ; prepare P3.7 for input ; copy bit P3.7 to bit P2.2 mov C, p3.7 ; copy P3.7 to Carry Flag mov acc.2, C ; copy Carry to acc.2 mov P3,a ; apply result to P3 ; increment P1 inc P1 ; delay for 25ms delay mov A,#250 acall dly100u sjmp back dly100u: ; delay loop takes A\*100u mov r1,A dlylp1: mov  $r0, \#(\text{xtal*}62/10)$ dlylp2: djnz r0,dlylp2 djnz r1,dlylp1 ret end
- 3- Double-click on compile.bat to start assembling of the source file exp6.a51 . Batch file will stop on pause waiting a key press. Before you press any key check your work folder and find the generated exp6.lst file.

 Open exp6.lst file in a text editor, and copy the first page (up to symbol table) to your reporting file. After you close the text editor activate batch file window and press the space-bar to end the batch session.

- 4- In your work folder you will find the file "exp6.hex" which is generated by the batch operation as a product of assembly, link, and conversion processes. Reporting:
- Open the exp6.hex file in a text editor, and copy the contents to your report file. The hex file contains the machine code to be coded into the micro-controllers program memory. This file will be used in the next section of the experiment.
- Save your reporting file for other report deliverables.

## 6.3.2. Simulation of a Microcontroller Circuit

ISIS release 6.9 of Labcenter Electronics can successfully simulate the digital-analog hybrid circuits including the PIC16, PIC18, 68HC11 and MCS51 family micro controllers.

#### Objective:

Our objective is getting familiar with the ISIS simulation environment.

![](_page_59_Figure_5.jpeg)

![](_page_59_Figure_7.jpeg)

#### Procedure

- 1- Start Proteus Professional->ISIS 6 Professional in windows.
- 2- Use File->Load design to open the file-browser, navigate to Exp6A folder, and load Exp6A.DSN file to ISIS. You will get the design window seen in Fig.3.
- 3- Right click once on the 8051 processor. The processor will turn to red, indicating that it is selected. Left click once on 8051 to open the "edit component" window of 8051 seen in Fig.4. The Program File shall contain the file name Exp5A.hex, which is generated in Section 3.1. You can link a file using the file browser icon, or directly by editing the file name. Do not forget to OK the new file name.
- 4- Close the edit-window, and right-click on the empty part of the design window to deselect components. All red components will take their original colors.
- 5- Two kind of switches are shown in Fig.5 . These switches are active circuit elements changing state by clicking on their control buttons.
- 6- Click on  $\mathbf{\hat{P}}$  button to start the component insertion mode. This mode supports interaction to the active components (switches, buttons, and logic-states) using the mouse.

![](_page_59_Figure_15.jpeg)

Fig.5. Circuit symbos of Pushbutton and SPST switches

7- Click on start button  $\Box$  to start simulation. Turn the toggle and button switches on and off, and observe the logic status at the port inputs P0.0, and P0.1.

#### Reporting:

 Write your observations into the report file Exp6.txt as seen below filling the question marks with your observations.

```
3.2 Simulation section:
B1= Pressed, PO.0 = "low/high?"; <math>P3.0 = "low/high?"B1= Released, PO.0 = "low/high ?"; P3.0 = "low/high ?"
S1 = 0n, P0.1 = "low/high ?"; P3.1 = "low/high ?"
S1= Off, PO.1 = "low/high ?"; P3.1 = "low/high ?"
B2= Pressed, P3.7 = "low/high ?"; P3.2 = "low/high ?"
B2= Released, P3.7 = "low/high ?"; P3.2 = "low/high ?"
```
9- Click on stop button  $\boxed{\blacksquare}$  to stop simulation. Right-click on DB1, and make its full drive current 20 mA (nominal current of the old low-efficiency LED). Then start the simulation, push on B1. LED DB1 will glow. Then push on B2 to glow DB2. Report any difference between the LED illumination levels in your reporting file.

#### Explanations:

```
 The code Exp6A.a51 executed in 8051 makes pins P0.0, P0.1 and P3.7 input pin. 
          mov P0,#00000011b ; make P0.1 and P0.0 suitable for input 
          mov P3,#10000000b ; prepare P3.7 for input
```
All other bits initially start giving low output (near 0V). Then, a loop starts with the label "back",

back:

 In the loop, P0 is copied to accumulator. An and-mask keeps bit-0 and bit-1, and clears all other bits. Then, an or-mask sets bit-7.

> ; copy port0 switch B1,S1 states to acc mov a,P0 anl a,#00000011b ; P0.1 and P0.0 are selected orl a,#10000000b ; prepare P3.7 for input

 Next, bit-7 (button B2 status) is copied to bit-2 of the acc register. Acc is copied to P3 to display the new status on LED indicators.

> ; copy bit P3.7 to bit P2.2 mov C, p3.7 ; copy P3.7 to Carry Flag mov acc.2, C ; copy Carry to acc.2 mov P3,a ; apply result to P3

There after, port P1 is incremented by one,

; increment P1 inc P1

 Finally, a delay of approximately 25 ms is called to slow down the counting on P1,

> ; delay for 25ms delay mov A,#250 acall dly100u

And the code in the back loop is repeated forever.

sjmp back

 The delay is obtained by looping idle a preset amount of cycles depending on crystal frequency.

> dly100u: ; delay loop takes A\*100u

```
 mov r1,A 
dlylp1: mov r0, \#(\text{xtal*}62/10)dlylp2: djnz r0,dlylp2 
   djnz r1,dlylp1 
   ret 
  end
```
After you complete the procedures, please save and close exp6.txt file, and e-mail it using your student e-mail account to cmpe323lab@gmail.com with the subject line "exp6" within the same day before the midnight.

#### Late and early deliveries will have 20% discount in grading. No excuse acceptable.

#### Free time practice:

Write a 8051 assembler source (file name Exp6P.a51) for the circuit of Exp6A, that - initially turn off all three LED, and make P0.0, P0.l, and P3.7 input pins.

- Clear R3 and R4.
- 

- in the mainloop

call dly100u with acc=100 (for 10ms delay)

increment R3,

if R3 exceeds 10, reset R3=0, and increment R4.

turn off all LEDs

if R4=1, turn on the LED connected to P3.2 .

if R4=2, turn on the LED connected to P3.1 .

if R4=3, turn on the LED connected to P3.0 .

if R4=4, turn on all of LEDs, connected to P3.0, P3.1, and P3.2,

if R4=5, make R3=0; R4=0.

continue looping forever.

Assemble your source, and execute your code in ISIS. You shall edit compile.bat file with a text editor to change exp6.a51 and exp6.lst to exp6P.a51 and exp6P.lst.

After these changes compile.bat will generate exp6.hex file by assembling the source file exp6P.a51.

Start execution of the code in ISIS and observe the LEDs.

Does it light the LEDs in a sequence at every 1 second?

# 7. 8051 Memory Decoders and **Memory Interface**

# 7.1 Objective

The aim of this experiment is to observe the operation of a memory address decoder on a 8051 external memory circuit on the ISIS external memory interfacing simulation.

## 7.2 8051 Memory Interfacing

The 8051 microcontroller instruction set includes an external memory dedicated data transfer instruction: MOVX, and the processor supports up to 64 kbytes external memory addressing through the ports P0, P2 and P3. Accessing external memory occupies P0 to carry AD[0..7] address-data lines, P2 to carry A[8..15] high address byte, and the pins P3.6 and P3.7 to carry ~RD and ~WR control signals. The address latch enable ~ALE pin supplies a negative-edge to trigger the D-FF register while 8051 delivers the lower address byte A[0..7] through AD[0..7] lines, similar to the 8088 local bus. Total 16 address lines provide 64kbytes address space for external memory. This address space is usable for external code or data memory, and also for memory mapped i/o devices.

 ISIS6.9 provides simulation of external memory addressing of the 8051 microcontroller, which serves in this experiment for observing the operation of a **74LS138** decoder, **6116** RAM devices, and 2764 EPROM devices. The simulation power of ISIS is restricted to only 8051bus devices with a limited memory options.

 ISIS simulates a 2764 EPROM chip with its programmed contents by linking the contents filename (.hex format) to its properties. In this experiment, we will have two program projects: Exp7Bus.Uv2 to generate the program code file Exp7Bus.hex that runs in 8051 processor, and Exp7 2764.Uv2 to generate the data code file 2764.hex for the 2764 EPROM chip.

# 7.3 Experimental Part

## 7.3.1. Installation of KC51 and preparation of -.HEX files

Objective: preparation of a workfolder for KC51 IDE and generation of -.hex files for the simulation. If KC51 is already installed on the computer skip steps 1 to 3 of Procedure-1. Procedure-1:

- 1- Download the rarred KC51 IDE folder from the coarse web side, open the rararchive, and copy the folder KC51 to the desktop or to a flash-disk.
- 2- In the explorer, open M51 folder under the KC51 folder. Copy the folder address "…\KC51\C51" to the clipboard.
- 3- Open "tools.ini" in notepad. Paste the folder address into PATH= "…\" at the [C51] section of the ini file.

- If you plan to work on flashdisk (let's say drive E:\ ) then copy KC51 folder to the root folder so that  $E:\K{CC51}\$  folder contains folders C51, UV3 and the file TOOLS.INI. Then edit path statement of tools.ini to E:\KC51\C51.

- 4- On the root folder create folder  $x:\323\012345\exp7\$ , where 012345 stands for your student number. In the folder …\exp7\ start a txt file with the name "Exp7.txt" for reporting. Write your student name and number on the first line of the file similar to.
	- CMPE 328 Exp7 Report file by <your-name, surname, student number>
- 5- Start UV3.exe (Keil-IDE) by clicking on the shortcut. Close the projects  $($ menu $\rightarrow$ project $\rightarrow$  close project) if any project is open.
- 6- Open the project file "Exp7\_2764.Uv2" in the "KC51/Exp6A" folder. In the Project-Workspace window, click on the target, and the source-group-1 folders to turn on the project source file list. There must be "2764.a51" in your projects sources. If the file is not yet open, open it by clicking on this item.
- 7- The file shall contain the following lines
	- ; 2764 EPROM contents source file. ; 2008 (c) Mehmet Bodur org 0 db 0xE0,0xE1,0xE2,0xE3,'Hello World. ' end
- 8- Build the project by clicking to Build-Target button  $(\Box)$ . You shall see the following messages in the "Build" message window if the installation is successful.

```
Build target 'Target 1' 
assembling 2764.a51... 
linking... 
Program Size: data=8.0 xdata=0 code=17 
creating hex file from "2764"... 
"2764" - 0 Error(s), 0 Warning(s).
```
9- Open the project folder "Exp7A" in the explorer. From the date and time marks of the files, you will see the following files created recently.

#### Reporting:

- Open the  $-$ . **1st** file in a text editor, and copy the first page (up to the "end" in the source code) to your reporting file.
- Check whether the -.hex file in a text editor is generated. This file will be used for the contents of the external EPROM chip.
- Save your reporting file for other report deliverables.
- 10- Open the project file "Exp7Bus.Uv2" in Keil-IDE. You will find the following source file in the project with the filename "extmemread.a51".

```
; Exp.7 8051 External Memory 
; ( c ) 2008 Mehmet Bodur 
; 
   org 0 
  mov p0, #0start: 
   mov dptr,#0001h 
   mov a,#0x23 
   movx @dptr,a 
   mov p1,a 
   mov dptr,#2001h 
   mov a,#0x45 
   movx @dptr,a 
   mov p1,a
```

```
 mov dptr,#0001h 
 movx a,@dptr 
 mov p1,a 
 mov dptr,#2001h 
 movx a,@dptr 
 mov p1,a 
 sjmp start 
 end
```
This program code writes two bytes to external memory locations, first 0x23 to 0x0001, then 0x45 to 0x2000. Next, it reads these two data bytes from the same locations: 0x0001 and 0x2001. This program code displays on port-1 data bytes after a read or write operation.

10- Build the project by clicking to Build-Target button  $(\Box)$ . You shall see the following messages in the "Build" message window if the installation is successful.

```
Build target 'Target 1' 
assembling extmemread.a51... 
linking... 
Program Size: data=8.0 xdata=0 code=33 
creating hex file from "Exp7Bus"... 
"Exp7Bus" - 0 Error(s), 0 Warning(s).
```
11- In the project folder "Exp7A" check the -.hex and -.lst files to be sure that they are generated. Copy the first page (upto the end line of assembly) into your reporting file.

## 7.3.2. Simulation of 8051 with External Memory

Labcenter Electronics Portable Proteus 7.6 ISIS will simulate the extended memory of an 8051 micro controller.

#### Objective:

Our objective is getting familiar to the ISIS simulation environment.

## Procedure

- 1- Start Proteus 7 Portable→ISIS ... in windows.
- 2- Use File->Load design to open the file-browser, navigate to Exp7A folder, and load Exp7Bus.DSN file to ISIS. You will get the design window seen in Fig.3.
- 3- Right click, and then left click once on the 8051 processor. The Program File in the "edit component" window of 8051 shall contain the file

![](_page_64_Figure_14.jpeg)

Fig. 2. Design window of Exp5A.DSN

name Exp7Bus.hex, which is generated in Section 3.1. Check that its clock frequency is 40. This frequency is selected because the animation display rate of ISIS is frames per second, and it executes in 50ms steps at every click on the  $\Box$ button. Close the edit-window.

- 4- Apply the same procedure described in (3) on 2764 EPROM chip to link "2764.hex" to this EPROM device. After this process close the edit-window.
- 6- Click on  $\downarrow$  button to start the component insertion mode. Click on step button
	- **the start simulation.** Start of simulation will enable the memory windows in the debug menu. Open the memory windows, and observe the initial contents of  $U3$  (=2764) and U4  $(=6116)$  memory chips.

![](_page_65_Figure_4.jpeg)

Write the first 8 bytes of each memory contents to your reporting file.

![](_page_65_Picture_228.jpeg)

7- Click on execute button  $\bullet$  to execute the code for a couple of seconds. Then pause the simulation by clicking on  $\Box$  button. Observe the contents of U3, 2764 and U4, 6116 memory chips.

#### Reporting:

Write the first 8 bytes of each memory contents to your reporting file.

 after 10s contents of U3: E0 … … … after 10s contents of U4: 00 … … …

#### Explanations:

- You shall expect that EPROM is non-volatile, and it is a read-only memory. Therefore the written bytes shall not change the contents of the EPROM memory. On contrary, 6116 RAM will change the contents of the locations whenever a data is written on its locations.
- 8- Click on the graph title "Transient Analysis". A graph window will get opened. The control buttons  $\mathbb{K} \oplus \mathbb{K} \to \mathbb{R} \oplus \mathbb{R}$   $\mathbb{R} \otimes \mathbb{R}$  are for **EditWindow, AddTrace,** Execute, NavigateLeft, NavigateRight, ZoomIn, ZoomOut, ZoomAll, ZoomManuel, and ViewLogFile. Clicking on Execute, and then ZoomAll will display the following graph.

![](_page_65_Figure_15.jpeg)

Fig.4. ZoomAll view of the memory write and read cycles.

#### Explanations:

CLK frequency is too high to display the clock pulses individually.  $\sim$ RD,  $\sim$ WR, ALE, A[8..15] are microcontroller outputs. AD[0..7] is multiplexed address-data lines. A 74374 positive edge-triggered D-Latch stores address value  $A[0..7]$ given from AD[0..7] lines at the positive . ~CE0 and ~CE1 are address decoder outputs.

![](_page_66_Figure_1.jpeg)

Fig.4. Zoom in [1.35 , 1.75] seconds view showing the write 0x23 to the external memory location 0x0001.

Attach the blue start line to the start of the AD[0..7] valid period by left-clicking at that point while you press the control-key. Now, measure the duration of the  $AD[0..7]=0x01$  and  $=0x23$ . Write the durations both in total number of clock cycles and time in seconds.

```
Duration of AD[0..7]=0x01 is … cc, = … … seconds
Duration of AD[0..7]=0x23 is C = 1 and C = 1 and C = 1 and C = 1
```
#### Explanations:

- One external memory write bus cycle starts from valid address on AD[0..7] , and ends when  $AD[0..7]$  becomes floating.
- 10- Use manual zoom to display the first read bus cycle on the graph. This is a read from 2764 EPROM device. An Intel 8051 external memory read bus cycle takes exactly 12 clock cycles.

#### Reporting:

- Explain in your report how you conclude that the memory cycle is a read cycle from the EPROM (Use the status of  $\sim$ WR,  $\sim$ RD, and  $\sim$ CE# lines). Explain what is value of the data byte sent from the EPROM to the processor.
- 11- Use manual zoom to display the second read bus cycle. This is a read from 6116 RAM device. An Intel 8051 external memory read bus cycle takes exactly 12 clock cycles.

![](_page_66_Figure_12.jpeg)

Fig.4. Zoom in [6.15, 6.5] seconds view showing the read from the external memory location 0x2001.

#### Reporting:

Explain in your report how you conclude that the memory cycle is a read cycle from the RAM (Use the status of  $\sim$ WR,  $\sim$ RD, and  $\sim$ CE# lines). Explain what is value of the data byte sent from the RAM to the processor. Is the data byte value the same with the written data value?

After you complete the procedures, please save and close exp7.txt file, and e-mail it using your student e-mail account to cmpe323lab@gmail.com with the subject line "exp7" within the same day before the midnight.

Late and early deliveries will have 20% discount in grading. No excuse acceptable.

# 8. 8051 Memory Mapped I/O and 8255A Interfacing

## 8.1 Objective

The aim of the first part of this experiment is to observe

a- an I/O address decoder for memory mapped i/o system of an 8051 processor.

b- a simple output port implemented with a 74 LS374 latch,

c- a simple input port implemented with a 74S244 three-state buffer.

d- interfacing button switches to an input port

e- interfacing a 7-segment LED display to an output port

The aim of the second part consists of

a- interfacing an 8255 to a 8051 processor,

b- interfacing a 6-digit multiplexed 7-segment display to an 8255.

The aim of the third part is to demonstrate how the rotation of a stepper motor is controlled with 80x86 code.

# 8.2 8051 External IO Interfacing

The MOVX instruction of 8051 microcontroller offers a method to interface memory mapped io devices using the ports P0, P2 and P3 for external memory addressing. P0 carries AD[0..7] address-data lines, P2 carries A[8..15] high address byte, and the pins P3.6 and P3.7 provide ~RD and ~WR control signals. In contrast to external memory interfacing, we do not need to latch A[0..7] since A[8..15] is sufficient to address up to 256 io devices.

In this experiment we will construct simple input and output ports using AD[0..7] lines for only data transfer, and A[8..15] lines only for addressing the io devices. The address will be decoded by an address decoder made of 74LS138 and 74LS139 decoders.

# 8.3 Experimental Part

# 8.3.1. Memory Mapped I/O interfacing

## Objective:

To prepare a workfolder for KC51 IDE and generation of -.hex files for the simulation. To observe the simulated circuit while it executes the assembled program code on 8051 with a memory mapped output and input interfacing to drive a 7-segment LED and to read four switches.

## Procedure-1.a : Preparation of the -.hex file

1- If C:\KC51\ folder is not available download KC51 from the course web page and copy it on hard disk or your flash disk (let's say E: ). Correct the PATH statement on the file E:\KC51\TOOLS.INI to PATH="E:\KC51\C51". Download and extract EXP8A.rar into folder E:\323\012345\EXP8A.

- 2- Start a -.txt file with the name "E:\323\012345\Exp8.txt" for reporting. Write your student name and number on the first line of the file similar to. CMPE328 Exp8 Report file by <your-name, surname, student number>
- 3- Find and start ".../KC51/UV3/UV3.exe". Close the projects (menu->project-> close project) if any project is open. Open the project file "E:\323\012345\Exp8A.Uv2" . In the Project-Workspace window, click on the target, and the source-group-1 folders to turn on the project source file list. There must be "Exp8A1.a51" in your projects sources. If the file is not yet open, open it by clicking on this item.
- 4- The file shall start with the following lines. Fill in your name and number.

```
; Exp8A1.a51 
; Student Name: 
; Student Number: 
; 
; ( c ) 2008 Mehmet Bodur 
;$ge 
; Display value in RAM memory 
; Old keys to detect negative edge. 
; Hide/Display flag 
Disp equ R0
```
5- Build the project by clicking to Build-Target button  $(\Box)$ . You shall see the following messages in the "Build" message window if the installation is successful.

```
Build target 'Target 1' 
assembling Exp8A1.a51... 
linking... 
Program Size: data=8.0 xdata=0 code=107 
creating hex file from "Exp8A1"... 
"Exp8A1" - 0 Error(s), 0 Warning(s).
```
 This project contains macros. In the target options, it needs the extended linker and Ax51 instead of A51 assembler; and the output shall be set to create hex file. The list file expands the macros only if listing is set to all-expansions. The macros in this experiment can be handled both by standard and MPL macro processor.

#### Reporting:

- Open the -.lst file in a text editor, and copy the first 35 lines (including "main:" ) to your reporting file.

A51 MACRO ASSEMBLER EXP8A1 05/07/2008 18:32:16 PAGE 1

![](_page_69_Picture_274.jpeg)

<sup>6-</sup> Open the project folder "Exp8" in the explorer. From the date and time marks of the files, you will see the most recently created -.hex and -.lst files.

![](_page_70_Picture_270.jpeg)

- Save your reporting file for other report deliverables.

Procedure-1.b : Execution of the -.hex file on 8051 simulated in ISIS

- 1- Start Portable Proteus 7.6  $\rightarrow$  ISIS in windows.
- 2- Use File<sup>></sup>Load design to open the file-browser, navigate to Exp8 folder, and load **Exp8A1.DSN** file to ISIS. You will get the design window seen in Fig.1.
- 3- Right click, and then left click once on the 8051 processor. The Program File in the "edit component" window of 8051 shall contain the file name Exp8A1.hex, which is generated in Section 3.1. Close the edit-window.
- 6- Click on  $\blacktriangleright$  button to start the component insertion mode. Click on start button  $\Box$  to start simulation.

While the simulation works, a number will appear on the 7-seg-LED display.

Click on UP and DN push-button switches to change the number as you wish.

Click on Hide to make the 7-seg-LED off.

Click on Disp to make the number reappear.

You may observe the bus timing for input and output port using the digital analyzer.

![](_page_70_Figure_13.jpeg)

7- Get from your lab assistant a new combination of connections between port pins and display pins (i.e.,  $Q_0 \rightarrow a$ ,  $Q_1 \rightarrow d$ ,  $Q_2 \rightarrow b$ ,  $Q_3 \rightarrow c$ ,  $Q_4 \rightarrow f$ ,  $Q_5 \rightarrow g$ ,  $Q_6 \rightarrow e$ ). You shall modify the connections between the 74LS374 and the display accordingly as you see in Fig.2 . Then modify the display-code look-up table in the assembly source for the correct display of the numbers on the display as shown in Fig.3 .

#### Reporting:

Write the combination given to you by your assistant in a table form like

 Q: 7 6 5 4 3 2 1 0 Q: 7 1 00 D: - e g f c b d a d a

Thereafter copy the first 35 lines of -.lst file obtained with your modified code i.e.<br>1 MACRO ASSEMBLER EXP7B<br>05/07/08 18:34:01 PAGE AX51 MACRO ASSEMBLER EXP7B

![](_page_71_Picture_261.jpeg)

 Show that the simulation works properly for all numbers to your assistant to get performance points of this experiment.

### 8.3.2. Interfacing 8255 to 8051 Microcontroller.

#### Objective:

To observe the slow-motion simulation of the multiplexed 3-digit common-anode 7 segment LED display, and to observe the simulation of a 6 digit common cathode 7 segment LED display at full speed.

#### Procedure-2.a : Preparation of the -.hex file

- 1- Start UV3.exe. Close the projects (menu->project-> close project) if any project is open. Open the project file "Exp8B.Uv2" in the "KC51/Exp8B" folder. In the Project-Workspace window, click on the target, and the source-group-1 folders to turn on the project source file list. There must be "Exp8B.a51" in your projects sources. If the file is not yet open, open it by clicking on this item.
- 3- The file shall start with the following lines

```
; Student Name: 
; Student Number: 
; File: Exp8B.a51 
; ( c ) 2008 Mehmet Bodur 
; Macro Definitions for 8088 style io 
$ge 
in macro al,p8 
   mov DPH,#p8 
   movx al,@DPTR 
   endm
```
8- Build the project by clicking to Build-Target button (**iiii**). You shall see the following messages in the "Build" message window if the installation is successful.

```
Build target 'Target 1' 
assembling Exp8B.a51...
```
```
linking... 
Program Size: data=8.0 xdata=0 const=0 code=87 
creating hex file from "Exp7B"... 
"Exp7B" - 0 Error(s), 0 Warning(s).
```
9- Open the project folder "Exp8B" in the explorer. From the date and time marks of the files, you will see the -.hex and -.lst files created recently.

#### Reporting:

- Open the -**.lst** file in a text editor, and copy the first 11 lines (up to the line to your reporting file.

AX51 MACRO ASSEMBLER EXP7B 05/07/08 22:01:16 PAGE 1

```
MACRO ASSEMBLER AX51 V3.03c 
OBJECT MODULE PLACED IN Exp7B.OBJ 
ASSEMBLER INVOKED BY: C:\_AB\SW\KC51\C51\BIN\AX51.EXE Exp7B.a51 SET(SMALL) DEBUG EP 
LOC OBJ LINE SOURCE
```

```
1 ; Student Name:<br>2 : Student Numbe
                                                   Student Number:
                                       3 ; File: Exp7B.a51<br>4 : (c) 2008 Mehm
                                       4 ; (c) 2008 Mehmet Bodur<br>5 : Macro Definitions for 8
                                        5 ; Macro Definitions for 8088 style io 
de la construcción de la construcción de la segunda de la construcción de la construcción de la construcción d
 7 
                                       8 in macro al,p8<br>9 mov DPH #n8
                                      9 mov DPH, \#p8<br>10 movx a1. @DP
                                      10 movx al,@DPTR<br>11 endm
                                                   endm
```
- Save your reporting file for other report deliverables.

### Procedure-2.b : Execution of the -.hex file on 8051 simulated in ISIS

- 1- Start PortableProteus ->ISIS 7 Professional in windows.
- 2- Use File<sup>></sup>Load design to open the file-browser, navigate to Exp8B folder, and load Exp8B.DSN file to ISIS. You will get the design window seen in Fig.4.
- 3- Right click, and then left click once on the 8051 processor. The Program File in the "edit component" window of 8051 shall contain the file name Exp8B.hex, which is generated in Section 3.2.a. Also check that the Clock Frequency box contains 120k instead of 12M. With this settings, simulation will work 100 times slower than its full speed. Close "edit component" window.
- 4- Click on  $\mathbf{\hat{P}}$  button to start the component insertion mode. Click on start button  $\Box$  to start simulation. While the simulation works, numbers 8, 2 and 3 will appear on the 7-seg-LED displays.

You may observe the bus timing for input and output port using the digital analyzer.

### Reporting:

- Look at the program code and explain in two paragraphs what shall you change in hardware and software if you need 8 digits instead of only 3 digits.

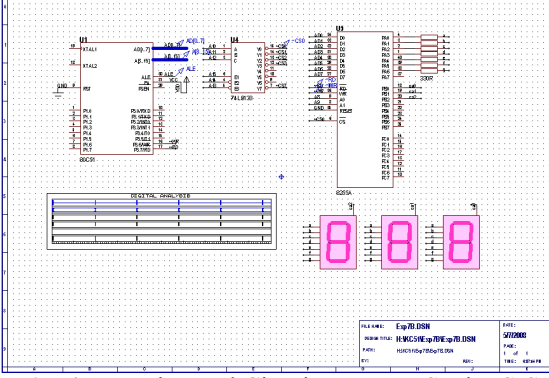

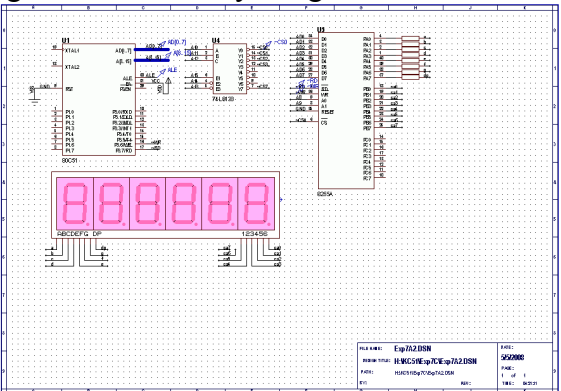

Fig. 4. Experimental Circuit Exp7B.DSN in ISIS. Fig. 5. Experimental Circuit Exp7C.DSN in ISIS.

### Procedure-2.c : Common Cathode Displays running at full speed.

- Explanation: In the first two experiments you worked with common anode displays. Now, you will use a common cathode 7-segment LED array in this simulation.
- 1- Start "UV3.exe". Close all projects (menu->project->close project). Open the project file "Exp8C.Uv2" in the "Exp8C" folder. In the Project-Workspace window, click on the target, and the source-group-1 folders to turn on the project source file list. There must be "**Exp8C.a51**" in your projects sources. If the file is not yet open, open it by clicking on this item. Build the project to generate the -.lst and -.hex files.
- Explanation: This code is almost the same with the 3-digit display code you assembled in Procedure 2.b. The only difference is, the digit select changed to active low (i.e., \$0FE selects digit-0), and the complement instruction cpl a is canceled because common-anode segments need active-high excitation.
- 3- Start Proteus7.6Portable > ISIS in windows and use File-> Load design to open the filebrowser, navigate to Exp8C folder, and load Exp8C.DSN file to ISIS. You will get the design window seen in Fig.5.
- 3- Right click, and then left click once on the 8051 processor to open "edit component" window. The Program File of 8051 shall contain the file name **Exp8C.hex**. Also check that the Clock Frequency box contains 12M (it is 12 Mega Hertz, do not confuse with  $12m = 12$  milliHertz). With this settings, simulation will work at its full speed. Close "edit component" window.
- 4- Click on  $\downarrow$  button to start the component insertion mode. Click on start button to start simulation. While the simulation works, numbers  $0.54321$  will appear on the 7-seg-LED displays.
- 5- Stop the simulation, and set the clock frequency of 8051 to 120k. Then start the the simulation. Write your observation (how the numbers shift) into the report file. Section 2.c

```
 At 12M clock frequency: … … …… 
 At 120k clock frequency: … … At 120k … ……
```
6- Before you complete your lab, modify the code to write your student number on the display (at 12M clock frequency) to get the performance grade for this part of the experiment.

### 8.3.3. Interfacing 8086 to a stepper Motor.

### Objective:

The aim of this part is to demonstrate the operation of a stepper motor control by 8086 assembly code.

### Procedure-3:

1- Create a subfolder "E:\323\012345\Exp8D\" in the KC51 folder. Create a text file in Exp8D folder with the name "Exp8D2.ASM". Write the following program into the Exp8D2.asm file:

```
; Your Student Number, Name, Surname . . . . . . 
; CMPE323 Lab Stepper Motor and UART 
; Stepper Motor control. 
; 
; in the mainloop 
     read a character from UART into rchr
; if rchr="1" step forward 
; else if rchr="2" step backward
```

```
; else do nothing 
; looping in mainloop 
  .MODEL SMALL 
  .8086 
  .CODE 
   jmp Main 
; Data in the code segment 
rchr db 0 
step db 0 
smtb db 3, 6, 12, 9 ; double coil drive 
; Code starts here 
Main: 
   mov AX,CS 
   mov DS,AX 
   call InitUSART 
MainLoop: 
   call RecvChar 
   ; reads received character into AL. 
   ; If no character received then AL returns zero. 
   cmp al,0 
   jz Mainloop 
   mov rchr,al 
   cmp rchr,'1' 
   jnz skipforward 
; forward step 
   inc step 
   mov bx,0003h 
   and bl,step 
   mov al,[bx]+offset smtb 
   mov dx,324h 
   out dx,al 
skipforward: 
   cmp rchr,'2' 
   jnz MainLoop 
; backward step 
   dec step 
   mov bx,0003h 
   and bl,step 
   mov al,[bx]+offset smtb 
   mov dx,324h 
   out dx,al 
   jmp MainLoop 
InitUSART proc 
   xor AL, AL 
   mov DX, 332h 
   out DX, AL 
   out DX, AL 
   out DX, AL 
   mov AL, 40h 
   out DX, AL 
   mov AL, 04Dh ; 8-bit, no parity, baud=clock x1 
   out DX, AL 
   mov AL, 05h ; start both receive and transmit 
   out DX, AL 
   ret
```
endp

```
RecvChar proc 
; reads received character into AL. 
; If no character received then AL returns zero. 
   push DX 
   mov DX,332h ; status/control address 
   in AL,DX ; read status register 
   and AL,02h ; zero flag is set if AL .AND. 01h is nonzero 
   jz NotReceived 
   mov DX,330h ; data-in/data-out address 
   in AL,DX ; received character transferred from data-in into 
  AL. 
   shr AL,1 
NotReceived: 
   pop DX 
   ret 
   endp 
.data 
.stack 32
```
END

2- Use EMU8086 to assemble the source file to an exe file "EXP8D2.exe". Start Proteus-Professional 7.6 ISIS and open VSED\_WA\_SMOTOR.DSN in ISIS. Link the 8086 processors program file to EXP8D2.EXE file. Observe how the motor turns when pressing to key "1" and key "2". Write your observation into your report file.

Your report shall contain

```
EXP8D2: 
-With SMTB 3, 6, 12, 9 
on key "1" rotor rotates …………. (ccw or cw?) 
on key "2" rotor rotates …………. (ccw or cw?) 
when PA is 00000011 the rotor alignes to ........ degrees position.
when PA is 00000110 the rotor alignes to ........ degrees position.
when PA is 00001100 the rotor alignes to ........ degrees position.
when PA is 00001001 the rotor alignes to ........ degrees position.
```
3- Modify the step motor look-up table SMTB to contain 1, 2, 4, 8 instead of 3, 6, 12, 9. Assemble it to EXP8D2.EXE and simulate in ISIS with the same circuit. Observe how the motor turns when pressing to key "1" and key "2". Write your observation into your report file.

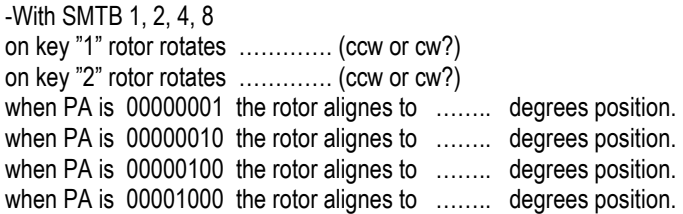

### Reporting:

After you complete the procedures, please save and close exp8.txt file, and e-mail it using your student e-mail account to  $\mathbf{cmpe}323\mathbf{lab}$   $\mathbf{\omega}$  gmail.com with the subject line "exp8" within the same day before the midnight.

Late and early deliveries will have 20% discount in grading. No excuse acceptable.

# Sample Design Project Specifications and Requirements

# 9. **Design and Coding of** an Intelligent Restaurant **Service Terminal**

# 9.1 Objective

The aim of this project is to use an A/D converter, four switches, an LCD and the serial output port of an 8051 to construct an intelligent terminal for the restaurant service stations.

### 9.2 Introduction

The file **proj09.zip** contains the C code, two header files, and the circuit design file of a 8051 system. The presented system reads an analog voltage and states of four switches, displays these readings on LCD screen, and transmits the digital value through the serial port with 4800 baud, 8-bit, no parity, one stop bit settings. The code is written with student version Keil C compiler. The ISIS circuit schematics design file may be executed using ISIS of the Portable PROSIS 7.6.

### 9.2.1. Installing KC51 on your drive

KC51 does not support folder names longer than 32 characters. Therefore you shall copy the **proj09** folder to the root of a flash disk  $(E: )$  or to your hard disk  $(C: )$  drive. For a trouble free operation we recommend to work in folder  $C:\323\012345\propto 109$ , where 012345 stands for your student number. Copy KC51 folder to  $C:\K{CS1}\$  so that the folder C:\KC51\ contains folders C51, UV3 and the TOOLS.INI file. Edit the path line of the TOOLS.INI file to change it to PATH="C:\KC51\C51\" so that KC51 programs can be called while your source file is in folder  $C:\323\012345\propto 09$ . If you copy KC51 folder to another place do not forget to update the path statement accordingly. For example, if KC51 is directly on the root of your flash disk E:, you shall make the path statement PATH="E:\KC51\C51\".

### 9.2.2. Starting a 8051 or 8052 project in KC51

- 1. Extract proj09 folder to "C:\323\012345\". If KC51 is not yet installed in your drive the copy KC51 folder to file to C:\323\, and update PATH statement in the TOOLS.INI file according to installation directives stated in previous subsection.
- 2 Start C:\323\KC51\UV3\Uv3.exe and start a "New uVision project" from project menu. Use "Generic" and "8052 all variants", and click "No" for question "Copy standard 8052 startup code?" .

3. With a right-click on Target 1 enter options

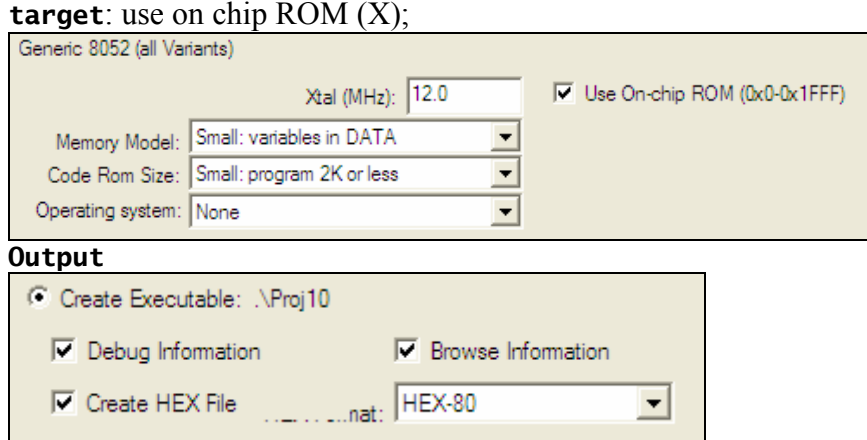

- 5 In C:\323\012345\proj08 the template source prog08.C is available for your use. Add prog08.C to your project using "Add files" to "Source Group 1". Compile it to obtain its hex file.
- 6 Start ISIS, and open the design file C:\KC51\_proj08\proj08\Proj.DSN, which uses a 8051 (it is also compatible to generic 8052). Link the hex file "Proj.hex" to the properties of 8051, entry: "program file". Then start simulation in ISIS. It displays the ADC reading and switch readings on LCD display. It also prints the ADC reading to the terminal window when you push SW1.
- 7 Write your program into the template prog08.C to satisfy the project requirements. Debug, compile, and simulate in ISIS until you obtain stable operation of the system.

The electronic circuit of this project is available in **Proj.** dsn file and it is shown in Fig. 1.

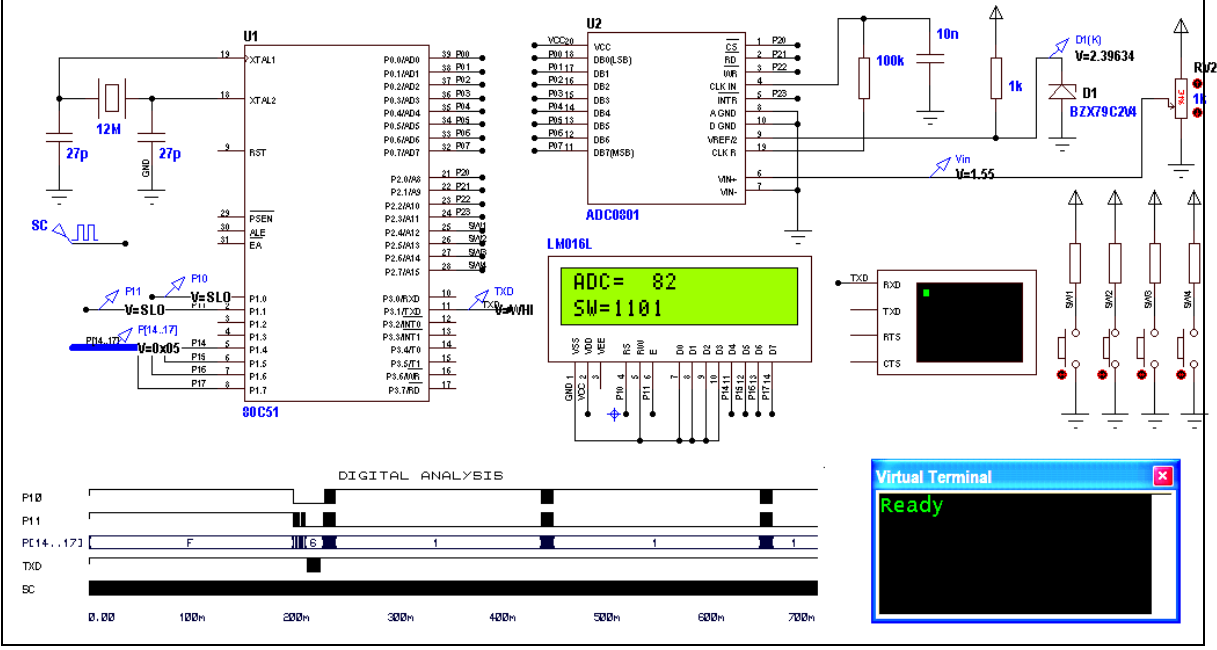

Fig.1 Sample Design Template Circuit

### 9.2.3. LCD display

The sample code is written for LM016L (2-line by 16 column) LCD display in 4-bit data transmission mode.

The following bit definitions assign symbols to the port pins for LCD.

```
#include <REG51.H> #include <REG51.H> 
#include <stdio.H><br>//  Special Functi
   Special Function Bits declared for LCD
sbit RS = P1^0; // Control signal RESET of the LCD connected to pin P2.0
sbit EN = P1^1; // Enable (EN) LCD control signal connected to pin P2.2
sbit RW = P1^2; // Write (RW) Signal pin connected to pin P2.1 
bit RSF,RSC ;// RS Flag,
```
where, RSF stores the state of control mode  $(1)$  or text mode  $(0)$ . RS, EN and RW declares the symbols corresponding to RS, EN and RW pins of the LCD unit.

The following three subroutines support printing strings on LCD.

```
The delay(int) procedure 
void delay(int dd) \{ // Delay function.
int j=dd; while(j--);}
```
provides necessary delays for LCD and mainloop. The delay time is proportional to dd, and it gives  $1$  ms delay for  $dd = 100$ .

The **LCDChar(char)** procedure sends one character to LCD display by making enable signal EN=high, and EN=low while the higher- and lower-nibbles of the character is applied to the data lines. It also calls sufficient delay (1ms) after sending each control character.

```
void LCDChar(char ch)\{char Ct=ch;
 P1= Ct&0xF0; if(RSF&&RSC){RS=1;} P1= Ct&0xF0; if(RSF&&RSC){RS=1;} 
 EN=0; delay(10); EN=0; delay(10); 
 EN=1; delay(10); EN=1; delay(10); 
 EN=0; delay(5); EN=0; delay(5); 
   Ct= ch \ll 4 P1= Ct&0xF0; if(RSF&&RSC){RS=1;} P1= Ct&0xF0; if(RSF&&RSC){RS=1;} 
 EN=0; delay(10); EN=0; delay(10); ; delay(10); 
   EN=1; delay(10);<br>EN=0: delay(5):
              delay(5)if(!RSF) delay(120); //1.2ms}
```
The procedure PrintLCD(\*char) sends the control and text characters to LCD. As a feature of this procedure, printing a "\x0FF" toggles the text mode to control mode by sending the characters with RS line high. The printed string must end with a null character as usual in C language.

```
void PrintLCD(char *ch){
char Ct, n=0 ;
EN = 0 ; RSF=1;
 Ct=ch[n]; 
 while(Ct){ RSC=1; 
if(Ct&0x80) {RSC= 0;} // Ct>0x7F -> RSC=0
 if(~Ct==0) {RSF= 0;} // Ct=0xFF Ct=0xFF -> RSF=0 > RSF=0 RSF=0 
    else{ LCDChar(Ct);}
    n++;Ct=ch[n]; }
   }
```
72 Assemblers and Development Tools for 8086 and 8051 Microprocessors

The control characters valid for LM016L-LCD unit is given in the following Table. Table of command codes for LCD displays

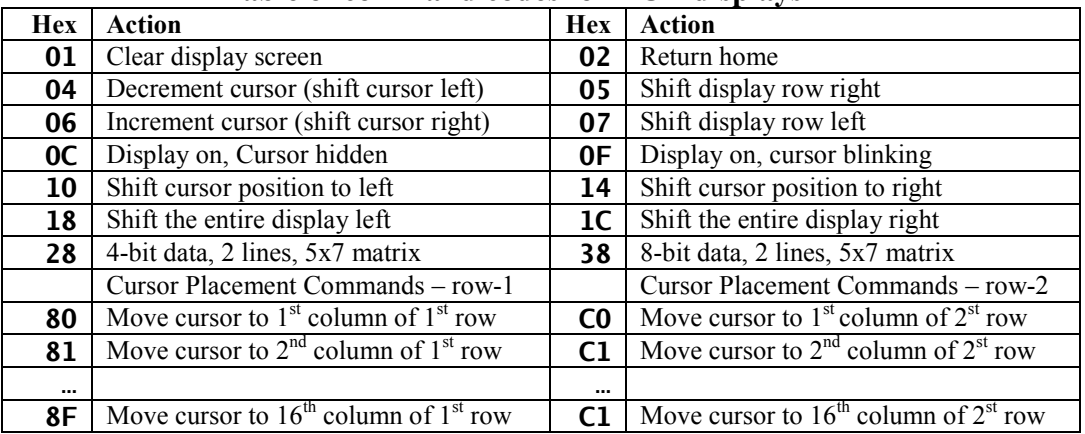

The placement of the cursor is achieved with the control codes  $\{80h, \dots, 8Fh\}$  for the first line, and with the control codes  $\{ \text{C0h}, \dots, \text{CFh} \}$  for the second line. For example, to start the text "Hello" from the second line, third column you shall use PrintLCD("\x0C2Hello"), where \x0C2 sets the cursor to second line third column, and the text Hello is written to the display. The cursor placement characters are over  $0x7F$ , and PrintLCD() process them as commands without needing a command mode character \x0FF.

In the Init() procedure, PrintLCD sends a collection of commands  $(\xf)$  to LCD to initialize it to 4-bit mode  $(\x02\x02)$ , clear the display  $(\x01)$ , hide the cursor  $(\x0c)$ , and with each written character shift the cursor to right  $(\x06)$ .

```
void INIT(void){
```
// Initialization of the LCD by giving proper commands

```
 // comm-mode,ret-home,4-bit,clr, hide-cursor, shift-cursor-right 
   PrintLCD("\xff\x02\x28\x01\x0c\x06\0"); // Initialize 4-bit LCD.
    ...
```
## 9.2.4. Serial Port

The 8051 has an on-chip UART to implement serial communication with RS-232 communication protocol. RS232 communication may be useful for user interface as well as in code development

a) to debug embedded applications, using a desktop PC;

b) to load code into flash memory for 'in circuit programming'.

c) to transfer data from embedded data acquisition systems to a PC, or to other embedded processors.

In our project, UART is used to transfer data to a PC at 4800 baud.

8051 UART can work in one of four modes, three of them being asynchronous and one of them synchronous. For the simplicity of the project, we will give the receipt of how to work in mode-1 at 4800 and 9600 baud rates.

In mode-1, the baud rate is determined by the overflow rate of Timer 1 or Timer 2. If we use Timer 1, the baud rate is determined by the overflow rate and the value of SMOD as follows:

# (SMOD+1) ⋅ Fosc BaudRate =  $\frac{(31)(32+2)}{32 \cdot \text{CPI} \cdot (256 - \text{TH1})}$

where **SMOD** is the '**double baud rate**' bit in the **PCON** register; Fosc is the oscillator (or resonator) frequency (in Hz); CPI is the number of machine cycles per instruction (e.g. 12 or 6) TH1 is the reload value for Timer 1.

With **SCON=0x50**, Using TH1= FAh  $(=250 = -5)$ , and oscillator frequency 11.06 MHz, the baud rate becomes 4800. TH1=FDh  $(=-3)$  sets the baud rate to 9800. Thus, the initialization procedure INIT() contains

```
 void INIT(void){
```

```
 . . . 
// Serial port initialization 
   TMOD=0X20; TH1=0x0FA; // select baud rate 4800 
   SCON=0x50; // set mode-1 
   TR1=1; // start timer. 
  TI=0;
```
which sets Timer-1 to automatic load mode, and serial port to 4800 baud receive/transmit mode so that writing a character to **SBUF** transmits the character. Further, the **char putchar(char)** procedure in **stdio.h** is canceled, and then putchar is declared in the program code as

```
char putchar(char ch)\{ // For serial output
   SBUF=ch: while(!TI): TI=0: return 0:}
```
so that the int printf(\*char,  $\ldots$ ) prints directly to the serial port by calling putchar.

## 9.2.5. ADC interfacing

ADC0801 is a single channel successive approximation register (SAR) AD converter compatible to micro processor system bus interfacing.<br>
cs is set to low for both RD and ~WR pulses

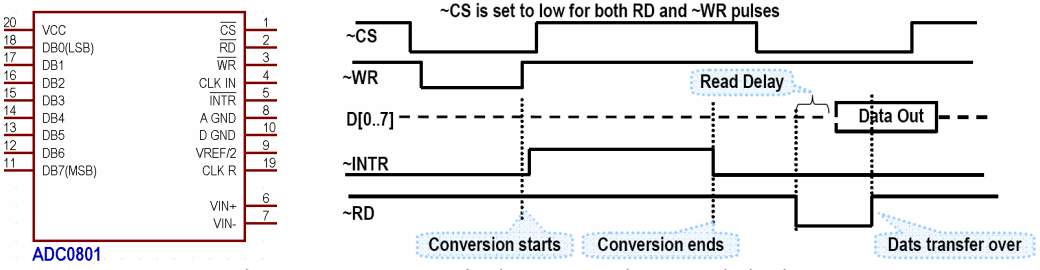

Fig.3. ADC0801 pin layout and control timing

The Pins DB[1..7] are connected to system data bus, the control pins  $\sim$ CS, $\sim$ RD,  $\sim$ WR, are used for chip-select, conversion data read, and ADC start purposes as described in timing chart given in Fig.3. The following port-bits and variables are declared to implement this timing.

```
sbit ADCS = P2^0; // ADC chip select
sbit ADRD = P2^1; // ADC read enable
sbit ADWR = P2^2; // ADC write enable
sbit ADINTR = P2^3; // ADC conversion over
unsigned char ADCVAL;
```
The ADCRead ADC0801 conversion cycle starts by making the port P0 an input-port. Then, the conversion starts after making  $\sim$ CS low, and  $\sim$ WR low. delay(2) is placed there

to observe the port easily on the digital analysis window. The code stays in a loop while ~INTR is high, which means conversion is not completed.

```
void ADCRead(void){ // Analog Digital Converter 
  // Reads ADC into ADCVAL 
   //Make the ADC port Input port 
  P0=0x0FF; 
  // start conversion 
 ADCS =0; ADWR =0; ADWR =1;
  // wait till conversion is over 
   do{}while(ADINTR); 
  // read data of ADC into ADCVAL 
 ADRD =0; ADCVAL =P0; P2=0x0FF; }
```
Then, the reading of the conversion is written to the global variable **ADCVAL**. Parameter transfer in global variables is frequently seen in microcontroller programming because it is code-efficient.

### 9.2.6. Switches and Operation of the System

The lower four pins of P2 port are used for ADC interfacing. ADC read procedure makes P2 an input port after it completes ADC read operation. The higher 4 pins of P2 are interfaced to four pushbutton switches, SW1, SW2, SW3, and SW4. The detection of the press and release instants are obtained by reading the switch states into SW, and keeping the old switch states in SWP. Both SW and SWP are 8-bit unsigned global integers.

### unsigned char SW, SWP;

For the consistency of operation in the mainloop P2 is read into SW only once at the beginning of the mainloop. For coding simplicity, the lower 4-bits are purged out by the shift operation

```
 SWP=SW; SW=P2>>4; // past and present value of switches 
The switch readings are converted to binary sequence of "0" and "1" characters by
```
j[0]=(SW>>3&1)|'0'; j[1]=(SW>>2&1)|'0';

```
j[2] = (SW>>1&1) | '0'; j[3] = SW&1 | '0'; j[4] = 0;
```
You can test the switch status by an if statement

```
if(SW&0x01) { ...,} // while SW1 released
to execute a block of code on switch is open, and
```

```
if(SW&OxO2^OxO2) { ...;} // while SW2 pressed
```
to execute the code on switch is closed.

If you need to execute a code only once when a switch is pressed or released. Then, before reading the states of switches into SW you shall store the past value of SW in SWP.

if( ( SW&(SW^SWP)&0x04 ) { // once only when SW3 released to execute only once when switch is released (opened).

if(  $\sim$ SW&(SW^SWP)&0x08 ) { // once only when SW4 pressed and the test for both pressing and releasing is

if(  $(SW\wedge SWP)\&OxO\&1$  ) { // once whenever SW1 released or pressed In these three cases, **SW=0x0F** must be initialized (all buttons are released) before the mainloop.

The template code given for this project does the followings in its mainloop

```
void main (void) { 
 char num[16]; int i; char j[5]; 
 delay(20000); // we need 200ms delay for LCD 
   INIT(); // LCD initialized 
   printf("Ready\r"); // This goes to UART 
  while(1) \{
```

```
 ADCRead(); i= (unsigned) ADCVAL; 
    SWP = SW; SW=P2>>4; \frac{1}{2} // past and present value of switches
     if( ((SW^SWP)&~SW)&0x01 ) // only once when sw1 is pressed 
          printf(" %u \forallr", i);
 j[0]=(SW>>3&1)|'0'; j[1]=(SW>>2&1)|'0'; 
 j[2]=(SW>>1&1)|'0'; j[3]=SW&1|'0'; j[4]=0; 
     sprintf(num,"\x080ADC=%4u\x0C0SW=%s", i, j); PrintLCD(num); 
     delay(20000); // 200ms delay 
     }
```
}

1. It waits 200 ms before initializing LCD unit.

2. It initialize serial port for 4800 baudrate operation and prints Ready to the terminal.

3. in the endless while loop (mainloop)

it reads ADC into unsigned i,

It reads switch status into **SW**, and converts **SW** into binary ASCII string **i[]**.

It displays  $\mathbf i$  and  $\mathbf i$  on LCD;

Whenever **SW1** is pressed, it prints **i** to serial port when switch is pushed (only

once).

 It updates past switch status to SWP for next pass to detect when SW1 is pushed. It stays in delayloop for 200 ms.

# 9.3 About Keil C51 compiler

REG51.H declares the ports, special function registers, and special function bits of the 8051 processor. STDIO.H provides declarations of the procedures \_getkey getchar ungetchar putchar printf sprintf vprintf vsprintf \*gets scanf sscanf puts which are necessary to format the integer and char types into the desired strings.

The **sbit** type is used to declare single bits of special function registers such as **EN, RS**, ADCS, ADRD. A bit variable declares bits in RAM (i.e., RSF). The char type is used for 8 bit signed integers, int is used for 16-bit signed integers. The type qualifier unsigned makes both char and int an unsigned number. The type qualifier const makes them constants allocated in RAM area. They are initialized only once at the start of the program. The qualifier **code** allocates the constants in ROM. For example:

```
code code char test[] = "This is a text string in ROM";
```
allocates the character string test[] in ROM, along with the program code. The type qualifier volatile allocates them in registers, and can be used for very short term temporary purposes.

The **\_at\_** keyword allows you to specify the address for uninitialized variables in your C source files. It can be used to overlap a memory location for two different data types.

Keep the conditional tests as simple as possible. Use complement  $(\sim)$ , and  $(\&)$ , or (1), and ex-or  $(\wedge)$  for bitwise operations between the **char** and **int** variables or constants. not (!) operation complements a single bit, or a relational result. You can test the bits of a char variable S by using a proper and-mask, i.e., S&0x40 is nonzero if bit-6 of S is high, and similarly  $\sim$ **S&0x40** is nonzero if bit-6 of **S** is low.

# 9.4 Design Requirements

You will work in Keil C51 microVision-3 environment. You shall set the target options of your microVision project to have

> device: Generic 8051 target: Xtal 11.06 MHz ; Memory Small; Code ROM Size Small; Op.Sys. None.

### output: Create Hex file, Name of Executable "proj" listing: check C compiler listing, check Assembly Code. C51: add the project folder to the include path

so that it will generate **proj.hex** and **proj.lst** files which contains complete assembler coding of the C source using the modified stdio.h.

You will design a service terminal system for restaurants that will have a scale to weigh one of three kinds of food labeled A, and B. The electronic scale has its own zeroing system, with output voltage in millivolts  $Vsc = 5 M<sub>L</sub>$ , where  $M<sub>L</sub>$  is the mass on the scale in grams. It is connected to analog input of ADC801. The restaurant uses only one kind of dish plate, which is 100 gram in weight. The ADC801 circuit has  $Vref=4.8V$ .

In explaining the requirements, we will use the following symbols

 $NP$ late = ADC reading of the food plate, (unsigned char)  $GrPIate = Weight of the food plate in grams, (unsigned char)$ **GrFoodPlate** = Measured Weight of the plate with food (int in grams). GrEmptyPlate = Measured Weight of the empty plate (int in grams). WeightCoeff =  $16*$ Weight coefficient to calculate weight from ADC reading.  $i.e.$  GrPlate = NPlate\*WeightCoeff/16  $GrFoodA = Weight of the food-A (integer in grams).$  $GrFoodB = Weight of the food-B (integer in grams).$ **KrPer10GrA** = Price of 10 gram food-A (integer in kr) **KrPer10GrB** = Price of 10 gram food-B (integer in kr) **KrPlateA** = Price of food A (integer in  $kr$ )  $Kr$ PlateB = Price of food B (integer in kr)  $KrTotal = Total price of the food in the plate (integer in  $kr$ ).$ NewCustomer = New Customer bit. (a flag not to delete the last transmitted readings.)

Your software and hardware design shall satisfy the following requirements.

-The reading NPlate is not in grams. It needs to be converted to GrPlate using the voltage steps  $\Delta V$ A=18.75mV and the coefficient of the scale output (Vsc/M<sub>L</sub>=5), .

GrPlate = WeightCoeff  $\times$  NPlate /256 = 18.75/15  $\times$ NPlate Thus,

```
WeightCoeff=16*16*(GrPlate/NPlate)* 1.25 =20,
```
 For example, the net weight of food-A can be obtained by calculating GrPlate for the plate with food into GrFoodPlate, and then drop GrEmptyPlate from the calculated value.

```
 GrFoodA = GrFoodPlate – GrEmptyPlate .
```
-Each food type will have a pre-determined constant (Kr (Kurus) per 10 gram) price declared in integer form, typically A is  $1.5$  Kr/gram (KrPer10GrA =15), B is  $2.5$  Kr/gram (KrPer10GrB =25). The price of the plate shall be calculated depending on the food type. For example, the food-B plate price will be

 $KrPlateA = GrFoodA \times KrPer10GrA /10$ . The following algorithm may be used in coding these requirements.

-Before the main loop your code shall initialize LCD print "Ready\r\r" to the terminal, and set GrFoodA =  $0$ , GrFoodB =  $0$ , KrTotal =  $0$ .

In the main loop, it shall test the switches for the following actions:

- -read ADC to get NPlate , calculate GrPlate , display it on the first line of the LCD (Add some extra blanks to clear the previously written text, and set the cursor to the beginning of the second line).
- -if SW1 is pressed (it indicates that a plate of food-A is on the scale),
	- -Store GrPlate into GrFoodPlateA. Calculate GrFoodA. Display GrFoodA on LCD, set NewCustomer,
- -if SW2 is pressed, it points that a plate of food B is on the scale,
	- -Store GrPlate into GrFoodPlateB. Calculate GrFoodB.

Display GrFoodB on LCD, set NewCustomer,

- -if SW3 is pressed, it means that the total price shall be reported to cashbox,
	- -Calculate KrPlateA using KrPer10GrA and GrFoodA. Also calculate KrPlateB similarly. Find KrTotal =KrPlateA +KrPlateB, and print the following report to the serial port

 A- #### gr #### gr gr B- #### gr #### gr gr #### Kr Bon Appetite. Appetite.

-if SW4 is pressed, it means the empty plate will be stored,

-Store GrPlate into GrEmptyPlate, and display "Empty" on the second line of the LCD. (The extra space characters aim to clear that part of the LCD.)

-continue to looping in the mainloop forever.

There are some challenges in this design. You shall keep the LCD messages short and easy to understand. Student version of Keil-C51 compiles maximum 2.06k code. The template already consumes 1.4 k code. You shall code your program in code efficient manner to complete the project in 2.1 k code. The followings are remedies for code efficient programming:

1- Do not pass more than a single argument to a procedure, and do not return values from a procedure. Instead, use all variables global, so that you can address them in the procedures freely.

2- Write procedures for all repeating parts of the code, for example to test the switch conditions.

3- PrintLCD, sprintf, and printf uses lots of code. Combine them to each other; i.e., instead of

printf("A= %u gr\r",WFA); printf("B= %u gr\r",WFB); use printf("A= %u gr\rB= %u gr\r",WFA,WFB);

# 9.5 Reporting

You shall write a very short report into the file **proj.txt** about :

- Goal of the developed system.
- Any difficulties you faced in writing your project code.
- Any explanations for the software coding.
- Any ideas to improve this project in hardware and in software.
- A conclusion about the *contributions of each member to the project*.

Enumerate the team leader and members, and denote each statement by (ideaowner, editor) in the following manner.

Team Leader: (1) Ibrahim Kisaparmak 012345

Members (2) Rustem Habersiz 054321

(3) Hanefi Hamamci 053412

………..

……………

……….

author **contain the supporters** 

 Combining the LCD messages saved large amount of code memory (231). The calibration of the weight might create problem because the sequence of the multiplication and division operations are critical in calculating WFP (11).

Here, the statement "Combining ... (23)." is Rustem's idea, and Hanefi is author or editor of the statement. Next statement "The calibr…. WFP (11)". is owned by Ibrahim both in idea and in wording.

After you complete the project, please pack the -.txt report file C code (-.C and -.H files), the -.hex file, the -.lst file, and the -.DSN file of your project into a zip file with the name proj.zip and e-mail it using your student e-mail account to cmpe323lab@gmail.com with the subject line "proj" before the Final Exam Day.

Last day of delivery is Final Exam Day. No excuse acceptable.

# Sample Design Project Specifications and Requirements

# 10. **Design and Coding of** an Intelligent Human Weight Scale

# 10.1 Objective

The aim of this project is to use an A/D converter, four switches, an LCD and the serial output port of an 8051 to construct an intelligent **Body Mass Index (BMI)** calculator.

### 10.2 Introduction

This project needs the hardware system and template files described in Chapter 9 for a restaurant terminal design application. Please apply from Sections 9.2 to (including) 9.3 for the preliminary of the project. The technical project specifications of the Body Mass Index Calculator will start from Section 10.4.

### 10.2.1. Installing KC51 on your drive

Please see Section 9.2.1.

### 10.2.2. Starting a project in KC51 for 8051 or 8052 projects.

Please see Section 9.2.2.

## 10.2.3. LCD display

Please see Section 9.2.3.

### 10.2.4. Serial Port

Please see Section 9.2.4.

## 10.2.5. ADC interfacing

Please see Section 9.2.5.

### 10.2.6. Switches and Operation of the System

Please see Section 9.2.6.

### 10.3 About Keil C51 compiler

Please see Section 9.3.

# 10.4 Design Requirements

You shall develop a human body weight scale that shall measure the weight of a person by the ADC reading into the 8-bit integer ADCVAL.

There are four switches (SW1, SW2, SW3, SW4) in the system hardware. The switches SW1 SW2 and SW3 shall be used to set the 8-bit integer height Height. They shall act only once they are pushed down. The switch S1 shall toggle an 8-bit integer StepSize between 1 and 10, that is, if switch is pressed while **StepSize**  $=1$ , then **StepSize** shall be set to 10. Similarly if switch is pressed while **StepSize** = 10, then **StepSize** shall be set to 1. The switch SW2 shall decrement the body height setting Height, StepSize amount down to 120. The switch SW3 shall increment the body height setting Height, StepSize amount up to 210.

The LCD module of the unit shall display the following information

```
Line1: W=120 kg BMI= 53
```
Line2:  $|H=150$  cm  $*$ 

where, the height H is the value set by switches SW1, SW2 and SW2, the weight Weight is calculated from the ADC reading ADCVAL by the expression

```
Weight = (ADCVAL+80)/2,
```
which gives minimum 40 kg while  $ADCVAL=0$ , and maximum 167 kg while  $ADCVAL=255$ . Considering the overflow of 16- bit integers, the BMI value shall be calculated as

```
BMI = 100*Weight /Height*100/Height;
```
The star "\*" on line 2 shall be displayed only if **StepSize** =10, and shall be replaced by a dot "..." if StepSize  $=1$ .

The switch SW4 shall print a report to the mini printer which is connected to the serial terminal. The contents of the report shall be

Date: Name: W=120 kg H=150 cm  $BMI = 53$ -----------

where the empty entries for date and name is going to be filled by the health officer who places the report into the medical file of the person.

There are some challenges in this design. Student version of Keil-C51 compiles maximum 2.06k code. The template already consumes 1.4 k code. You shall code your program in code efficient manner to complete the project in 2.1 k code. The followings are remedies for code efficient programming:

1- Do not pass more than a single argument to a procedure, and do not return values from a procedure. Instead, use all variables global, so that you can address them in the procedures freely.

2- Write procedures for all repeating parts of the code, for example to test the switch conditions.

3- PrintLCD, sprintf, and printf uses lots of code. Combine them to each other; i.e., instead of

printf("W= %u kg\r",WW); printf("H= %u cm\r",HH); use  $printf("W= %u kg\rtimes W = %u cm\rr" , WW, BB);$ 

4- Avoid using single letter variables A, B, … since they are predefined for 8051 registers.

## 10.5 Reporting

- You shall write a short team report into the file **proj.txt** . Each team member shall have at least one or two sentences in the report. The report shall start with
- Team members, and team leaders name, surname and student numbers, in enumerated listing.

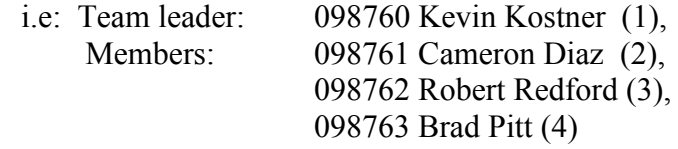

At the end of each sentence give the number of the author and other supporters of that sentence, i.e. "In this project we used a predesigned hardware for the development of a body weight scale that calculates the Body Mass Index, BMI (134). The software is written in Keil C for a 8051 processor (321). .... " . Here, the idea of the first sentence has been proposed by Kevin (1), and supported by Robert and Brad. Similarly, idea of the second sentence is owned by Robert, and it is supported both by Cameron and Kevin.

The remaining part of the report shall contain

- Goal of the developed system.
- Any difficulties you faced in writing your project code.
- Any explanations for the software coding.
- Any ideas to develop this project in hardware and in software.
- A conclusion about the contributions of each member to the project.

After you complete the project,

- Please pack the report **proj.txt**, the **C code (-.C** and -.H files), the -.hex file, the -.lst file, and the -.DSN file of your project into a zip file with the name proj.zip and e-mail it using your student e-mail account to cmpe323lab@gmail.com with the subject line "proj" before the June 15, 2010 midnight.
- Please submit a hardcopy of only proj.txt file (no code, only verbal report) to your instructor, or to lab assistant.

Enjoy the project.

Last day of delivery is Final Exam Day. No excuse acceptable.

# 11.

# **APPENDIX**

### Complete 8086 instruction set

### **Mnemonics**

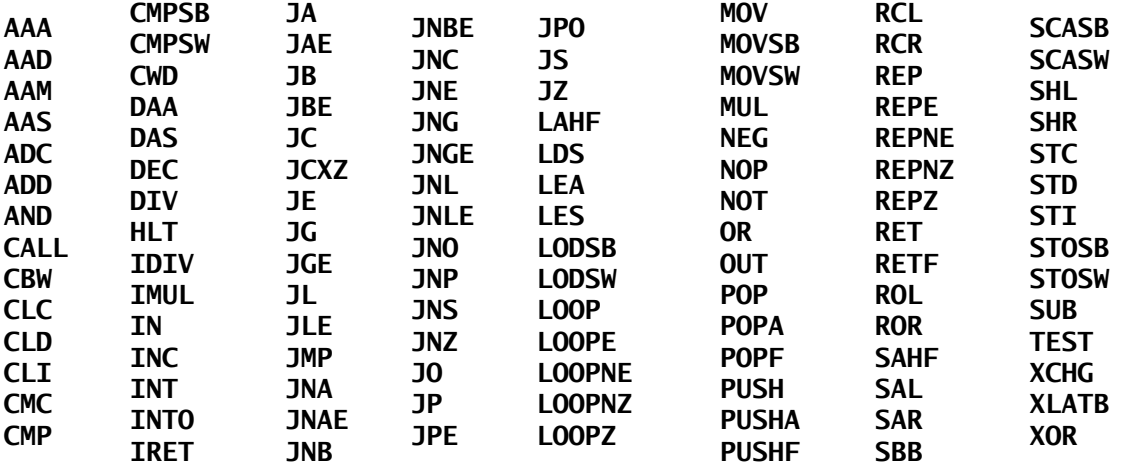

### Operand types:

immediate: 5, -24, 3Fh, 10001101b, etc...

Registers REG: AX, BX, CX, DX, AH, AL, BL, BH, CH, CL, DH, DL, DI, SI, BP, **SP** 

Segment Registers SREG: DS, ES, SS, and only as second operand: CS. memory: [BX], [BX+SI+7], variable, etc....

### Notes:

When two operands are required for an instruction they are separated by comma, i.e., REG, memory

When there are two operands, both operands must have the same size (except shift and rotate instructions). For example:

### registers

AL, DL

DX, AX

m1 DB ? AL, m1

m2 DW ?

AX, m2

Some instructions allow several operand combinations. For example:

memory, immediate

REG, immediate memory, REG

REG, SREG

These marks are used to show the state of the flags:

- 1 instruction sets this flag to 1.
- 0 instruction sets this flag to 0.
- r flag value depends on result of the instruction.
- u flag value is undefined (maybe 1 or 0).
- $n flag$  value is not changed.

Some instructions generate exactly the same machine code, so disassembler may have a problem decoding to your original code. This is especially important for Conditional Jump instructions

## Instructions in alphabetical order:

|Only selected instructions are explained in detail.

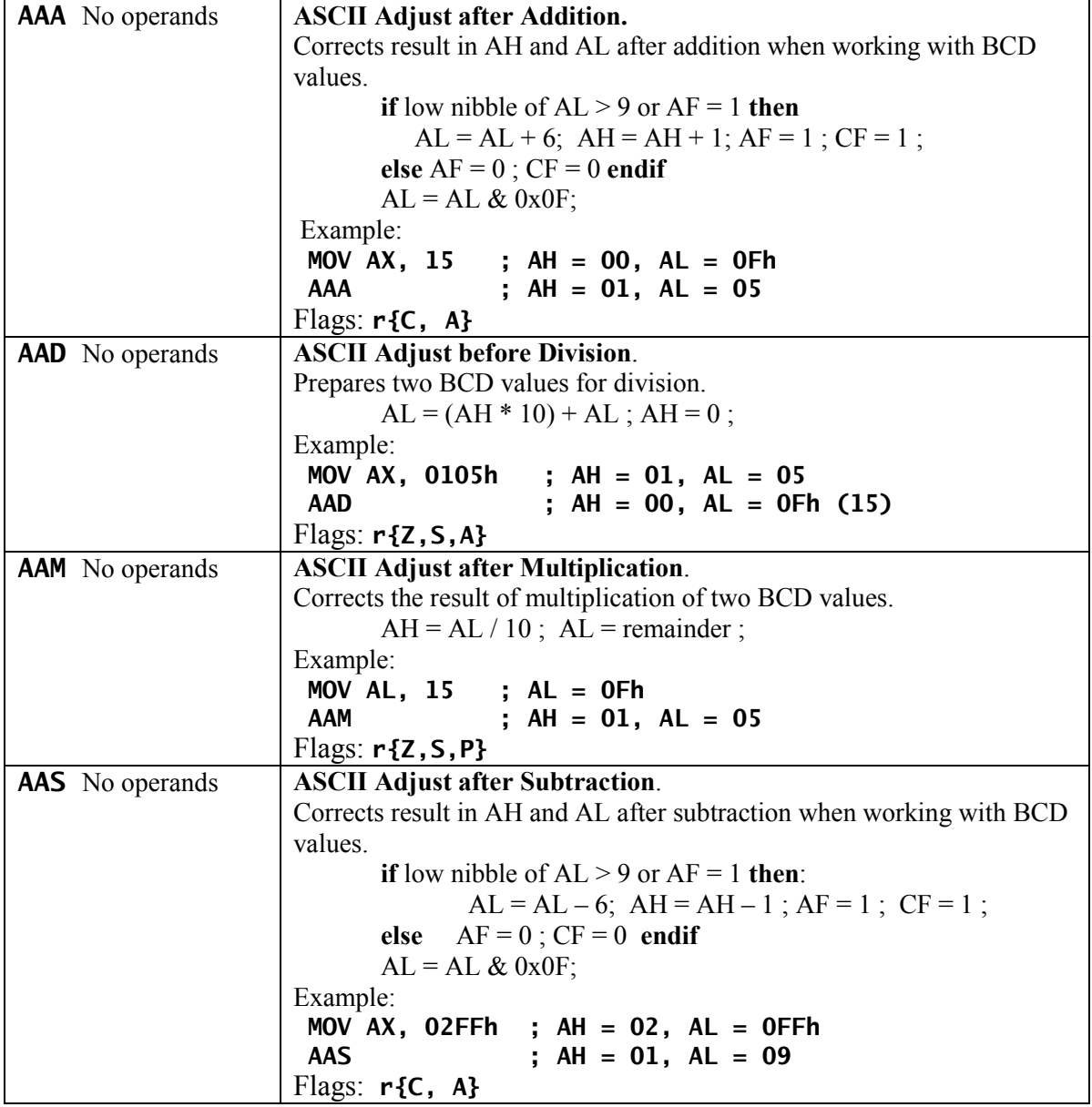

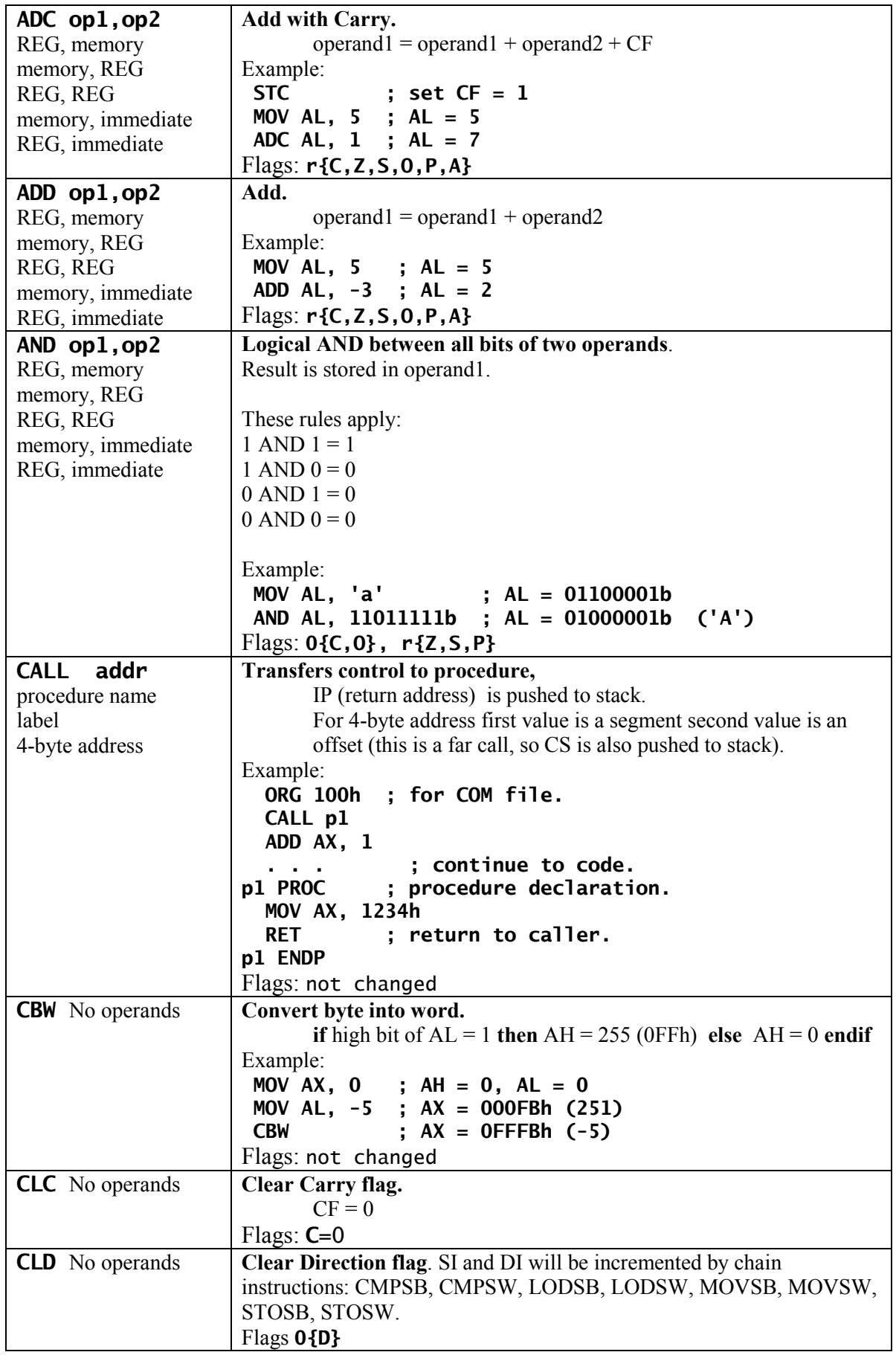

86 Assemblers and Development Tools for 8086 and 8051 Microprocessors

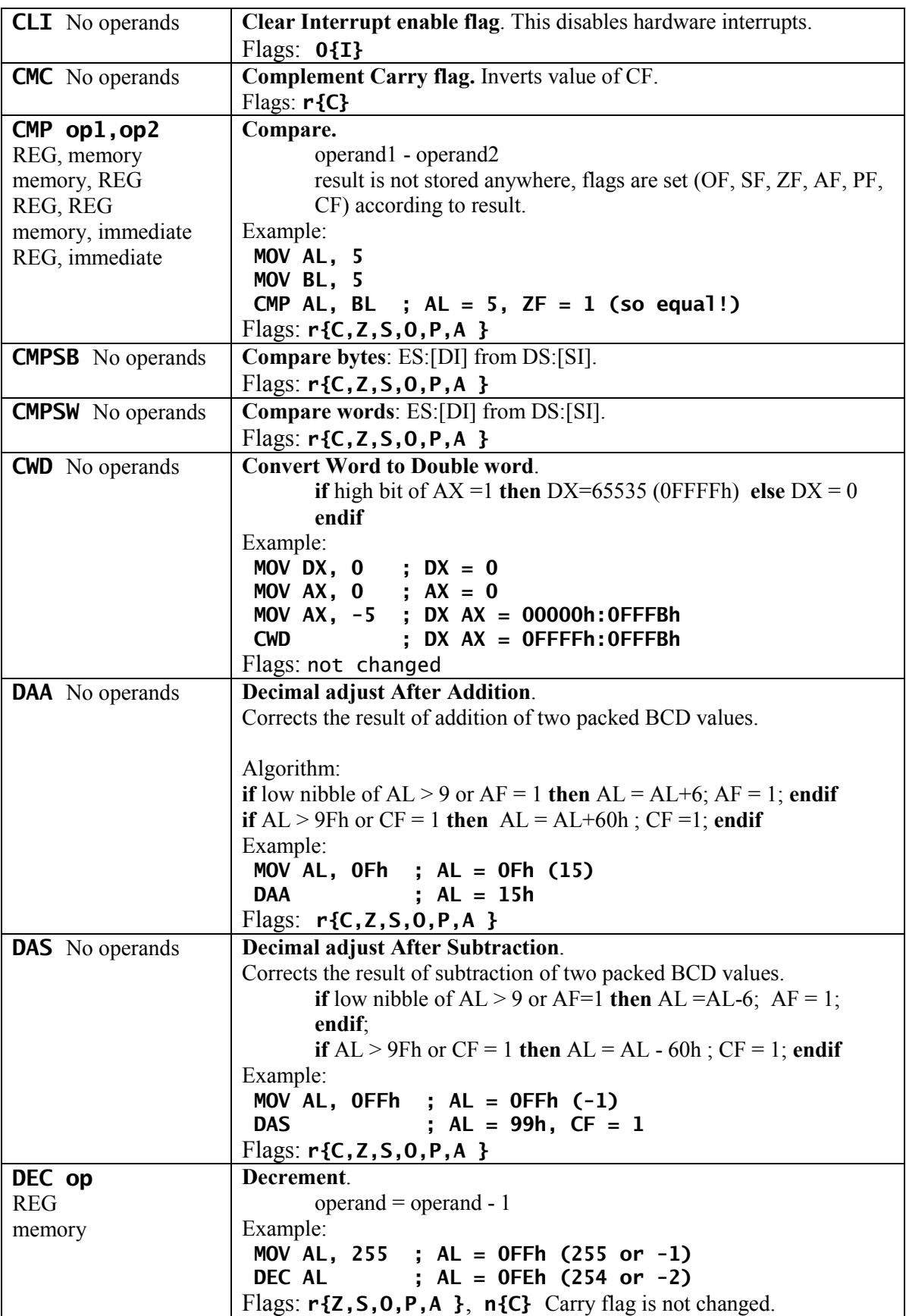

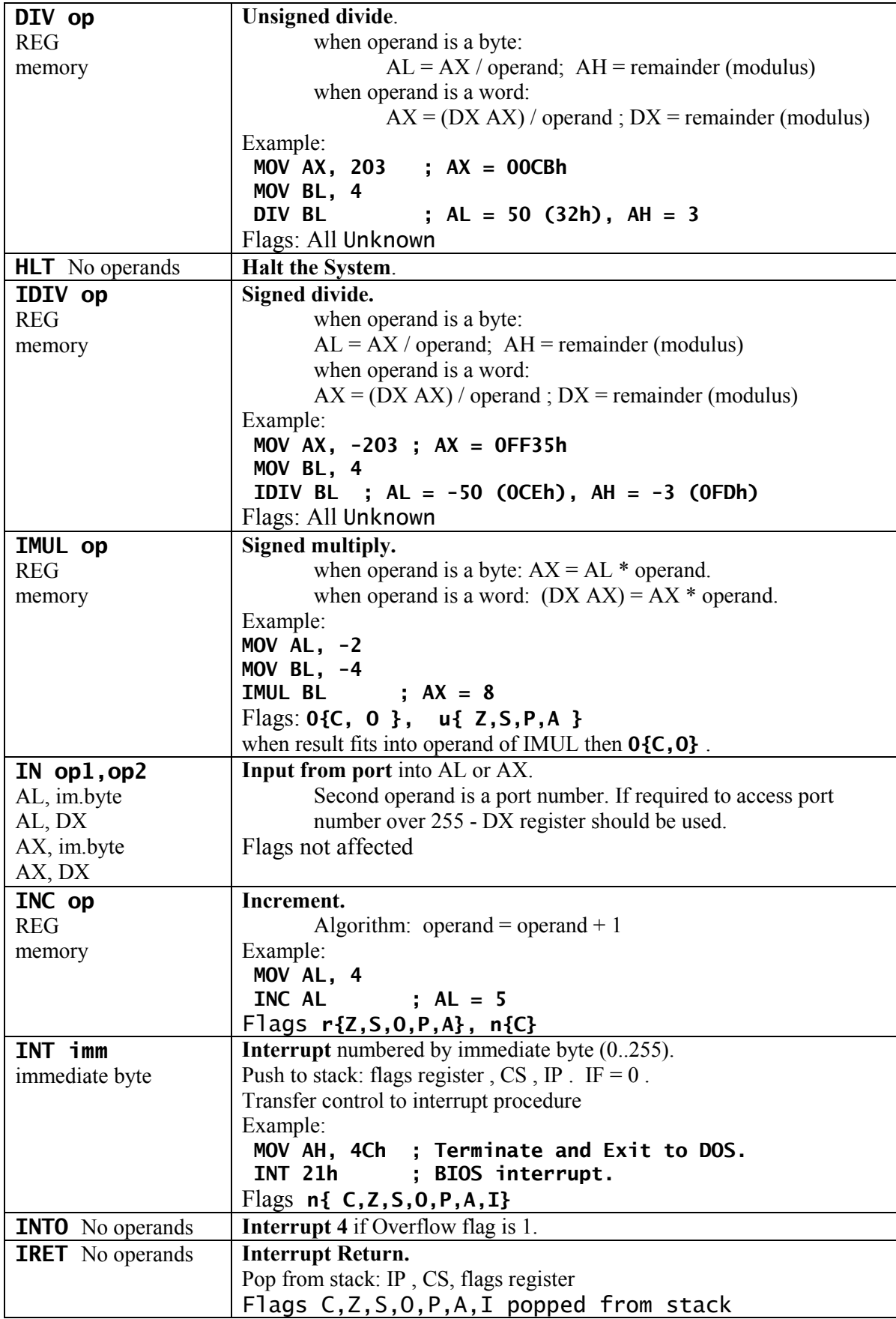

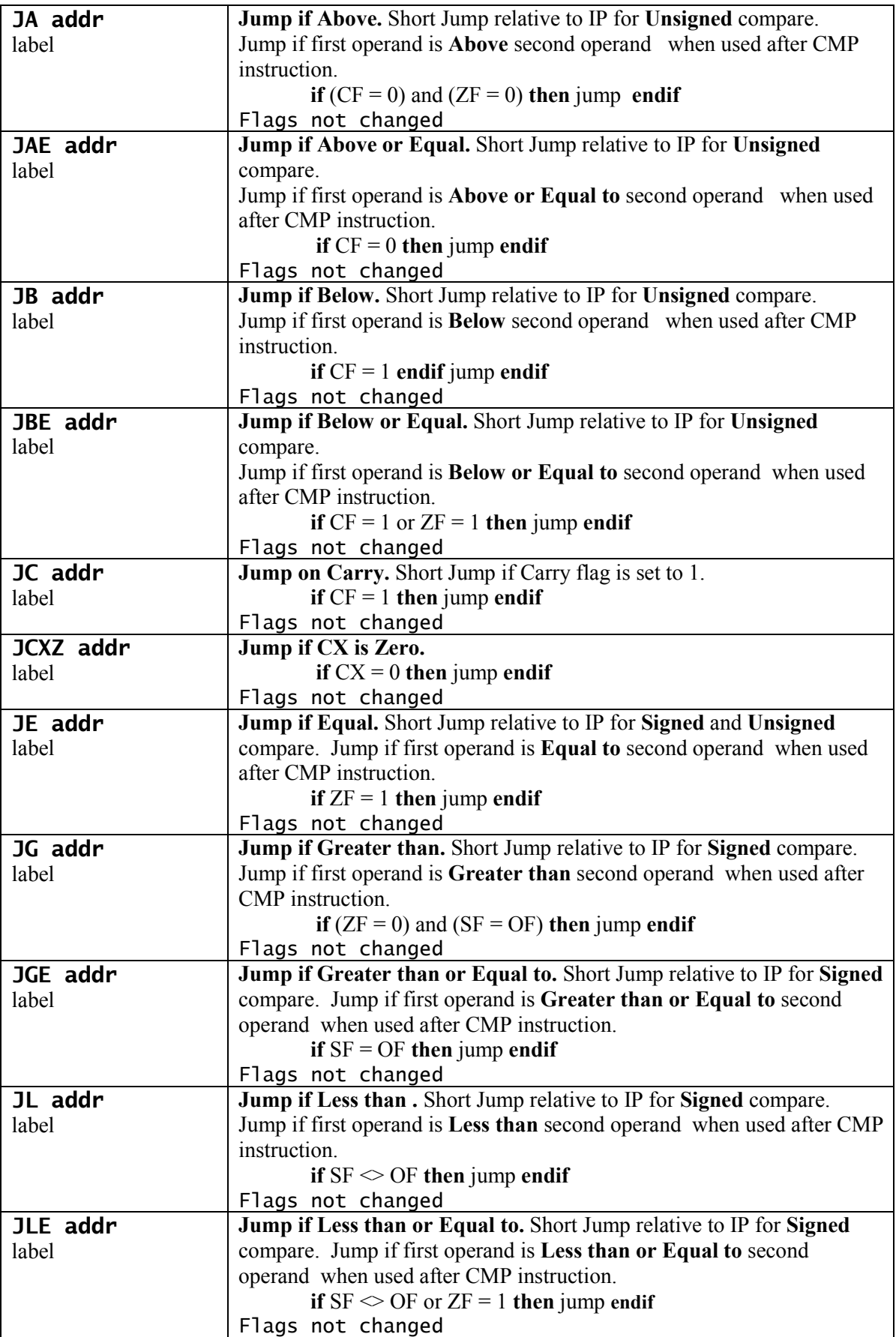

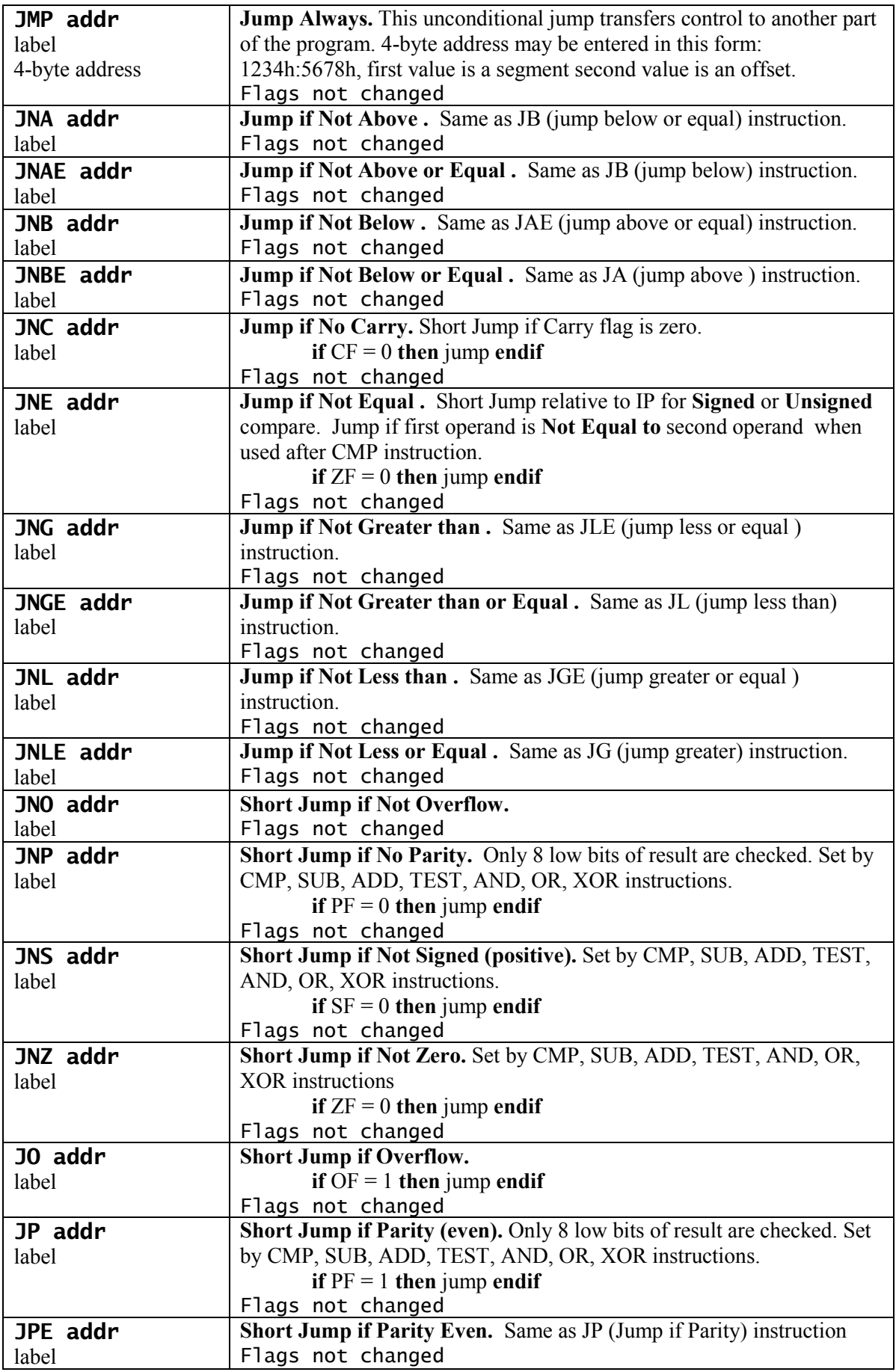

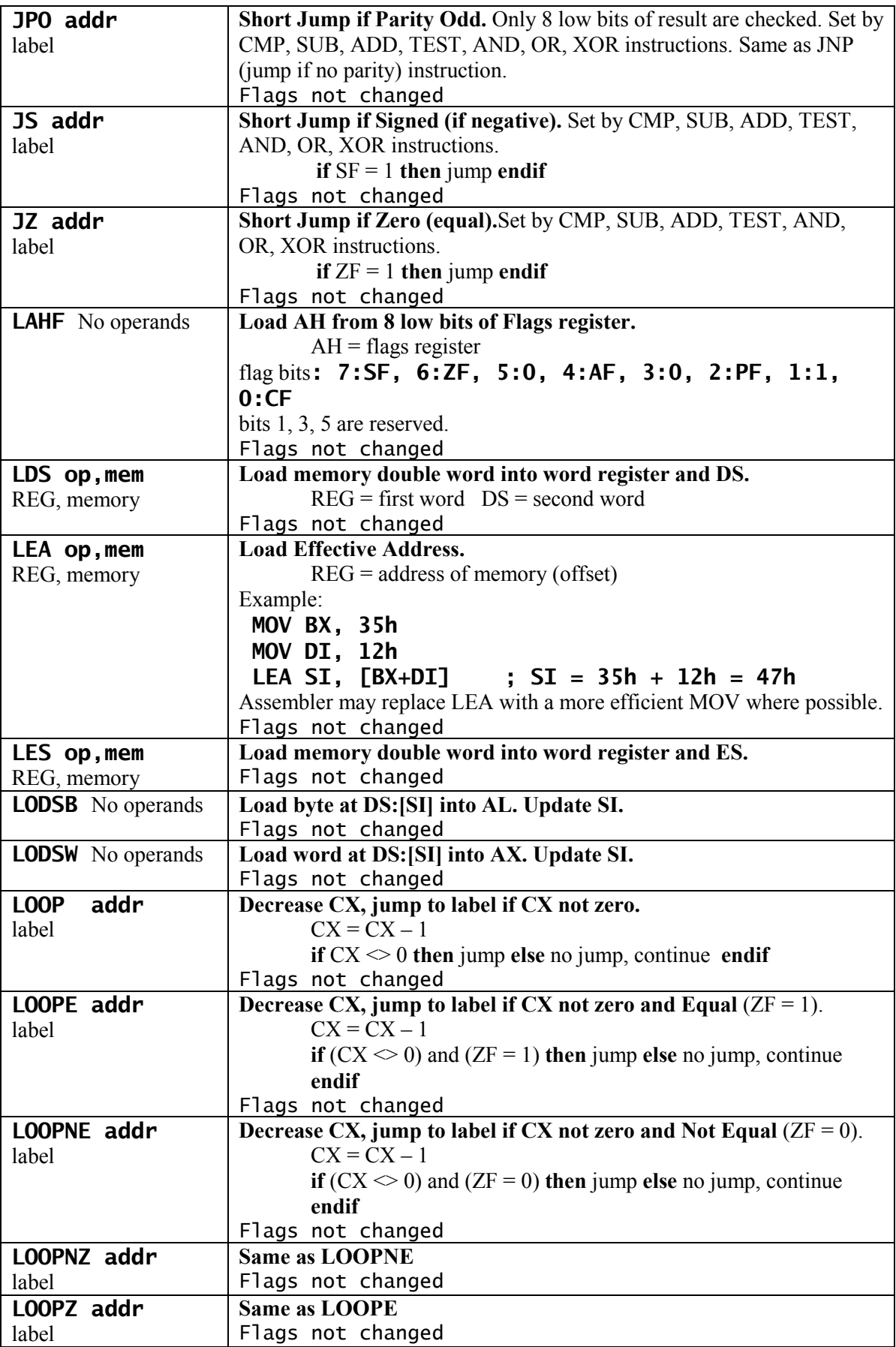

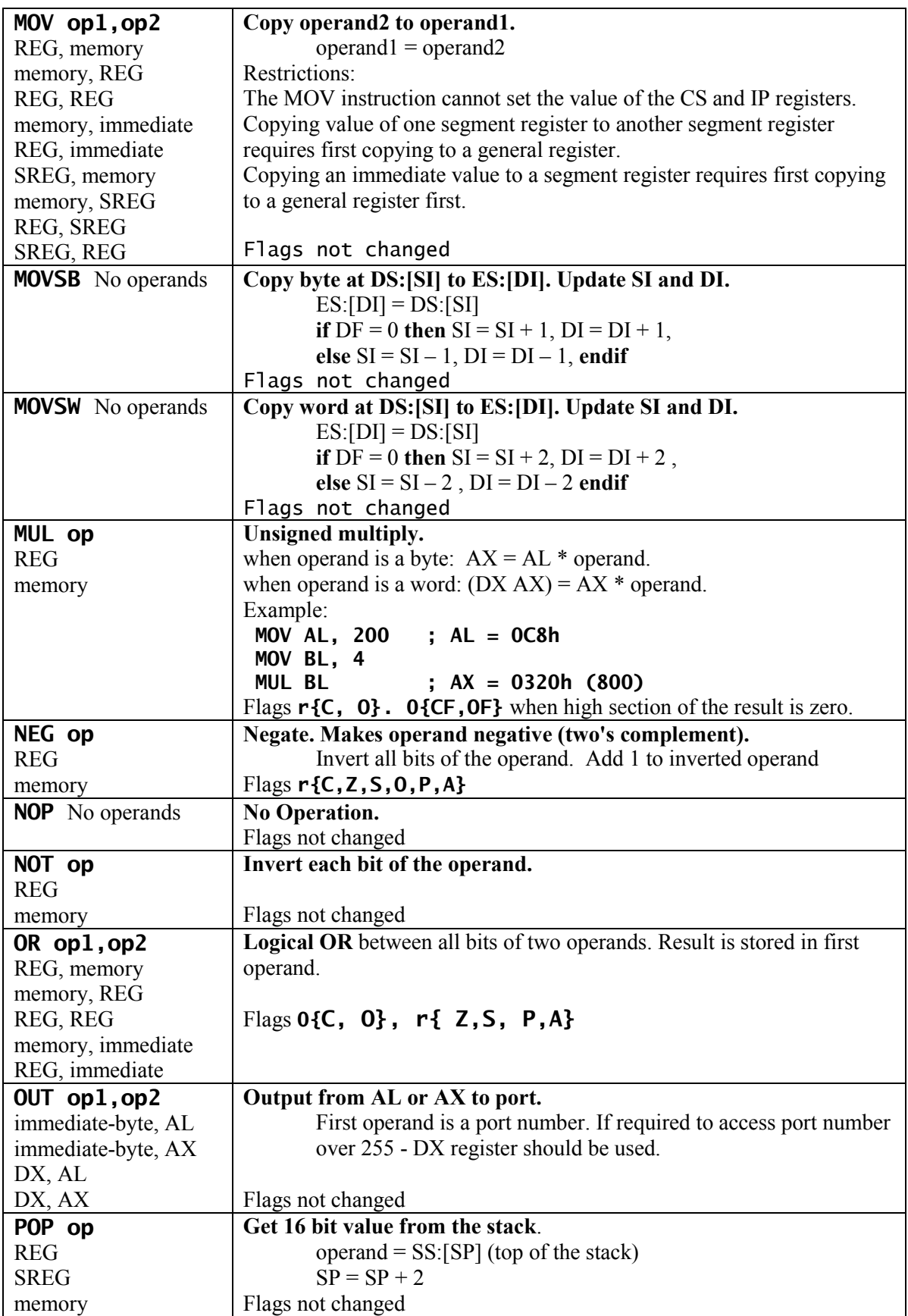

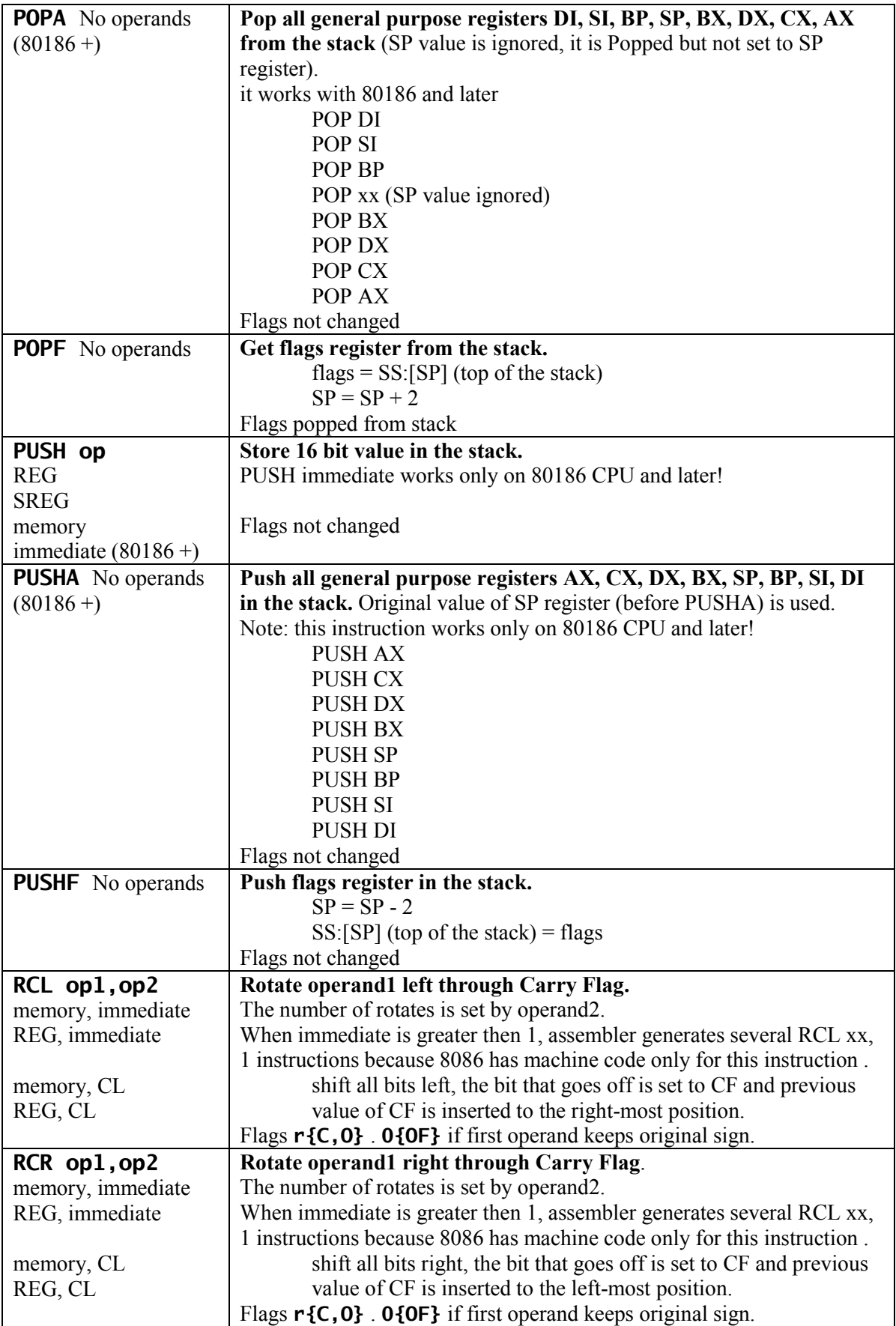

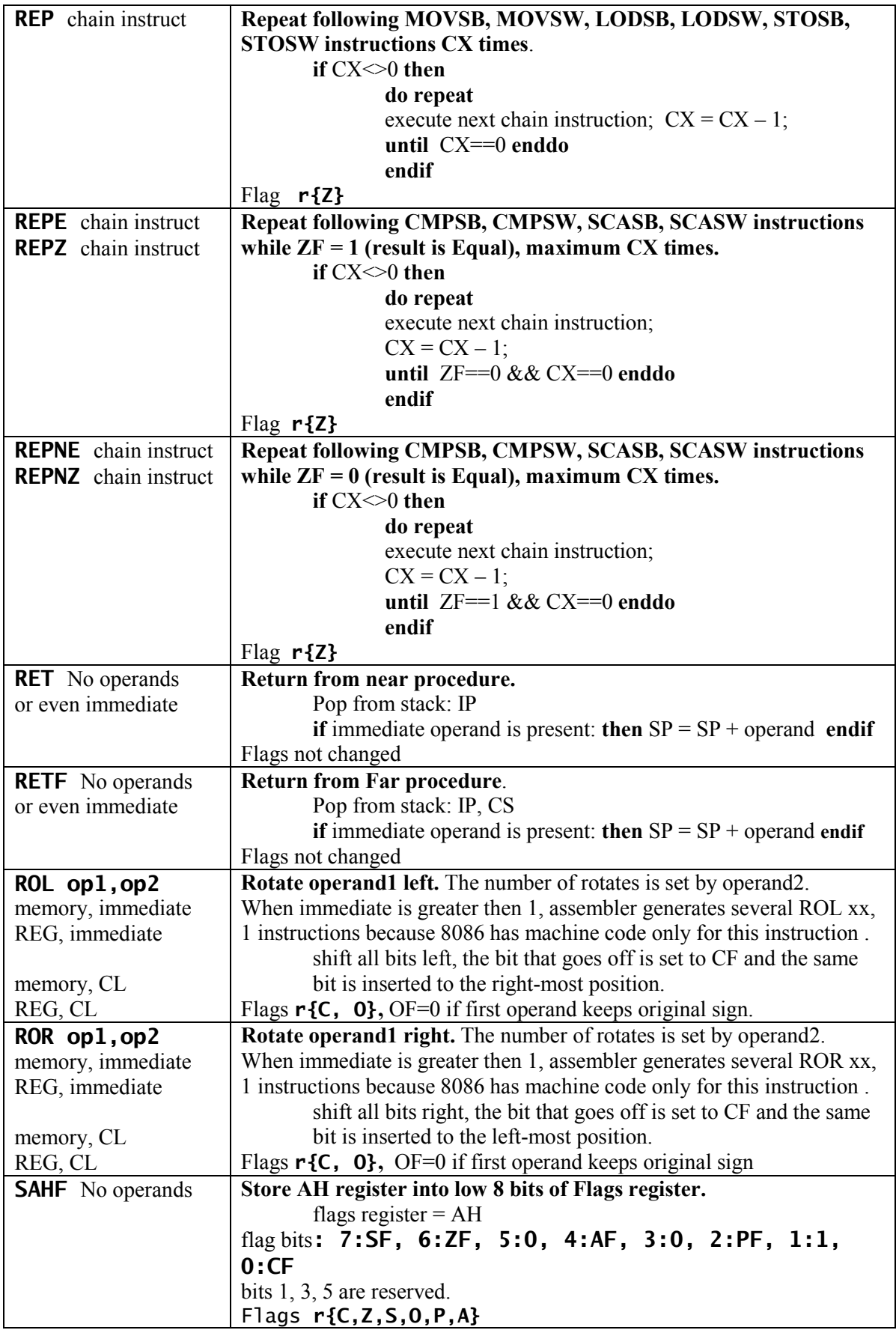

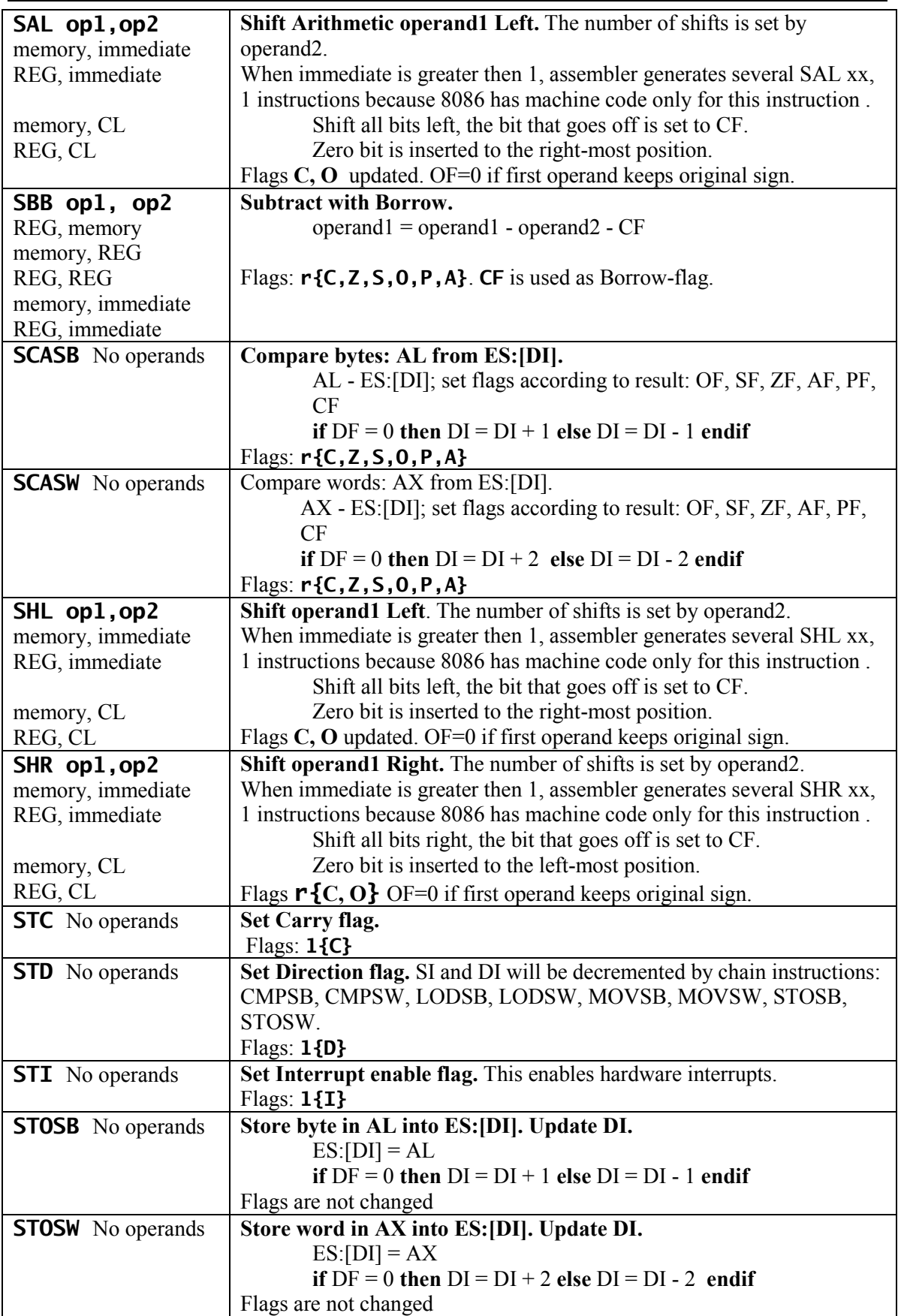

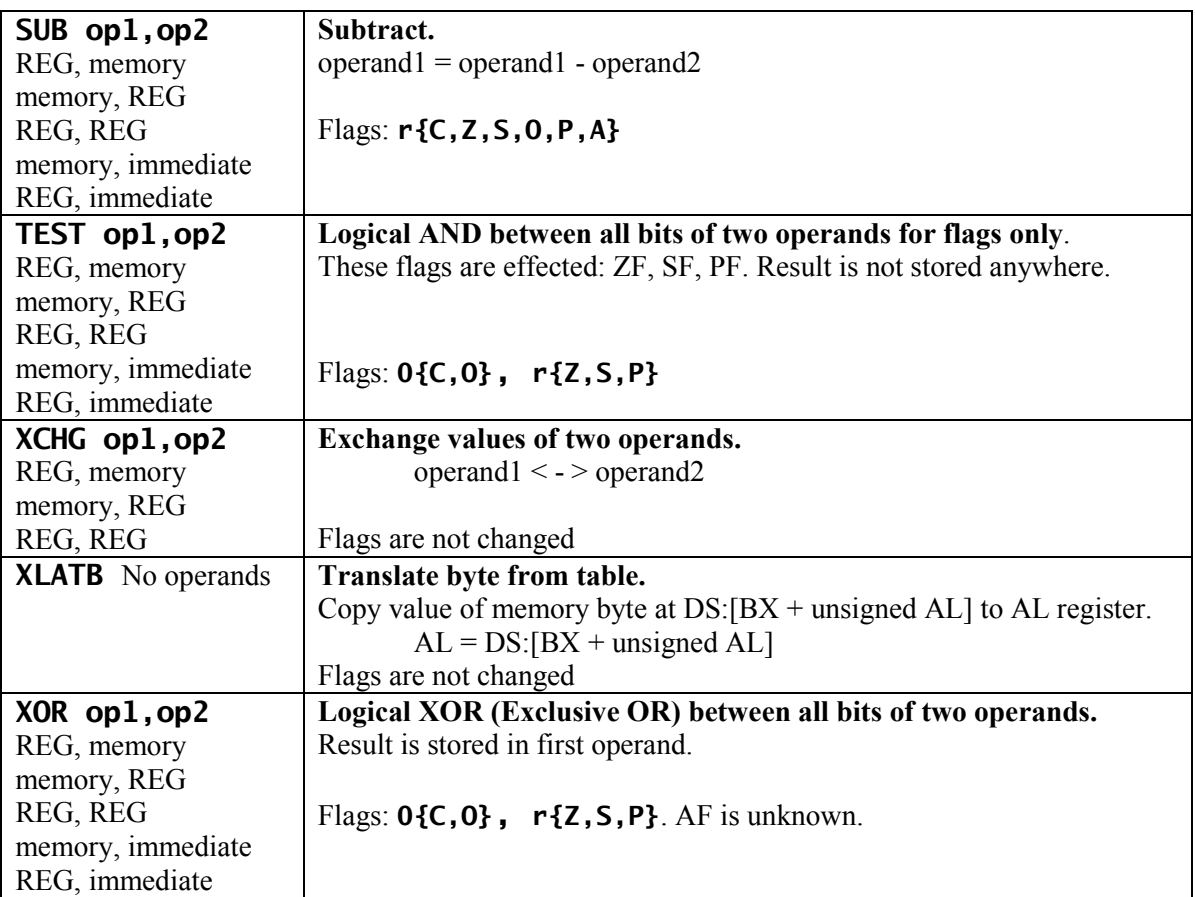

# Summary Sheet for Assembly Programming

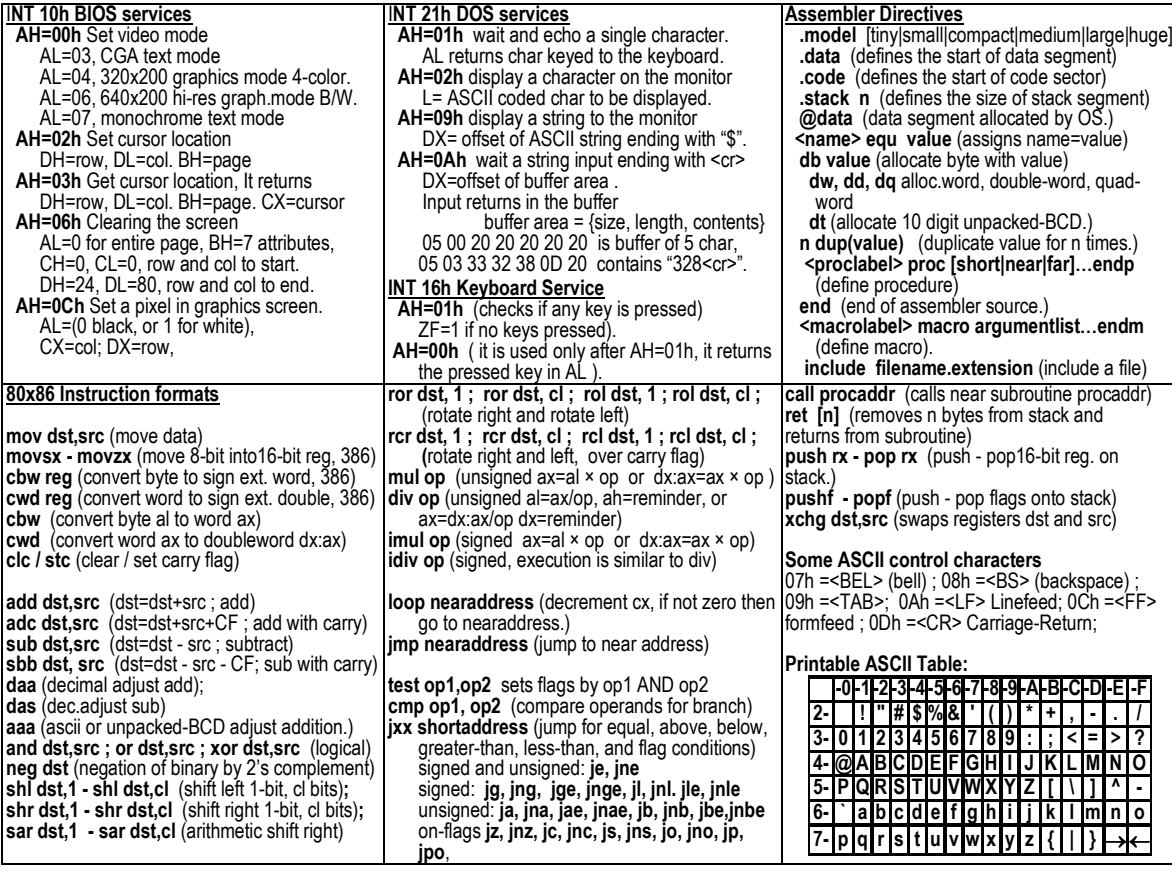

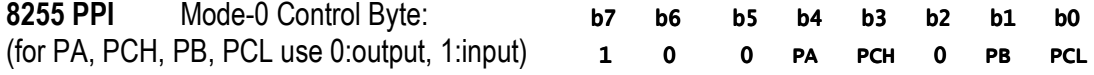

### 8251 USART

 Mode Register format for asynchronous mode: b7 b6 = { $S2S1$ : nr.of stop bits 00: invalid / 01:1stop / 10: 1.5stop / 11: 2stop },<br>b5 = { $EP$ : parity type 0: odd / 1: even }, b5 =  $\{EP:$  parity type 0: odd / 1: even },<br>b4 =  $\{PEN:$  parity enable 0: no-parity-bits / 1 **0:** no-parity-bits  $\neq 1$ : parity-bits-present }, b3 b2 = {L2L1: nr.of data bits 00: 5-bit / 01: 6-bit / 10: 7-bit / 11: 8-bit }, b1 b0 = {B2B1: baud rate factor 00: sync-mode / 01: /1 / 10: /16 / 11: /64 }

Control Register format for asynchronous mode:

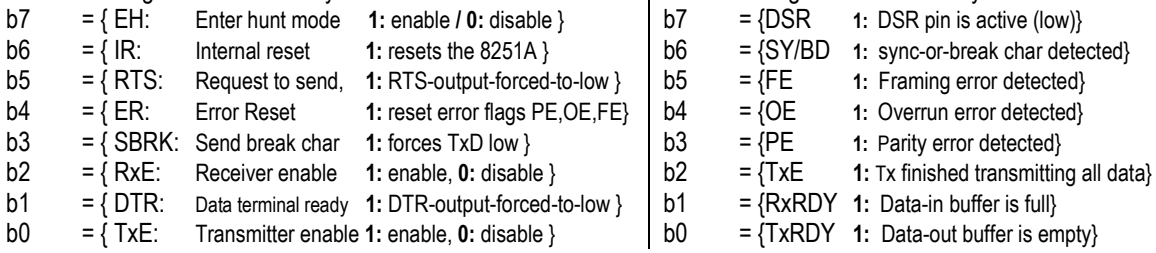

**Status** Register format for asynchronous mode: